# Surface

# Surface Pro 3 Guide de l'utilisateur

Avec Windows 8.1 Professionnel

Date de publication : juin 2014 Version 1.0

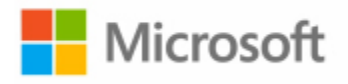

© 2014 Microsoft. Tous droits réservés.

La technologie BlueTrack, ClearType, Excel, Hotmail, Internet Explorer, Microsoft, OneNote, Outlook, PowerPoint, OneDrive, Windows, Xbox et Xbox Live sont des marques déposées de Microsoft Corporation.

Surface et Skype sont des marques de Microsoft Corporation.

Bluetooth est une marque déposée de Bluetooth SIG, Inc.

Dolby et le symbole double-D sont des marques déposées de Dolby Laboratories.

Ce document est fourni « en l'état ». Les informations contenues dans ce document, y compris les URL et d'autres références à des sites Web Internet, sont susceptibles d'être modifiées sans préavis.

# Sommaire

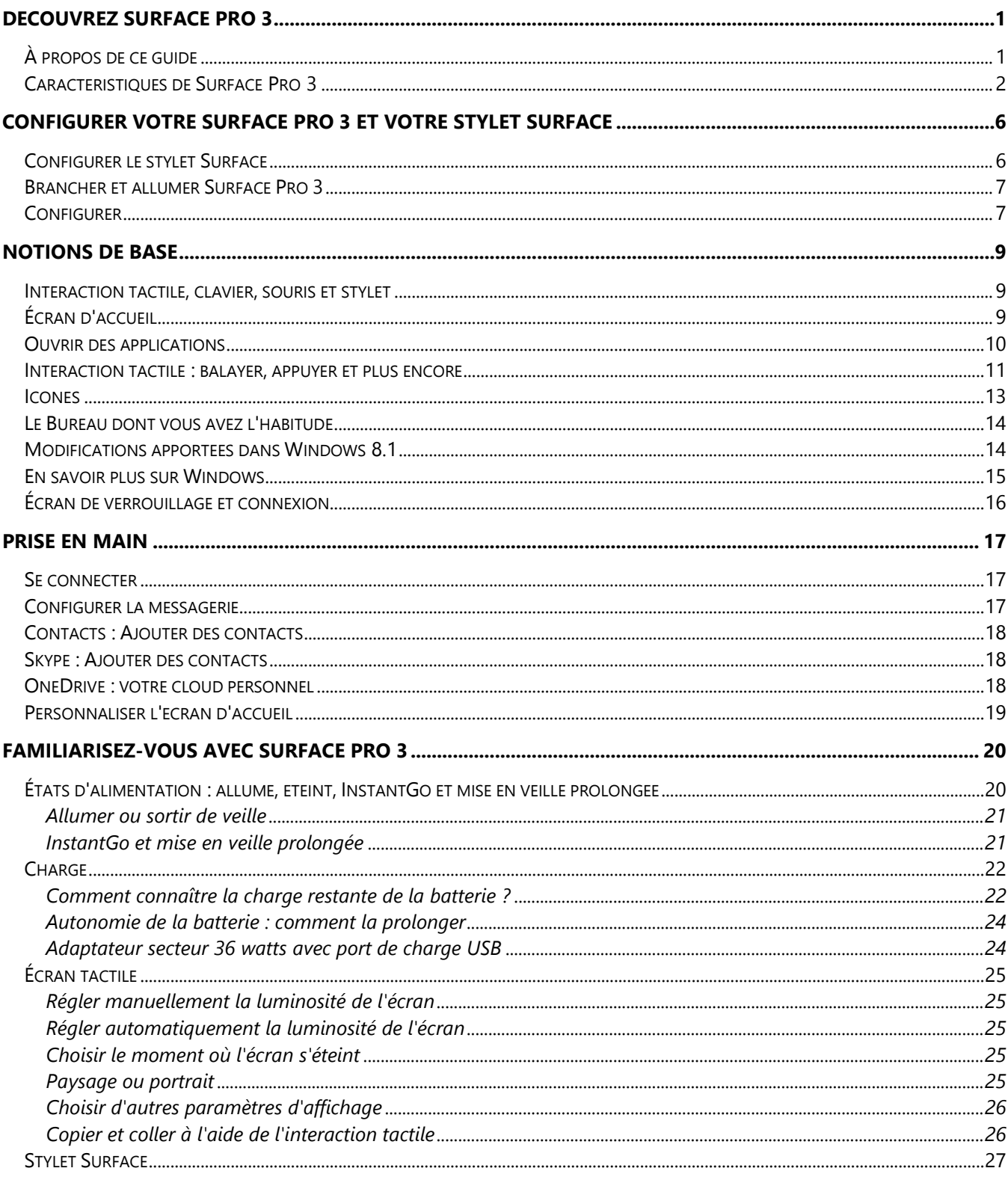

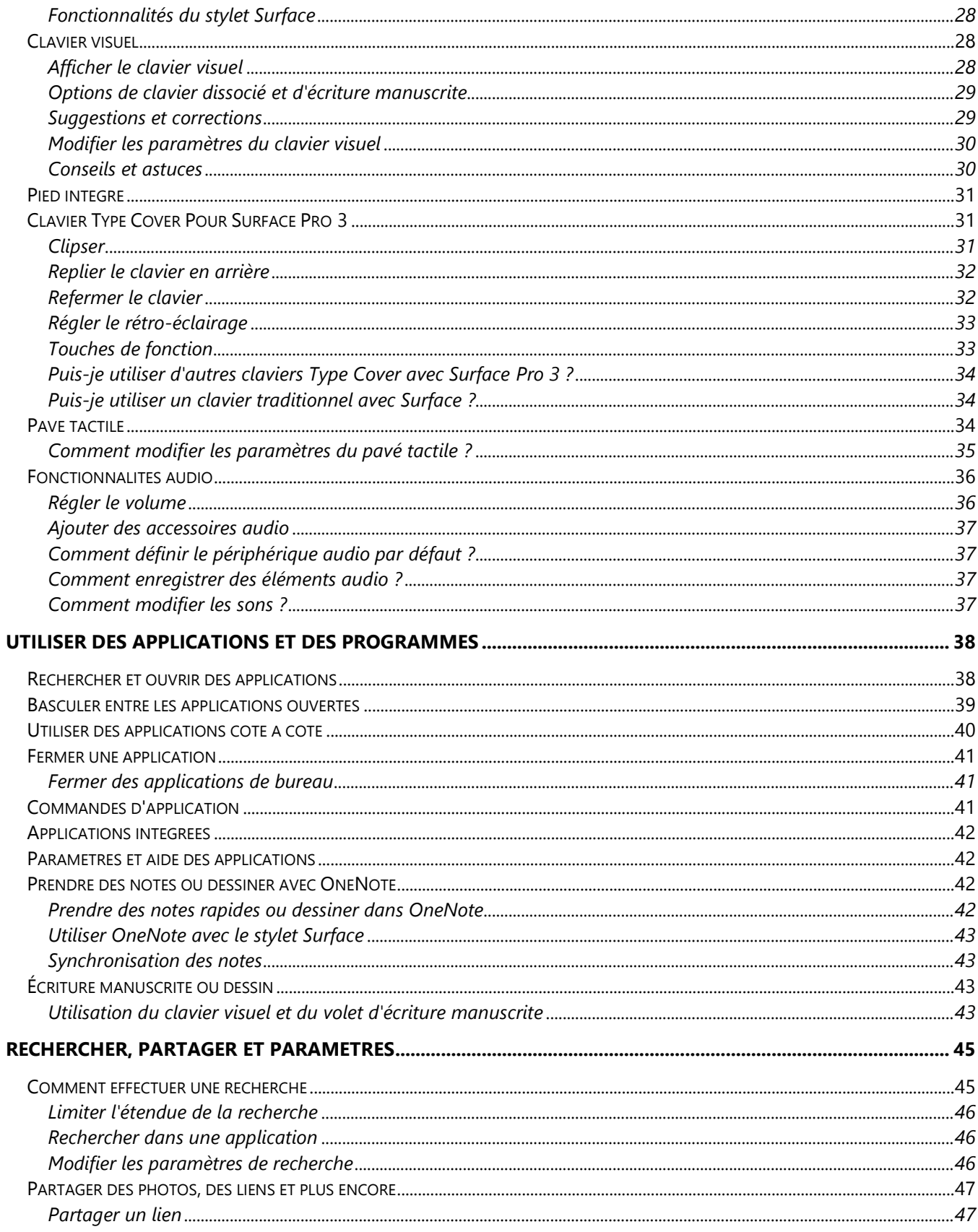

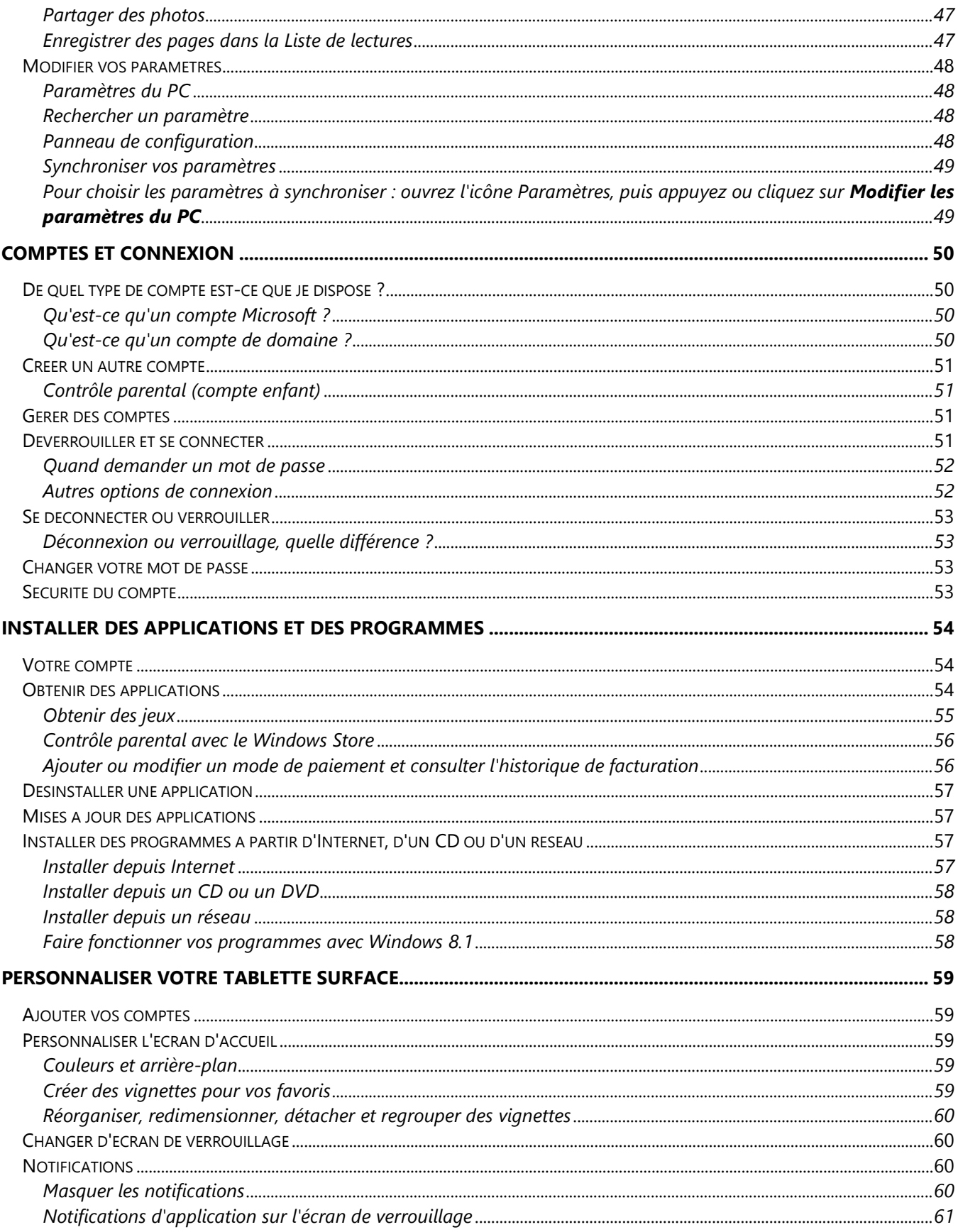

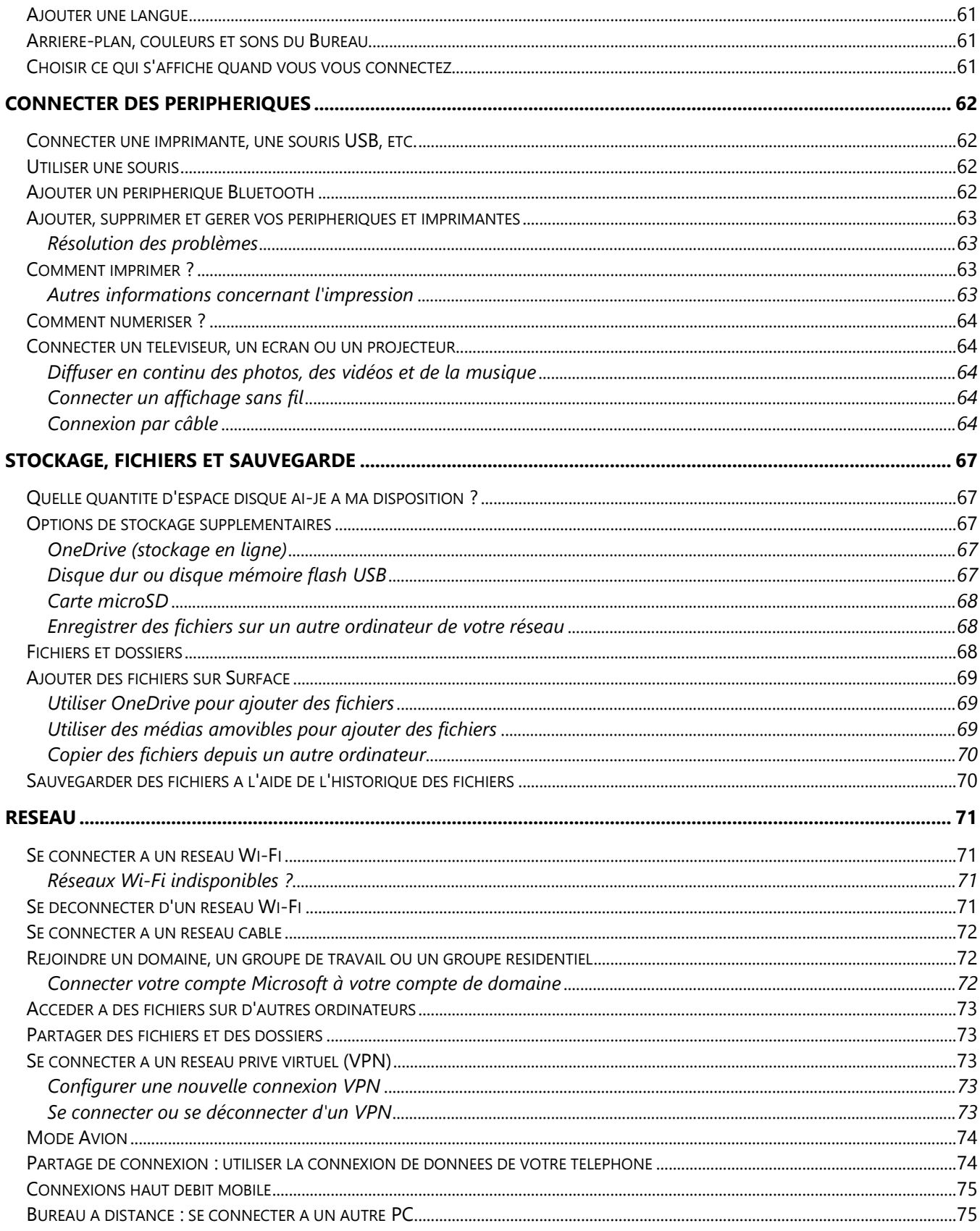

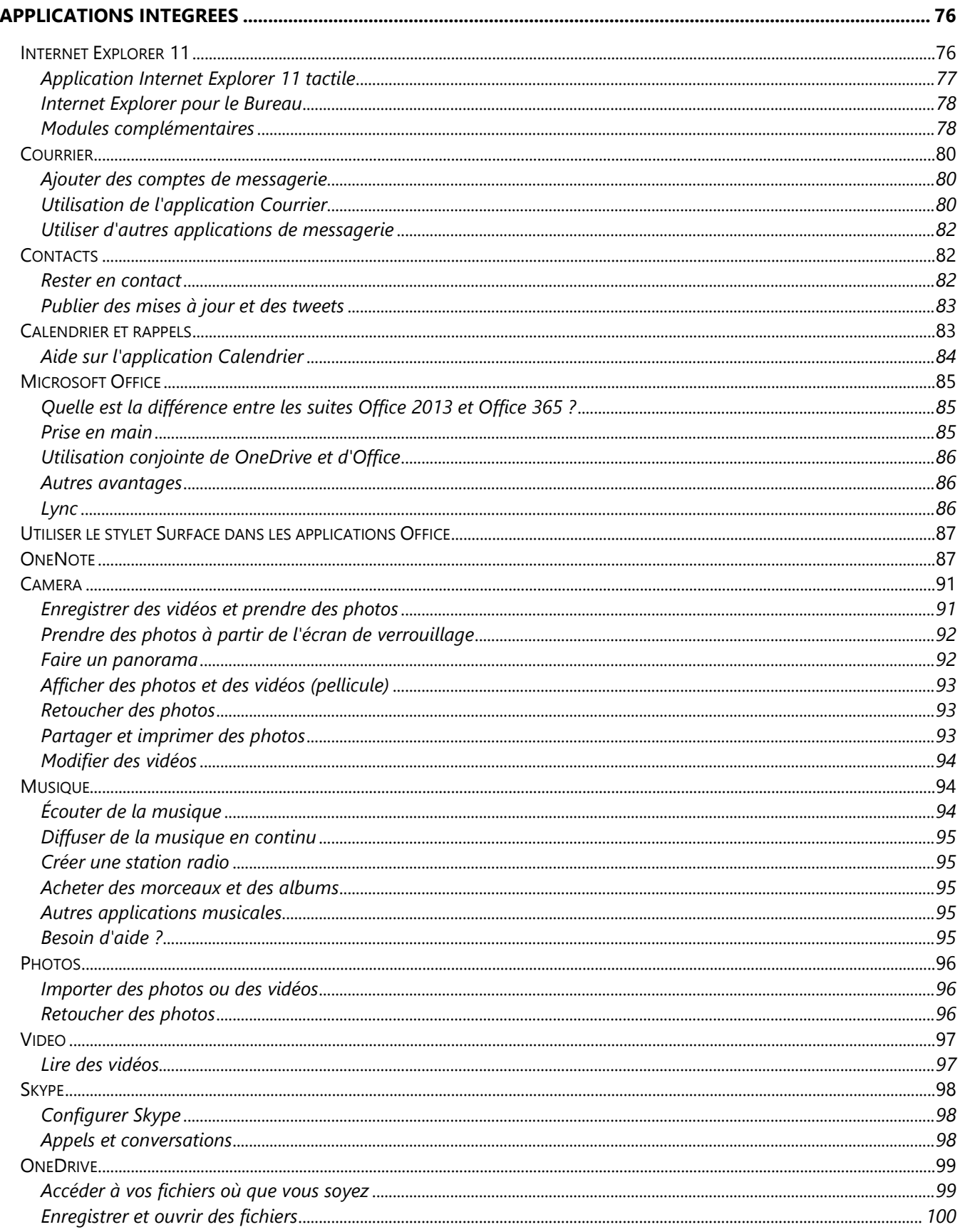

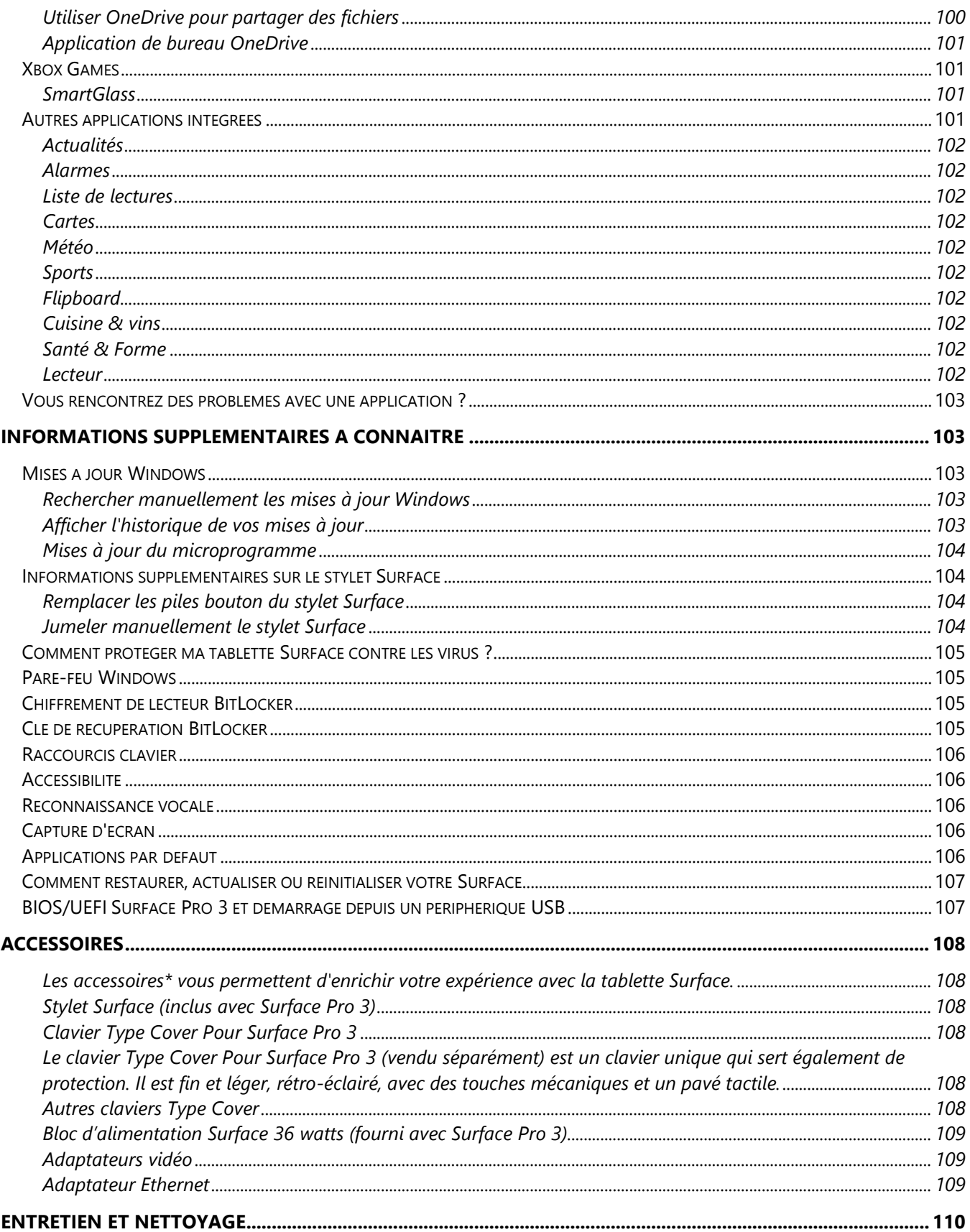

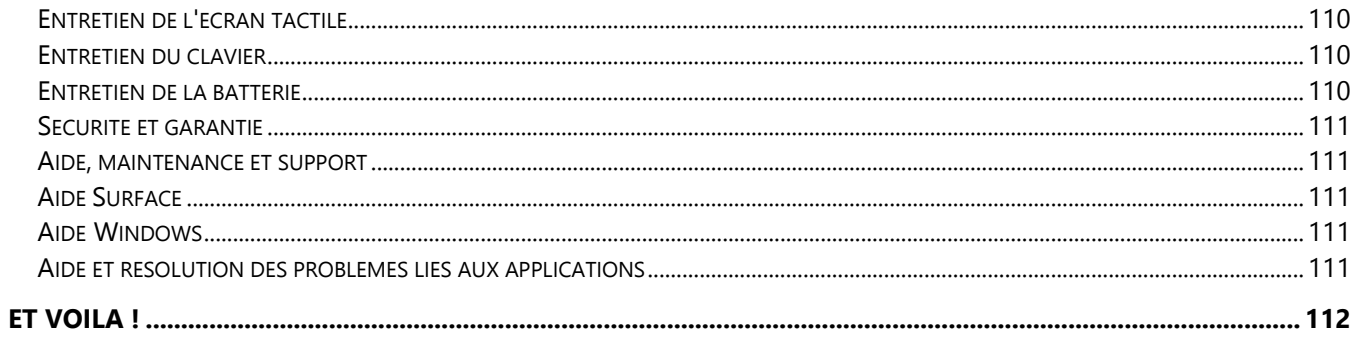

# <span id="page-9-0"></span>Découvrez Surface Pro 3

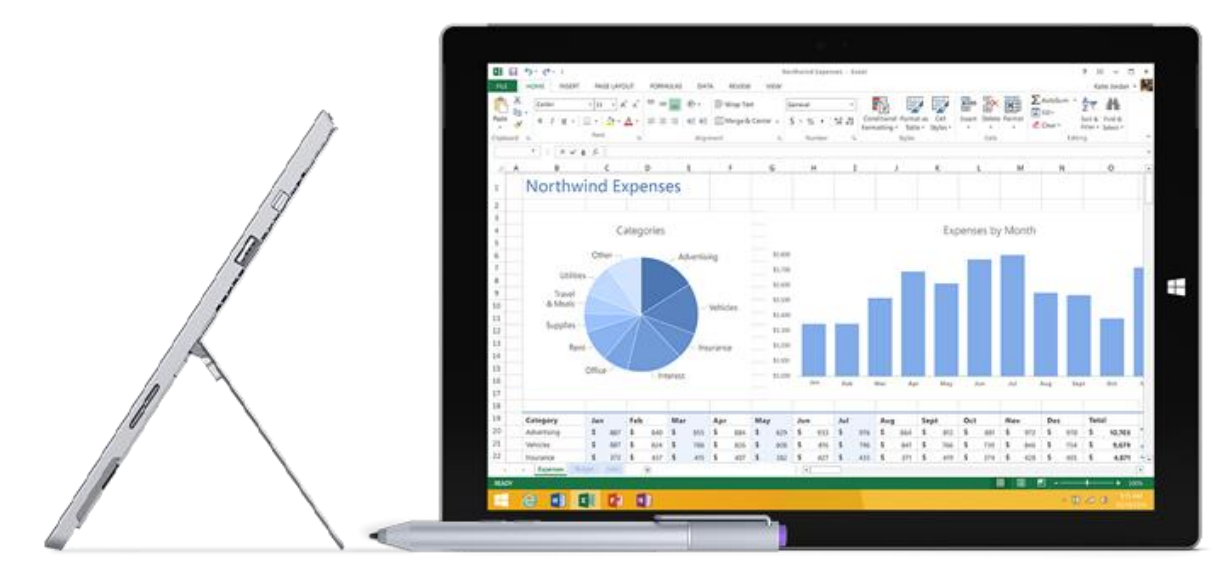

Surface Pro 3 : la tablette qui peut remplacer votre ordinateur portable.

Connectez de nombreux accessoires, des imprimantes et accédez à des réseaux, comme vous l'avez toujours fait. Utilisez des applications tactiles intuitives et vos programmes Windows 7 favoris tout en bénéficiant de la sécurité et de la facilité de gestion que vous attendez d'un ordinateur.

# <span id="page-9-1"></span>À propos de ce guide

刂

Nous espérons que ce guide vous permettra de profiter au mieux de votre Surface Pro 3.

Pour rechercher une rubrique :

 Effectuez un balayage de haut en bas, appuyez sur **Rechercher**, puis tapez le texte à rechercher.

# <span id="page-10-0"></span>Caractéristiques de Surface Pro 3

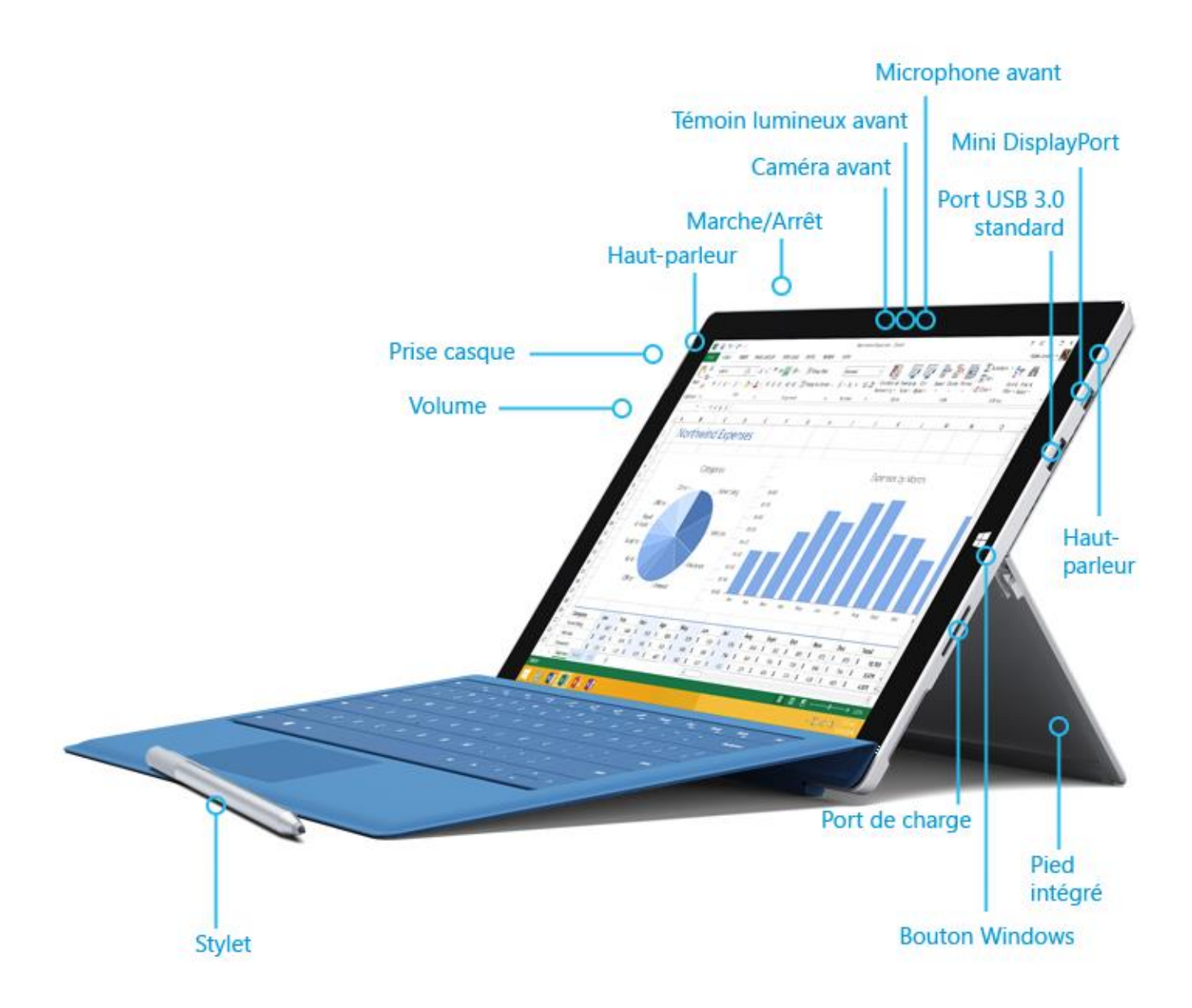

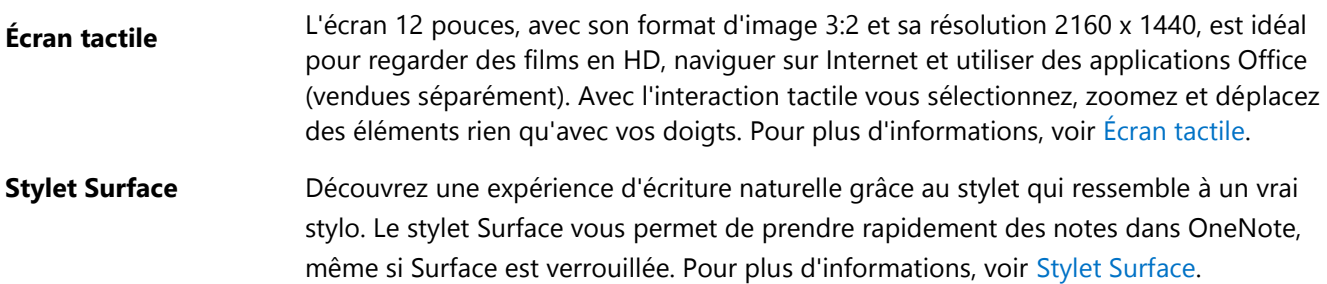

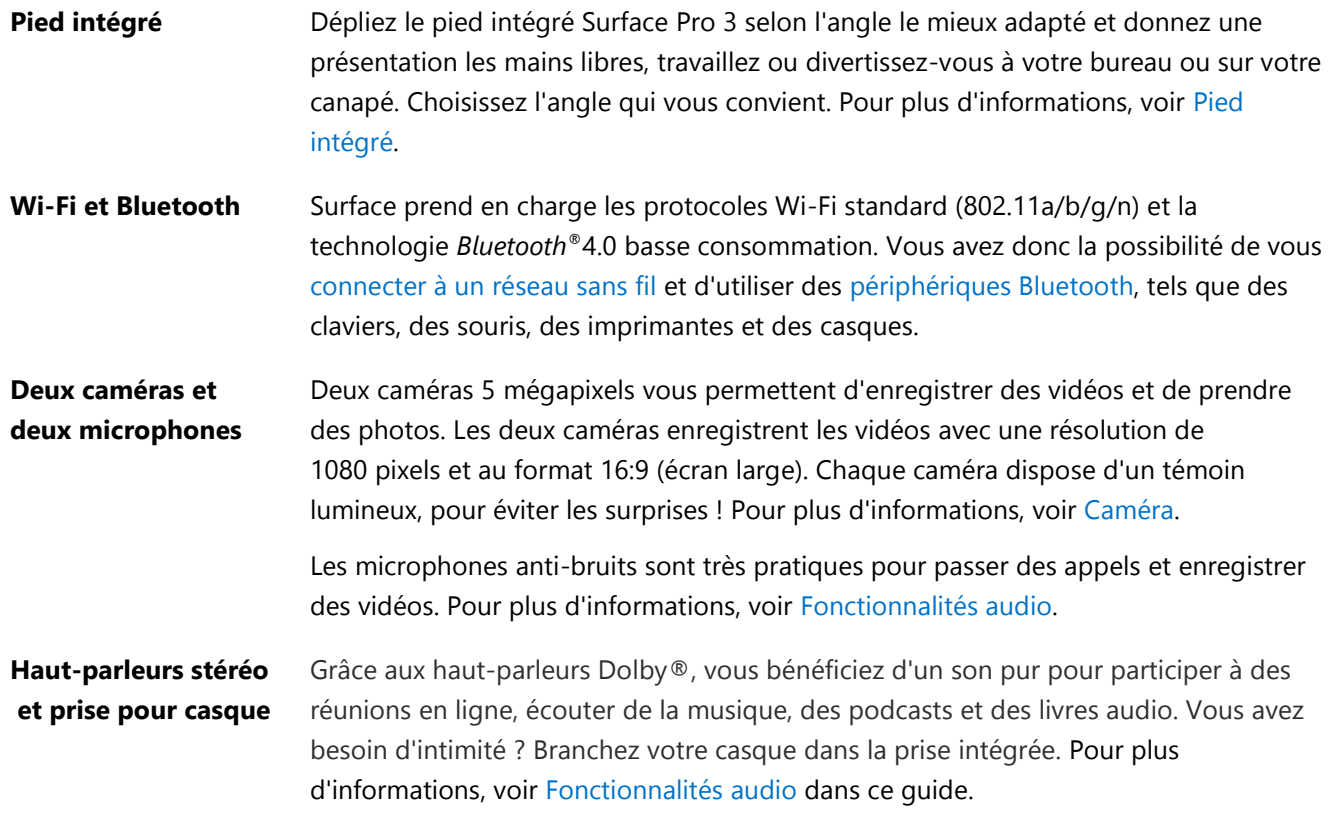

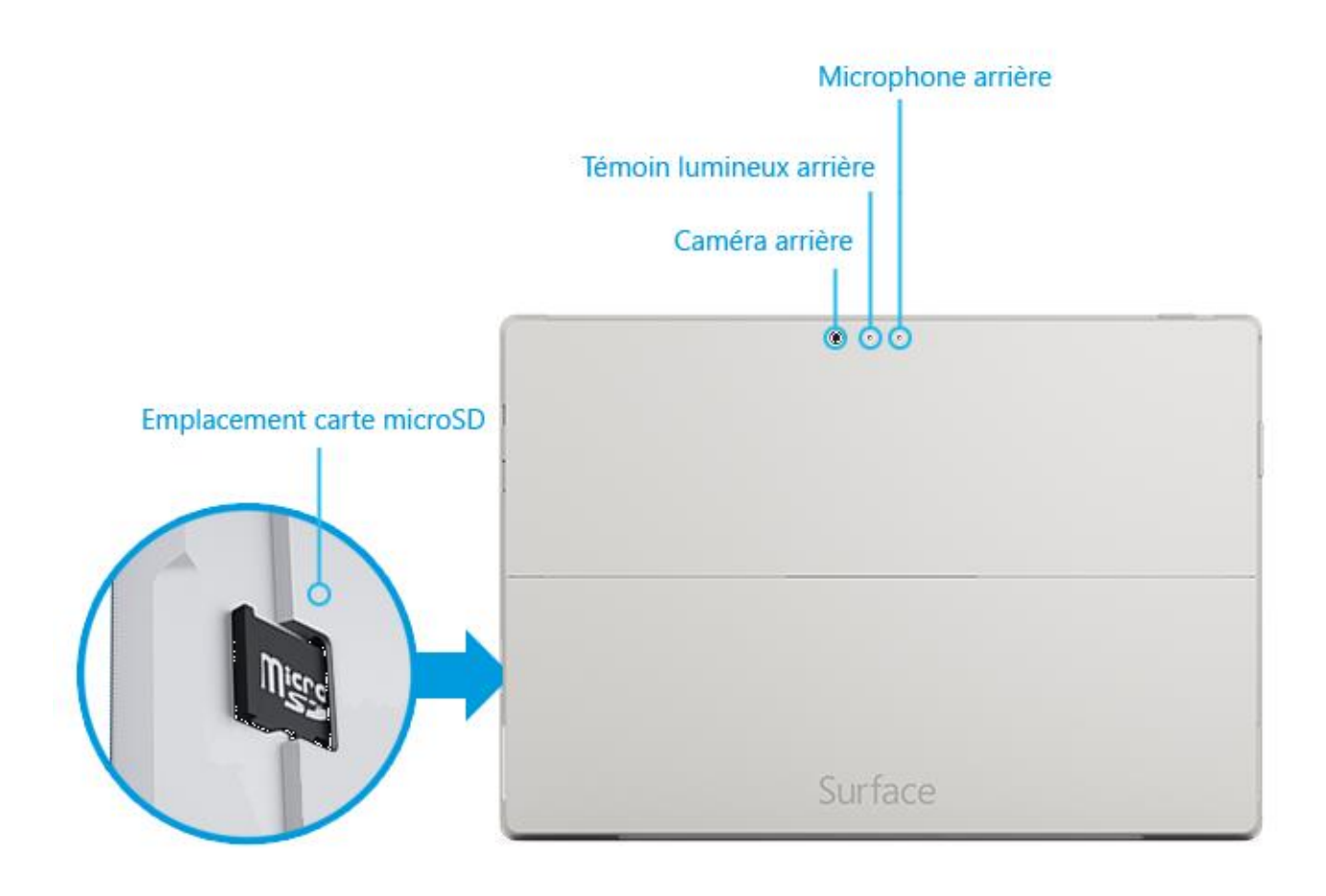

#### **Ports Port USB 3.0 full size**

Connectez des accessoires USB, comme une souris, une imprimante ou un adaptateur Ethernet. Pour plus d'informations, voir [Connecter des périphériques.](#page-69-4)

#### **Lecteur de cartes microSDXC**

Servez-vous du lecteur de cartes microSD (sur le bord droit de l'écran) pour disposer d'un espace de stockage supplémentaire ou pour transférer des fichiers. Pour plus d'informations, voir [Stockage, fichiers et sauvegarde.](#page-75-0)

#### **Mini DisplayPort 1.2**

Partagez le contenu de votre tablette Surface Pro 3 en la connectant à une télévision haute définition, un écran ou un projecteur (adaptateurs vidéo vendus séparément). Pour plus d'informations, voir [Connecter un téléviseur, un écran ou un projecteur.](#page-72-1) 

#### **Port de charge et bloc d'alimentation de 36 watts**

Branchez le bloc d'alimentation Surface 36 watts fourni, dès que votre batterie montre des signes de faiblesse. Pour plus d'informations, voir [Charge](#page-30-0) dans ce guide.

#### **Port pour clavier Cover**

Ajoutez un clavier Type Cover Pour Surface Pro 3 (vendu séparément) pour disposer d'un clavier où que vous soyez. Fin et léger, le clavier Type Cover protège également votre écran tactile partout où vous allez. Pour plus d'informations, voir [Type Cover.](#page-39-1)

**Logiciels Windows 8.1 Professionnel**

Pour découvrir les toutes dernières fonctionnalités, consultez [Découvrez Windows](http://windows.microsoft.com/fr-fr/windows-8/meet) sur Windows.com.

#### **Applications**

Surface Pro 3 est fournie avec de nombreuses [applications intégrées](#page-84-0) à découvrir à partir de l'écran d'accueil. Vous pouvez [installer d'autres](#page-62-0) applications à partir du Windows Store. Vous pouvez également installer et exécuter les applications de bureau que vous utilisez habituellement, notamment Microsoft Office\*.

**Processeur** lntel<sup>®</sup> Core™ i3, i5, i7 4e génération

**Stockage et mémoire** Choisissez entre la version 64 Go et la version 128 Go avec 4 Go RAM, ou la version 256 Go ou 512 Go avec 8 Go de RAM. Vous pouvez ajouter des options de stockage supplémentaires au stockage interne de la Surface Pro 3. Pour plus d'informations, voir [Options de stockage de Surface.](http://www.microsoft.com/surface/fr-fr/support/storage-files-and-folders/surface-storage-options)

**TPM** Puce TPM (module de plateforme sécurisée, pour le chiffrement de lecteur BitLocker).

**Capteurs** La tablette Surface est équipée de quatre capteurs (capteur de luminosité ambiante, accéléromètre, gyroscope et magnétomètre) que les applications peuvent utiliser pour effectuer des actions diverses.

#### **Accessoires** Les accessoires Surface vous permettent d'enrichir votre expérience du produit. Consultez la section [Accessoires](#page-116-0) de ce guide.

<span id="page-14-0"></span>\*Microsoft Office est vendu séparément dans certains pays ou régions et peut-être préinstallé dans d'autres.

# Configurer votre Surface Pro 3 et votre stylet Surface

Prenez votre tablette et commençons.

**Avant de commencer**, vérifiez qu'un réseau sans fil est disponible et assurez-vous de connaître le mot de passe (s'il est sécurisé).

# <span id="page-14-1"></span>Configurer le stylet Surface

Avant d'utiliser votre stylet Surface pour la première fois, vous devez installer la pile AAAA. Vous effectuerez le jumelage de votre nouveau stylet avec la tablette Surface un peu plus tard lors de la configuration.

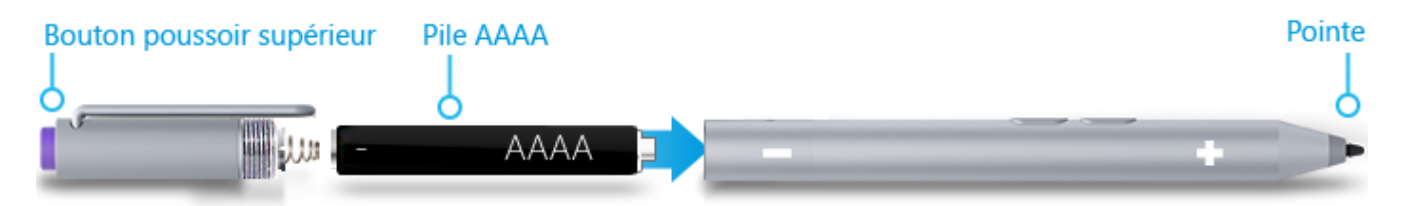

Pour installer la pile AAAA :

- 1. Dévissez la partie inférieure du stylet.
- 2. Insérez la pile dans la partie inférieure du stylet, le côté positif (+) orienté vers la pointe du stylet.
- 3. Revissez le stylet.

# <span id="page-15-0"></span>Brancher et allumer Surface Pro 3

- 1. Si vous disposez d'un clavier Type Cover, rapprochez-le de votre Surface pour le clipser.
- 2. Dépliez le pied intégré à l'arrière de la Surface (choisissez la position voulue).
- 3. Branchez la prise au bloc d'alimentation, puis le cordon d'alimentation à une prise murale ou à une multiprise.
- 4. Branchez le connecteur du bloc d'alimentation au port de charge de la tablette (le sens n'a pas d'importance). Un voyant lumineux apparaît sur le connecteur quand la tablette Surface est alimentée.
- 5. Appuyez sur le bouton Marche/Arrêt de Surface. La tablette s'allume et la configuration commence.

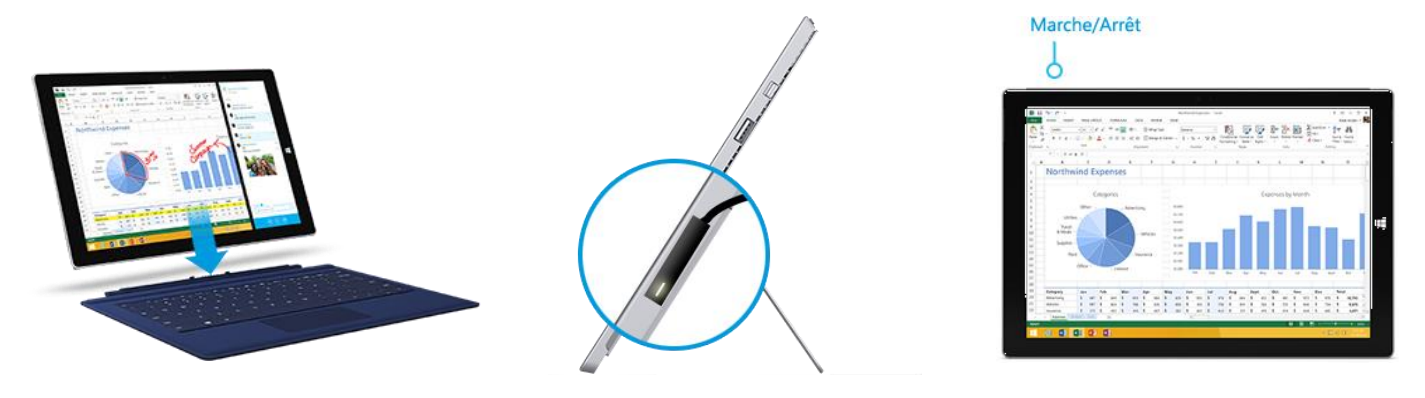

# <span id="page-15-1"></span>**Configurer**

Le programme d'installation se lance la première fois que vous allumez votre Surface Pro 3 pour vous permettre de choisir une langue, un modèle de couleurs et un nom pour votre Surface. (Vous aurez la possibilité de modifier ces éléments par la suite).

Trois opérations essentielles ont lieu lors de la configuration :

- **Vous configurez votre stylet Surface pour l'utiliser avec Surface Pro 3.** Quelques secondes suffisent pour « jumeler » votre stylet Surface avec votre Surface via la technologie *Bluetooth*. Sur le stylet, appuyez longuement sur le bouton poussoir jusqu'à ce que la lumière clignote. À la fin du jumelage, le message de confirmation suivant s'affiche : « Votre appareil est connecté. »
- **La Surface se connecte à votre réseau Wi-Fi**. Si vous ne connaissez pas le mot de passe de votre réseau sans fil, voir [Trouver le mot de passe de votre réseau sans fil](http://www.microsoft.com/surface/fr-fr/support/networking-and-connectivity/how-to-find-your-wireless-network-password) sur Surface.com.
- **Un compte est créé sur Surface**. Pour une expérience optimale, nous vous recommandons d'utiliser un compte Microsoft. Vous pouvez utiliser votre compte Microsoft existant ou en créer un dans le cadre de la configuration.

**Qu'est-ce qu'un compte Microsoft ?** Un compte Microsoft se compose d'une adresse de messagerie et d'un mot de passe que vous utiliserez pour vous connecter à Surface. Si vous avez utilisé certains services Microsoft auparavant, vous disposez déjà d'un compte Microsoft (correspondant à l'adresse de messagerie utilisée pour vous connecter). Si vous n'avez pas de

compte Microsoft, la phase de configuration vous permet d'en créer un avec l'adresse de messagerie de votre choix. Pour découvrir tous les avantages d'un compte Microsoft, voir [Tout savoir sur les](http://www.microsoft.com/surface/fr-fr/support/security-sign-in-and-accounts/all-about-accounts)  [comptes](http://www.microsoft.com/surface/fr-fr/support/security-sign-in-and-accounts/all-about-accounts) sur le site Surface.com.

**Vous disposez de plusieurs comptes Microsoft ?** Si vous disposez de plusieurs comptes Microsoft, vous devrez en choisir un pour votre tablette Surface. Pour déterminer quel compte Microsoft utiliser, voir la rubrique [Choisir un compte Microsoft](http://www.microsoft.com/fr-fr/account/wizard.aspx) sur Microsoft.com (en anglais uniquement).

Une fois la configuration terminée, vous pouvez rejoindre un domaine, un groupe de travail ou un groupe résidentiel (Pour plus d'informations, voir la section [Réseau](#page-79-0) de ce guide). Pour plus d'informations sur les comptes, voir [Comptes et connexion.](#page-58-0)

# <span id="page-17-0"></span>Notions de base

Pour naviguer sur votre Surface Pro 3, certains éléments sont à connaître.

# <span id="page-17-1"></span>Interaction tactile, clavier, souris et stylet

Avec Surface, vous pouvez facilement basculer entre l'interaction tactile, le clavier, la souris ou le stylet.

- **Interaction tactile**. Vous utilisez vos doigts sur l'écran tactile, comme sur un smartphone. Par exemple, faites glisser votre doigt sur l'écran pour faire défiler.
- **Clavier**. Clipsez un clavier Type Cover ou utilisez un clavier USB full size ou *Bluetooth*.
- **Souris**. Servez-vous du pavé tactile du clavier Type Cover ou connectez une souris USB ou *Bluetooth*.
- **Stylet**. Prenez des notes, dessinez et annotez des documents à l'aide du stylet Surface. Prenez des notes rapides dans OneNote, même si votre Surface Pro 3 est verrouillée. Cliquez sur le stylet et commencez à écrire. Votre note se trouvera dans la section Notes rapides de OneNote lors de votre prochaine connexion.

# <span id="page-17-2"></span>Écran d'accueil

L'écran d'accueil est au cœur de votre Surface : vous y trouverez les applications ouvertes, votre calendrier, votre messagerie et bien d'autres choses encore dans des vignettes dynamiques, et vous pourrez accéder à vos sites Internet favoris. À partir de l'écran d'accueil, vous pouvez effectuer des recherches dans vos fichiers, vos applications et vos paramètres Surface, et également sur Internet.

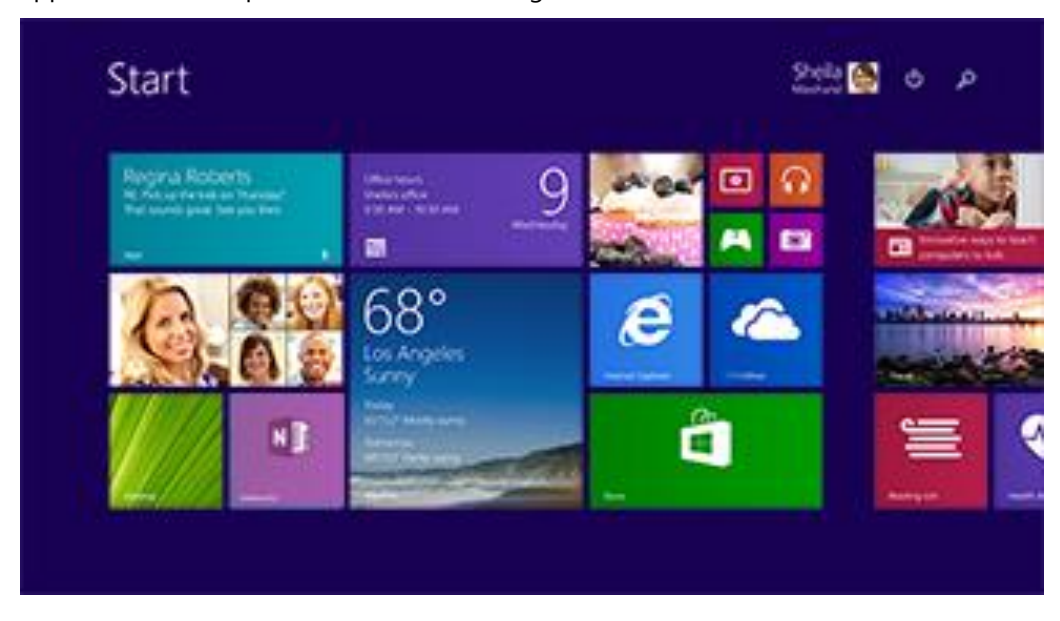

Pour accéder à l'écran d'accueil :

- Interaction tactile. Appuyez sur le bouton Windows **II** sur l'écran tactile ou effectuez un balayage à partir du bord droit de l'écran, puis appuyez sur **Accueil**.
- **Clavier**. Appuyez sur la touche du logo Windows **de** votre clavier.
- **Souris**. Cliquez sur le bouton Accueil  $\blacksquare$  en bas à gauche de l'écran.

# <span id="page-18-0"></span>Ouvrir des applications

- **Interaction tactile ou souris**. Appuyez ou cliquez sur la vignette d'une application dans l'écran d'accueil. Vous pouvez également appuyer ou cliquer sur le bouton Rechercher P près de l'avatar de votre compte, puis taper le nom de l'application souhaitée.
- **Clavier**. Accédez à l'écran d'accueil et tapez le nom d'une application (par exemple, Word ou OneDrive).

Vous pouvez afficher l'ensemble de vos applications en effectuant un balayage à partir du centre de l'écran vers le haut. Si vous utilisez une souris, cliquez sur la flèche dans le coin inférieur gauche de l'écran.

#### **Basculer entre les applications ouvertes**

Pour basculer d'une application ouverte à une autre, il vous suffit d'effectuer un balayage à partir du bord gauche de l'écran. Chaque mouvement de balayage vous permet de passer à une autre application.

Pour plus d'informations, voir la section [Utiliser des applications et](#page-46-0)  [des programmes.](#page-46-0)

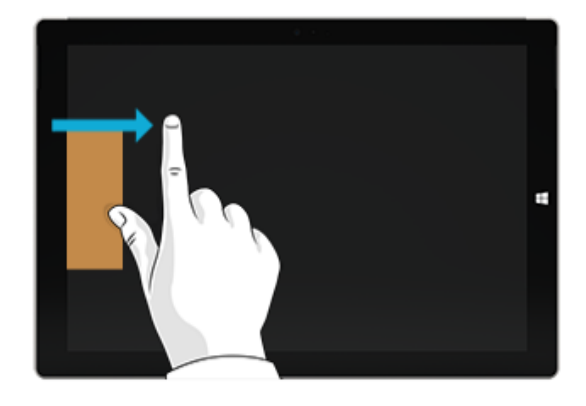

#### **Commandes d'application : où les trouver ?**

Effectuez un balayage du bas vers le haut de l'écran ou, inversement, du haut vers le bas.

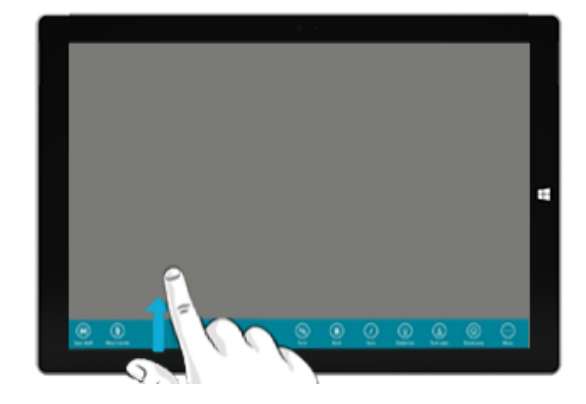

# <span id="page-19-0"></span>Interaction tactile : balayer, appuyer et plus encore

Appuyer ? Balayer ? Voici un glossaire des gestes tactiles à adopter sur votre tablette Surface.

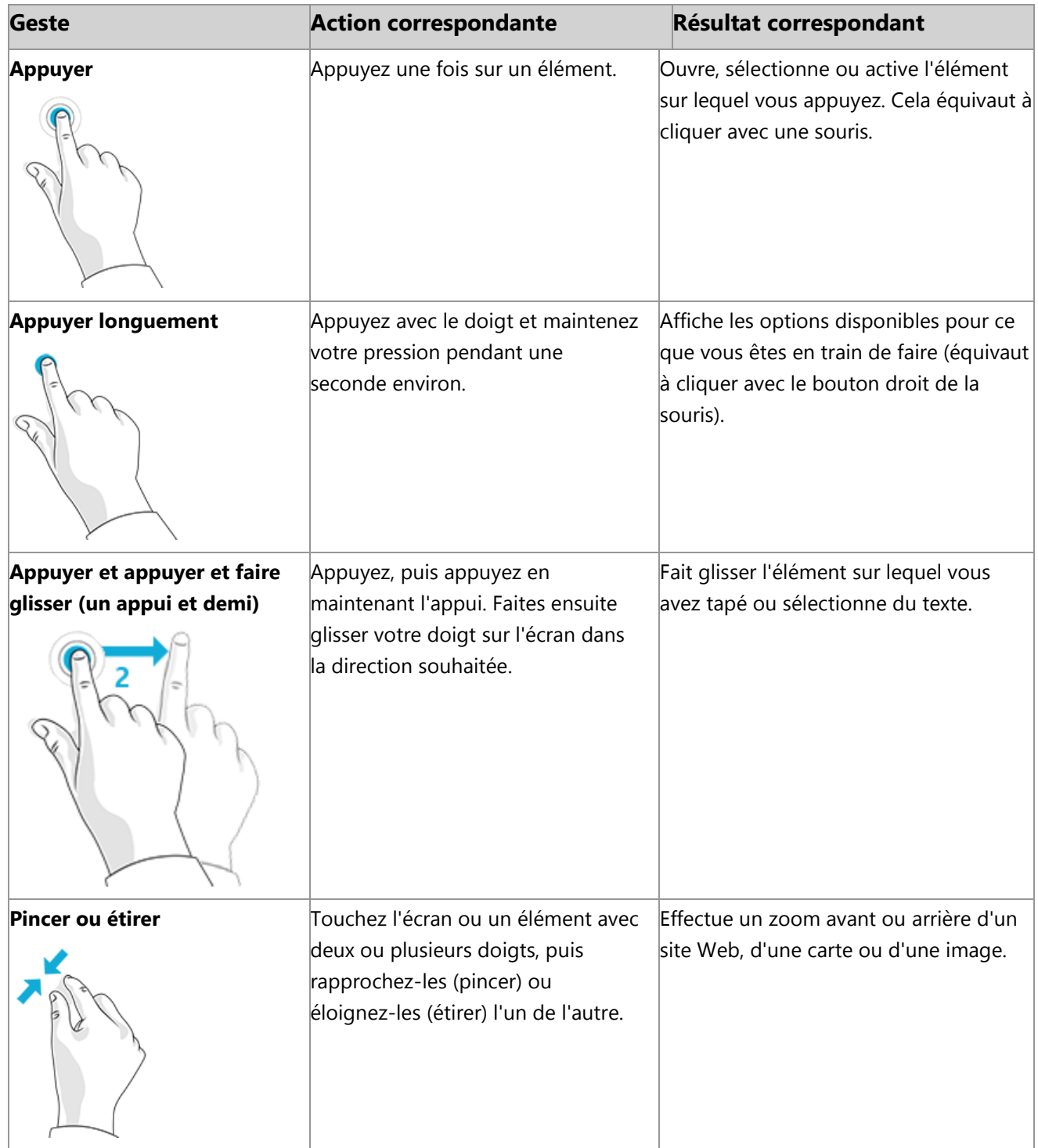

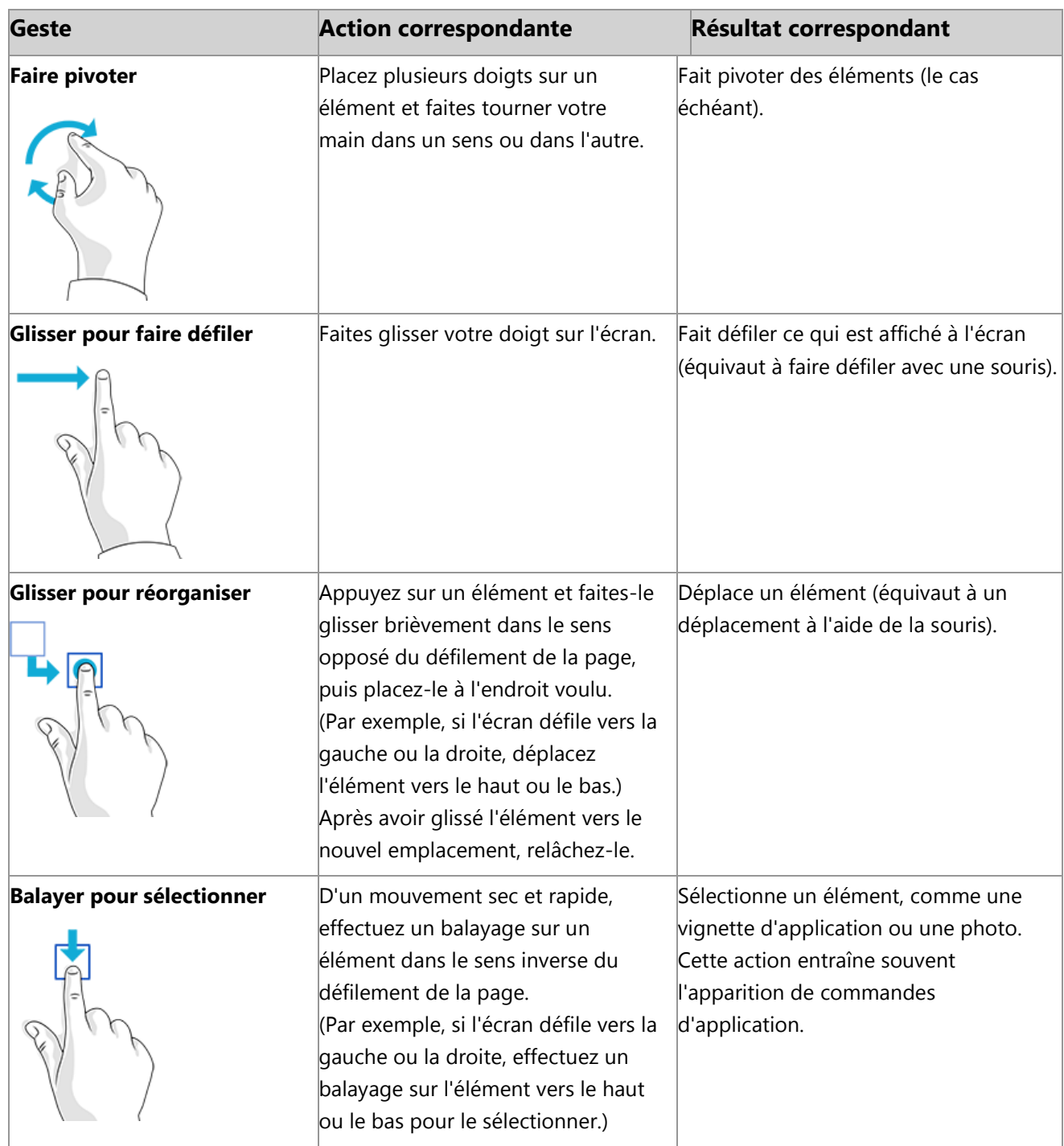

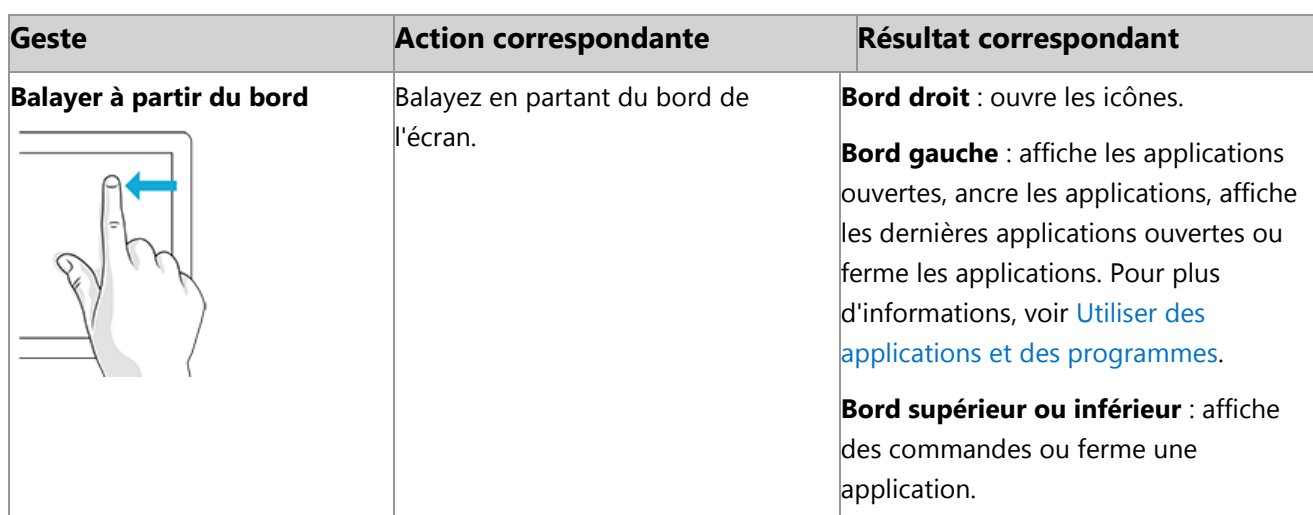

## <span id="page-21-0"></span>Icônes

Où que vous soyez, les icônes facilitent vos opérations les plus courantes, telles que la recherche, le partage, l'impression et la modification des paramètres. Voici comment les ouvrir :

- **Interaction tactile**. Balayez à partir du bord droit de l'écran, puis appuyez sur l'icône de votre choix.
- **Souris**. Déplacez le pointeur vers le coin inférieur droit ou supérieur droit de l'écran, puis déplacez-le vers le haut ou vers le bas et cliquez sur l'icône souhaitée.
- **Clavier Type Cover**. Appuyez sur la touche d'une icône sur la rangée supérieure du clavier.

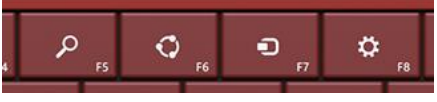

*Touches des icônes sur le clavier Type Cover* 

Voici ce que vous pouvez faire avec les icônes :

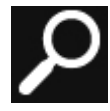

Rechercher. Vous pouvez utiliser l'icône Rechercher ( $\blacksquare$ +S) pour rechercher des éléments dans Surface, dans OneDrive, dans les applications et sur Internet. Si vous vous trouvez sur l'écran d'accueil, cliquez sur le bouton **Rechercher** en regard de l'avatar du compte. Pour plus d'informations, voir [Comment effectuer une recherche](#page-53-1) plus loin dans ce guide.

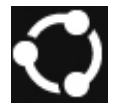

**Partager**. Lorsque vous utilisez une application, l'icône Partager ( $\blacksquare$ +H) vous permet de partager des fichiers, des photos ou des pages Web. Pour plus d'informations, voir Partager des [photos, des liens et plus encore](#page-54-3) plus loin dans ce guide.

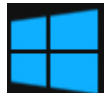

Accueil. L'icône Accueil (<sup>11</sup>) permet d'accéder à l'écran d'accueil, ou si vous vous y trouvez déjà, à la dernière application que vous utilisiez.

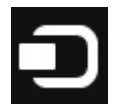

Périphériques. Utilisez l'icône Périphériques ( $\blacksquare$ +K) pour lire, projeter et imprimer sur des périphériques. Pour plus d'informations, voir [Connecter des périphériques](#page-69-4) dans ce guide.

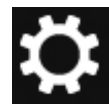

Paramètres. Utilisez l'icône Paramètres ( $\blacksquare$ +I) pour modifier les paramètres de l'application ouverte. Pour plus d'informations, voir [Modifier vos paramètres](#page-56-0) plus loin dans ce guide. À partir de l'écran d'accueil, utilisez l'icône Paramètres pour modifier les paramètres Windows.

# <span id="page-22-0"></span>Le Bureau dont vous avez l'habitude

Le Bureau Windows, avec sa barre des tâches, ses dossiers et ses icônes, est toujours là mais il propose une nouvelle barre des tâches et une gestion des fichiers simplifiée.

Pour accéder au Bureau :

**Interaction tactile**. À partir de l'écran d'accueil, appuyez sur **Bureau**

(il s'agit d'une vignette).

Souris. Cliquez sur le bouton Accueil **E** en bas à gauche de l'écran.

**Clavier**. Appuyez sur la touche du logo Windows  $\blacksquare + D$ .

Le Bureau est l'emplacement à partir duquel vous utiliserez les applications de bureau telles qu'Office et l'Explorateur de fichiers. Vous pouvez également épingler les applications du Windows Store à la barre des tâches, afin de les lancer sans quitter le Bureau.

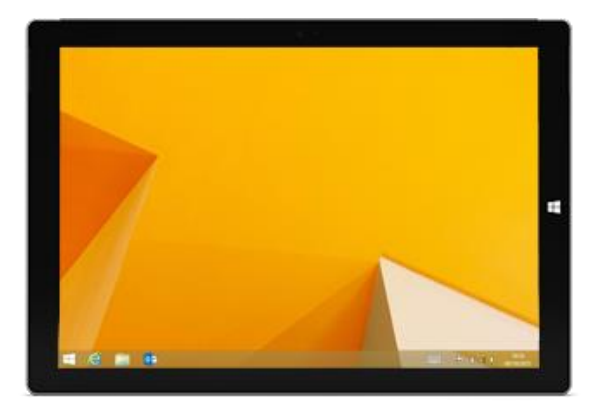

Pour plus d'informations sur l'utilisation du Bureau, voir [Utilisation du Bureau](http://www.microsoft.com/surface/fr-fr/support/getting-started/using-the-desktop) sur Surface.com.

## <span id="page-22-1"></span>Modifications apportées dans Windows 8.1

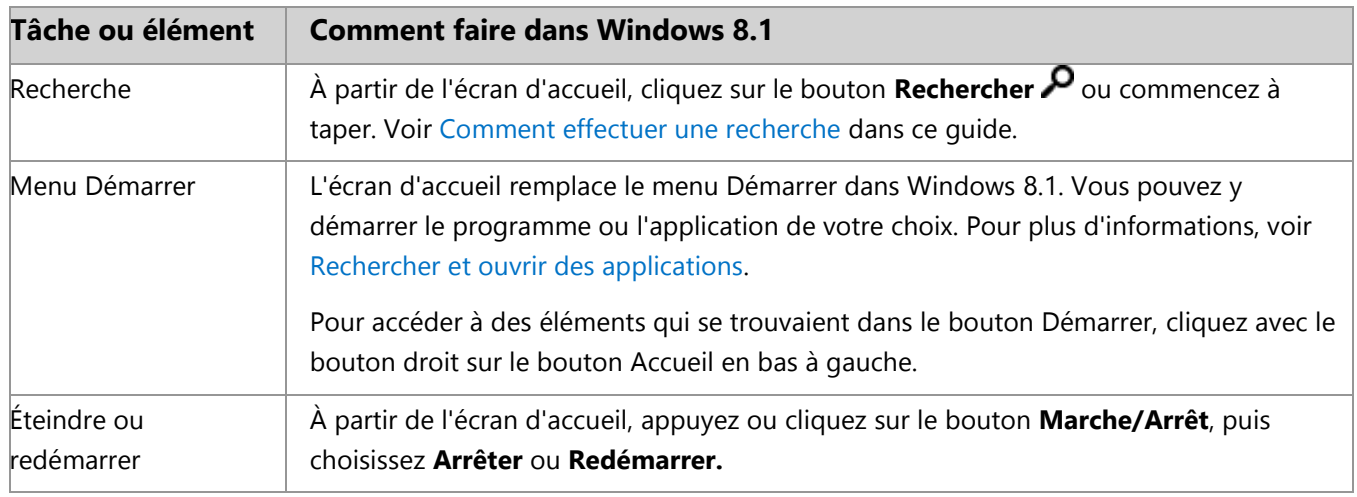

Si vous connaissez Windows 7, voici ce qui a changé ou a été déplacé dans Windows 8.1.

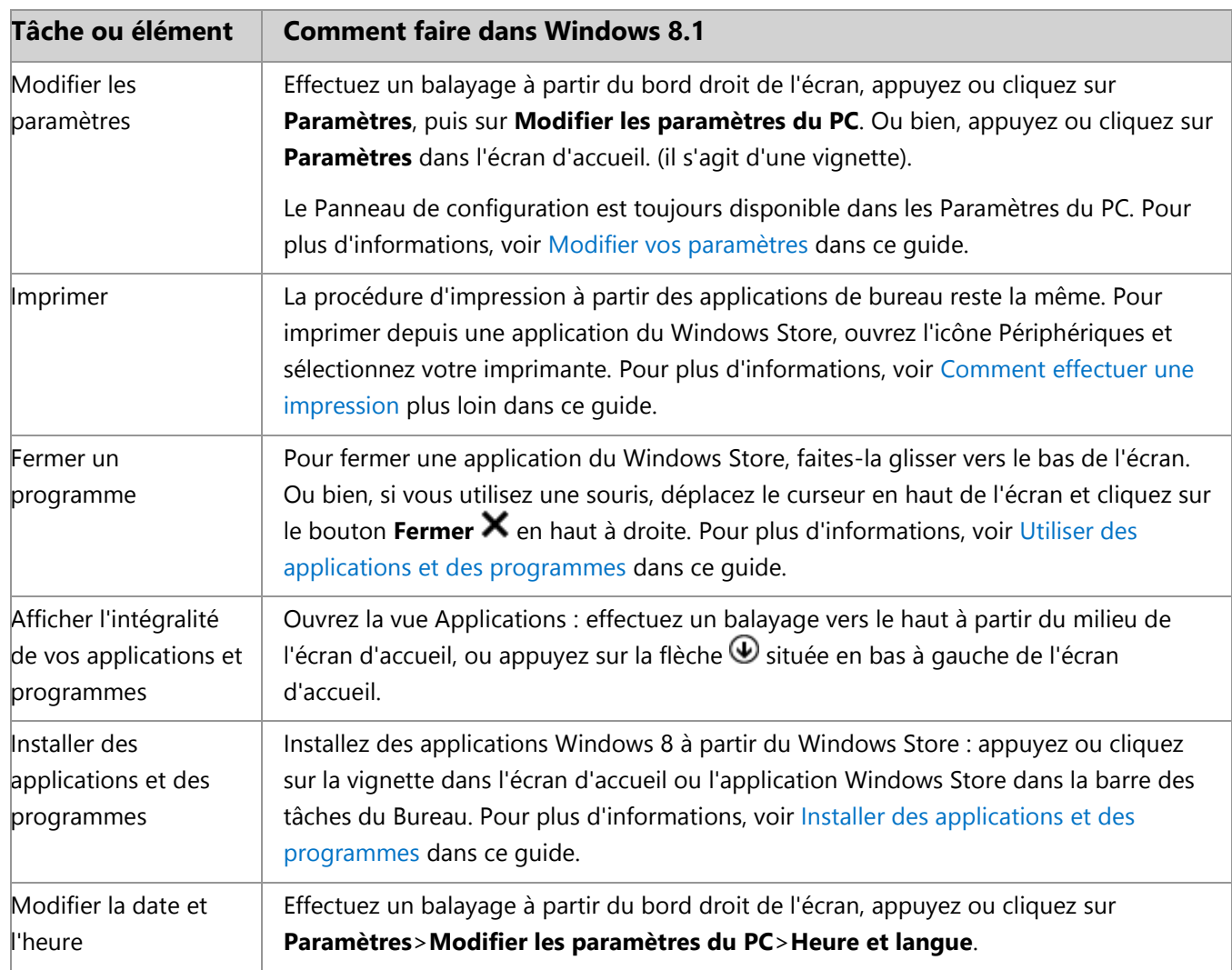

# <span id="page-23-0"></span>En savoir plus sur Windows

Pour plus d'informations sur l'utilisation de Windows 8.1 Professionnel, consultez les ressources suivantes :

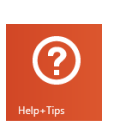

- **Aide et conseils :** à partir de l'écran d'accueil, appuyez ou cliquez sur Aide+Conseils. Cette application contient des informations utiles pour mieux maîtriser Windows.
	- **Concepts de base Windows et conseils :** voir les [didacticiels de prise en main](http://go.microsoft.com/fwlink/p/?LinkId=324101) sur Windows.com.
	- **Aide Windows :** effectuez un balayage vers le haut à partir du milieu de l'écran d'accueil, puis entrez **aide et support**.

# <span id="page-24-0"></span>Écran de verrouillage et connexion

Grâce à un compte Microsoft, vos paramètres personnels tels que l'écran de verrouillage et l'écran d'accueil peuvent vous suivre sur d'autres appareils. Vos sites Web préférés, l'historique de navigation et les sites épinglés peuvent également vous suivre.

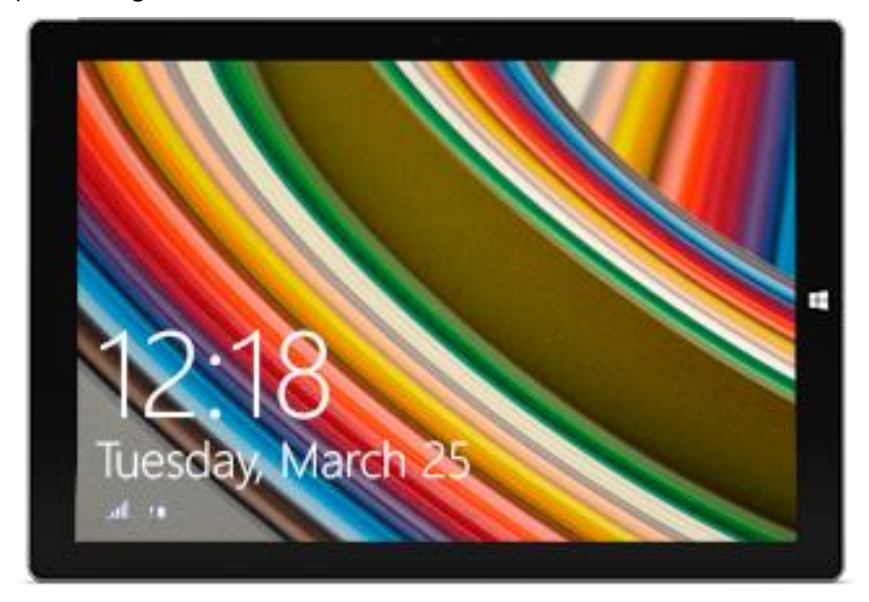

Si vous n'utilisez pas Surface pendant quelques minutes ou si vous refermez le clavier Type Cover Pour Surface Pro 3, l'écran s'éteint et se verrouille. Pour utiliser de nouveau Surface, appuyez sur une touche (ou appuyez et relâchez le bouton Marche/Arrêt sur Surface), puis effectuez un balayage vers le haut sur l'écran tactile.

Ensuite, connectez-vous à votre compte en tapant votre mot de passe.

À présent, configurons votre compte de messagerie et d'autres comptes.

# <span id="page-25-2"></span><span id="page-25-0"></span>Prise en main

Maintenant que vous maîtrisez les notions de base, voyons comment vous connecter et ajouter vos comptes.

### <span id="page-25-1"></span>Se connecter

Voici comment faire :

- 1. Effectuez un balayage à partir du bord droit de l'écran et appuyez ou cliquez sur **Paramètres**.
- 2. Appuyez ou cliquez sur **Réseau**.
- 3. Sous Wi-Fi, appuyez ou cliquez sur le réseau auquel vous voulez vous connecter, puis sur **Connecter**.

Pour plus d'informations sur l'accès à Internet, voir la section [Réseau](#page-79-0) dans ce quide.

 $\blacktriangleright$ 

## Configurer la messagerie

Configurons à présent votre messagerie. Vous pouvez ajouter des comptes de messagerie Outlook.com, Gmail, AOL, Yahoo! et Exchange à l'application Courrier.

**Remarque** : l'application Courrier ne prend pas en charge les comptes qui utilisent le protocole POP (Post Office Protocol). Si vous disposez d'un compte de messagerie POP, voir [Utilisation de comptes de](http://windows.microsoft.com/fr-fr/windows-8/pop-email-accounts)  [messagerie utilisant le protocole](http://windows.microsoft.com/fr-fr/windows-8/pop-email-accounts) POP sur Windows.com. Si vous avez installé Outlook, voir [Configurer la](http://office.microsoft.com/fr-fr/web-apps-help/configurer-votre-messagerie-electronique-office-365-ou-exchange-dans-outlook-2010-ou-outlook-2013-HA102823161.aspx?CTT=1)  [messagerie électronique dans Outlook](http://office.microsoft.com/fr-fr/web-apps-help/configurer-votre-messagerie-electronique-office-365-ou-exchange-dans-outlook-2010-ou-outlook-2013-HA102823161.aspx?CTT=1) sur Office.com.

Pour ajouter un compte de messagerie :

- 1. Appuyez ou cliquez sur **Courrier** dans l'écran d'accueil.
- 2. Ouvrez l'icône Paramètres, puis appuyez ou cliquez sur **Comptes**>**Ajouter un compte**.
- 3. Choisissez le type de compte à ajouter, puis suivez les instructions à l'écran. Vous pouvez ajouter la plupart des comptes en indiquant simplement le nom d'utilisateur et le mot de passe. Dans certains cas, vous devrez fournir d'autres informations détaillées disponibles généralement sur le site Web de votre fournisseur de compte. Répétez les étapes 1 à 3 pour chaque compte de messagerie.

Après avoir ajouté un compte de messagerie :

- Les contacts de vos comptes Outlook.com et Exchange sont automatiquement ajoutés dans l'application Contacts et vos rendez-vous s'affichent dans l'application Calendrier. Pour les autres comptes, voir la section **Contacts : Ajouter des contacts** ci-après.
- Pour plus d'informations sur la synchronisation de votre compte, de vos contacts et de votre calendrier Google, voir [Comment synchroniser les services Google avec Windows](http://windows.microsoft.com/fr-fr/windows-8/use-google-windows-8-rt) sur Windows.com.

## <span id="page-26-0"></span>Contacts : Ajouter des contacts

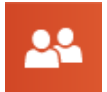

L'application Contacts constitue votre carnet d'adresses universel. Rassemblez les contacts de tous vos carnets d'adresses dans un seul et même emplacement et recevez l'actualité de vos amis. Vous pouvez aussi synchroniser des contacts à partir de vos réseaux sociaux préférés, tels que Facebook, LinkedIn et Twitter. Contactez une personne en lui adressant des messages électroniques, en l'appelant ou en

publiant sur les réseaux sociaux directement à partir de l'application Contacts.

Voici comment ajouter des contacts à partir de vos comptes :

- 1. Appuyez ou cliquez sur **Contacts** dans l'écran d'accueil.
- 2. Ouvrez l'icône Paramètres, appuyez ou cliquez sur **Comptes>Ajouter un compte**.
- 3. Choisissez le type de compte à ajouter, puis suivez les instructions.

Pour plus d'informations, voir [Contacts](#page-90-1) dans ce guide.

# <span id="page-26-1"></span>Skype : Ajouter des contacts

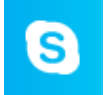

Avec les fonctions d'appel et de conversation de Skype\*, vous gardez le contact, sur tous vos appareils, et ce gratuitement. Après avoir ajouté vos amis, vous pouvez passer des appels Skype et envoyer des messages instantanés.

\*Skype peut ne pas être disponible dans votre pays ou votre région.

Voici comment commencer à utiliser Skype :

- 1. Dans l'écran d'accueil, appuyez ou cliquez sur **Skype**.
- 2. Connectez-vous avec votre compte Microsoft et vos amis Messenger seront automatiquement ajoutés à votre liste de contacts existante. Si vous avez déjà un compte Skype, vous pouvez le fusionner avec votre compte Microsoft en suivant les instructions à l'écran.
- 3. Ajoutez vos contacts. Pour savoir comment procéder, voir [Skype sur Surface](http://www.microsoft.com/surface/fr-fr/support/email-and-communication/skype) sur le site Surface.com.

## <span id="page-26-2"></span>OneDrive : votre cloud personnel

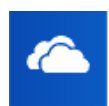

OneDrive est le service de stockage en ligne fourni avec votre compte Microsoft. Il est comparable à un disque dur supplémentaire que vous pouvez utiliser avec n'importe quel appareil. Lorsque vous enregistrez vos documents, photos et autres fichiers sur OneDrive, ils sont disponibles sur n'importe quel appareil connecté à Internet (par exemple, votre smartphone ou un ordinateur). OneDrive est aussi un moyen idéal de partager des fichiers avec d'autres personnes.

Pour plus d'informations, voir [OneDrive](#page-107-0) dans ce guide.

# <span id="page-27-0"></span>Personnaliser l'écran d'accueil

Vous pouvez donner une touche personnelle à votre tablette Surface afin qu'elle reflète votre personnalité et vos centres d'intérêt. Vous pouvez réorganiser l'écran d'accueil comme bon vous semble, et choisir les couleurs et les images qui correspondent à votre style personnel. Pour plus d'informations, voir la section [Personnaliser Surface](#page-67-0) de ce guide.

# <span id="page-28-0"></span>Familiarisez-vous avec Surface Pro 3

Vos comptes étant ajoutés, approfondissons un peu le sujet.

# <span id="page-28-1"></span>États d'alimentation : allumé, éteint, InstantGo et mise en veille prolongée

Voici un bref aperçu des états d'alimentation de Surface Pro 3 :

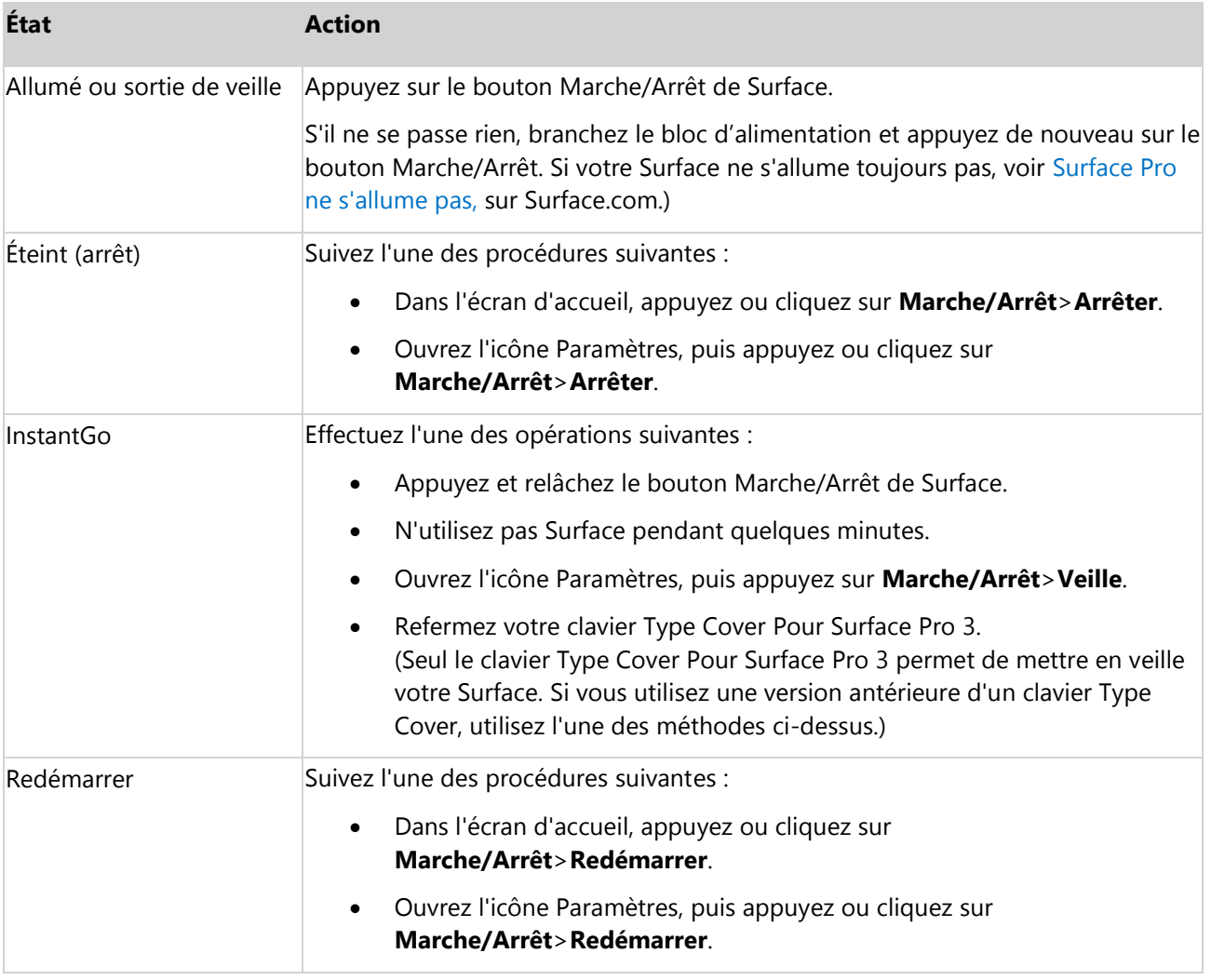

#### **Remarques**

 Vous pouvez également appuyer sur Ctrl+Alt+Suppr, appuyer ou cliquer sur **Marche/Arrêt** (en bas à droite), et choisir **Mettre en veille**, **Arrêter** ou **Redémarrer**.

 Il est également possible de cliquer avec le bouton droit sur le bouton Accueil (en bas à gauche), puis de sélectionner **Arrêter ou se déconnecter**.

#### <span id="page-29-0"></span>Allumer ou sortir de veille

1. Appuyez et relâchez le bouton Marche/Arrêt de Surface.

L'écran de verrouillage apparaît et affiche des notifications concernant les applications qui étaient actives. Pour plus d'informations, voir [Notifications](#page-68-2) dans ce guide.

- 2. Pour déverrouiller Surface, effectuez un balayage du bas vers le haut de l'écran ou appuyez sur une touche.
- 3. Connectez-vous à Surface. Vous avez besoin d'aide ? Voir la section [Comptes et connexion](#page-58-0) de ce guide.

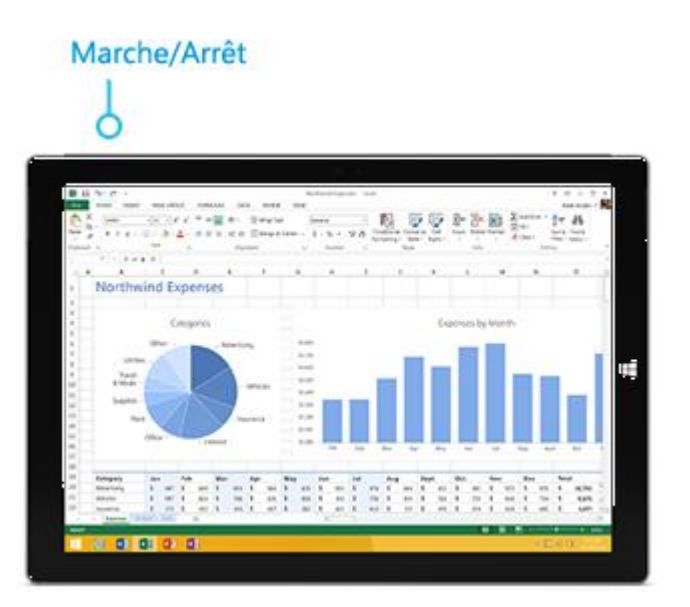

**Conseil** Vous pouvez définir la durée après laquelle un mot de passe devra être fourni pour déverrouiller votre Surface. Pour plus d'informations, voir [Quand demander un mot de passe](#page-60-0) dans ce guide.

#### <span id="page-29-1"></span>InstantGo et mise en veille prolongée

Si vous n'utilisez pas Surface Pro 3 pendant quelques minutes, l'écran s'éteint et la tablette passe en mode d'économie d'énergie appelé InstantGo. Avec InstantGo, votre Surface sort du mode veille instantanément et vos applications et vos données sont à jour.

Si vous n'utilisez pas Surface pendant plusieurs heures, elle passe en mode veille prolongée. La veille prolongée enregistre votre travail et éteint votre Surface. Quand vous rallumez votre Surface, tout votre contenu se trouve dans l'état où vous l'avez laissé, bien que cela soit moins rapide qu'avec InstantGo.

Pour modifier les options de luminosité de l'écran, quand l'écran s'éteint ou quand la Surface Pro passe en mode veille ou InstantGo, voir [Batterie et alimentation de Surface Pro](http://www.microsoft.com/surface/fr-fr/support/warranty-service-and-recovery/surface-pro-wont-turn-on) sur Surface.com.

#### <span id="page-29-2"></span>*Mise en veille de Surface*

Si vous n'utilisez pas votre tablette Surface Pro 3 pendant un moment, la luminosité de l'écran diminue ou l'écran s'éteint pour préserver l'autonomie de la batterie. Vous pouvez modifier ces paramètres de la manière suivante :

- 1. Ouvrez [l'icône Paramètres,](http://www.microsoft.com/surface/fr-fr/support/getting-started/get-to-know-windows) appuyez ou cliquez sur **Modifier les paramètres du PC**>**PC et périphériques**>**Alimentation et mise en veille**.
- 2. Sous **Veille**, choisissez quand votre Surface doit se mettre en veille (sur batterie et sur secteur).

**Remarque** : pour modifier davantage la manière dont Surface Pro 3 gère l'alimentation, voir [Modes de gestion](http://windows.microsoft.com/fr-fr/windows/power-plans-faq#1TC=windows-8)  de l'alimentation [: Forum Aux Questions](http://windows.microsoft.com/fr-fr/windows/power-plans-faq#1TC=windows-8) sur Windows.com.

# <span id="page-30-0"></span>Charge

Dotée d'une batterie interne lithium-ion, la tablette Surface Pro 3 vous accompagne partout où vous allez. L'autonomie de la batterie dépend de ce que vous faites avec Surface et du mode de gestion de l'alimentation choisi.

Pour charger Surface, procédez comme suit :

 Branchez le cordon d'alimentation dans une prise électrique ou une multiprise. Branchez le connecteur du bloc d'alimentation au port de charge de la tablette (le sens n'a pas d'importance).

Un voyant lumineux indique que Surface est alimentée.

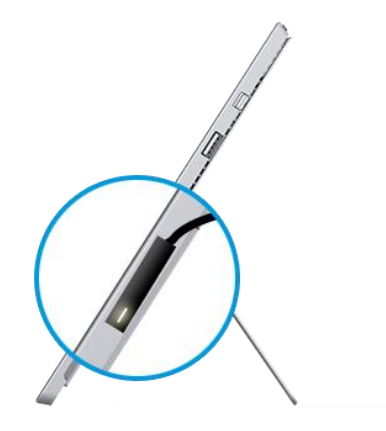

#### <span id="page-30-1"></span>Comment connaître la charge restante de la batterie ?

Vous pouvez vérifier l'état de la batterie à différents endroits :

**Icônes** : en bas à gauche de l'écran tactile après avoir ouvert les icônes.

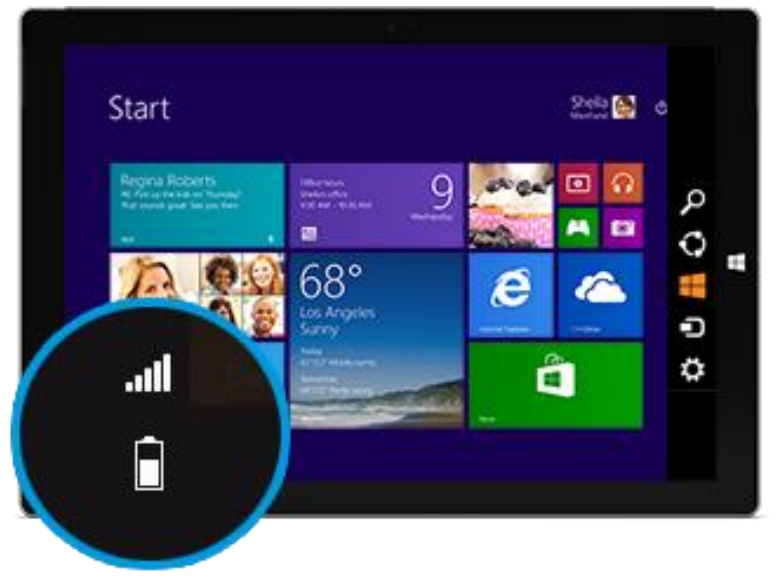

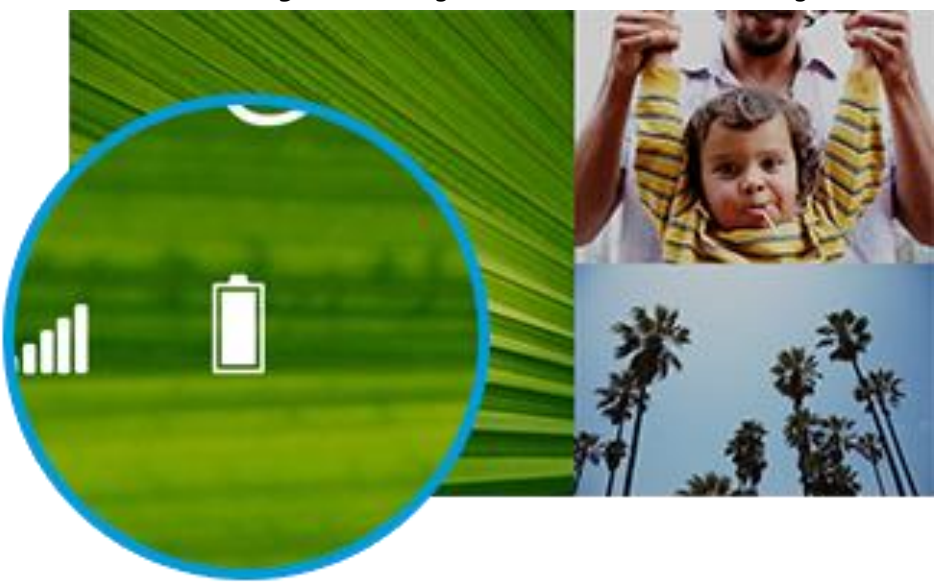

**Écran de verrouillage** : en bas à gauche de l'écran de verrouillage.

 **Barre des tâches du Bureau** : l'état de la batterie est indiqué dans la barre des tâches du Bureau. Appuyez sur l'icône de la batterie pour connaître le pourcentage restant.

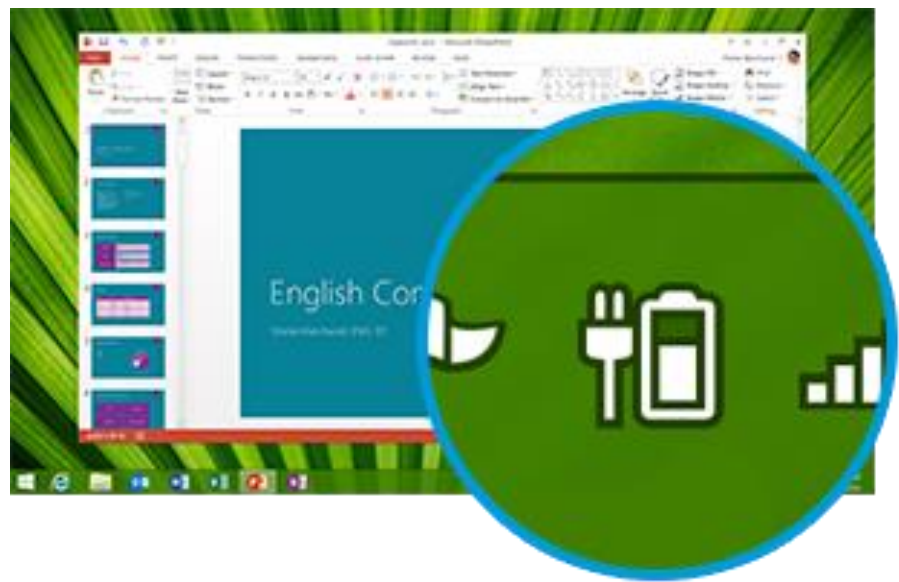

Dès qu'un avertissement de batterie faible apparaît, branchez votre Surface Pro 3 à une prise électrique. Si vous ne rechargez pas la batterie, Surface finira par enregistrer votre travail et s'éteindre.

#### **Remarques**

 Comptez 2 à 4 heures pour recharger complètement la batterie de votre tablette Surface Pro 3 lorsqu'elle est vide.

 Surface Pro 3 ne peut pas être chargée via le port USB. Utilisez plutôt le bloc d'alimentation fourni avec la tablette.

#### <span id="page-32-0"></span>Autonomie de la batterie : comment la prolonger

Voici quelques conseils pour préserver l'autonomie de la batterie :

- **Réduisez la luminosité de l'écran**. Ouvrez l'icône Paramètres, appuyez ou cliquez sur **Écran**, puis déplacez le curseur. Plus l'écran est lumineux, plus il consomme d'énergie.
- **Optez pour un mode de gestion d'alimentation économique**. Un mode de gestion de l'alimentation est un ensemble de paramètres qui contrôlent la consommation d'énergie de votre tablette Surface. Pour plus d'informations sur les modes de gestion de l'alimentation, voir [Modes de gestion de l'alimentation](http://windows.microsoft.com/fr-fr/windows/power-plans-faq#1TC=windows-8) : [Forum Aux Questions](http://windows.microsoft.com/fr-fr/windows/power-plans-faq#1TC=windows-8) sur Windows.com.
- **Désactivez ou retirez les périphériques que vous n'utilisez pas**. Nombreux sont les périphériques USB qui consomment de l'énergie quand ils sont connectés. Aussi, n'hésitez pas à les débrancher lorsque vous ne les utilisez pas.
- **Désactivez le Wi-Fi**. Si vous n'avez pas besoin du Wi-Fi pendant un certain temps, vous pouvez le désactiver pour économiser la batterie. Pour ce faire, ouvrez l'icône Paramètres, appuyez sur l'icône **Réseau sans fil** et activez le **mode Avion**.

#### <span id="page-32-1"></span>Adaptateur secteur 36 watts avec port de charge USB

Le bloc d'alimentation Surface 36 watts fourni avec votre tablette Surface Pro 3 offre un port de charge USB dont vous pouvez vous servir pour charger d'autres périphériques (un téléphone, par exemple).

Si vous souhaitez utiliser un périphérique USB avec Surface, branchez-le sur le port USB de la tablette Surface. Pour plus d'informations, voir [Connecter des périphériques](#page-69-4) dans ce guide.

<span id="page-32-2"></span>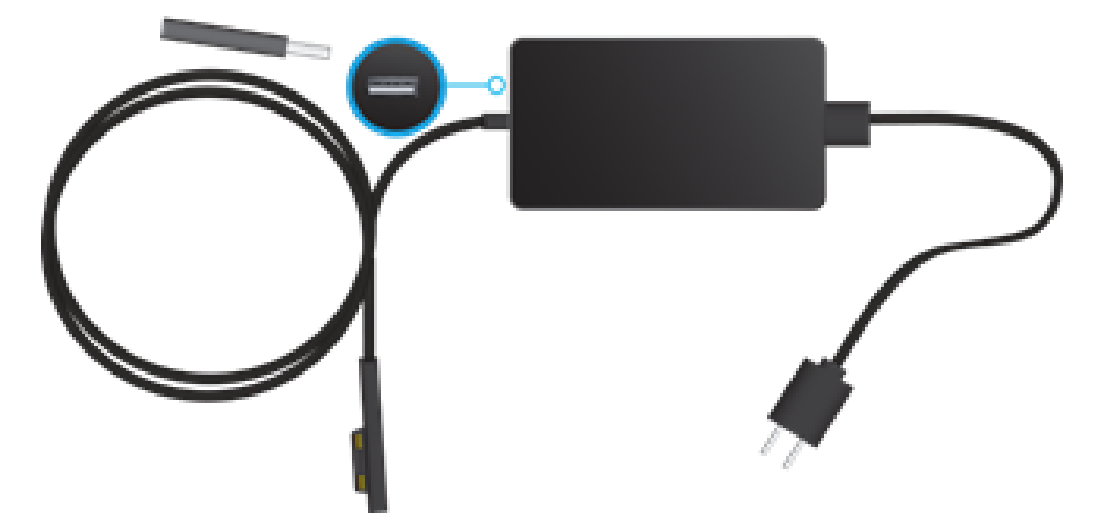

# <span id="page-33-0"></span>Écran tactile

L'écran tactile multipoint offre un format d'image 3:2 parfait pour regarder des vidéos HD 1080 pixels et optimisé pour une utilisation multitâche avec des applications côte à côte (jusqu'à 3 applications).

Vous pouvez interagir avec Surface en touchant l'écran, comme vous le feriez sur un smartphone. Pour plus d'informations sur l'utilisation de l'interaction tactile, voir Interaction tactile [: appuyer, balayer et plus encore](#page-19-0) dans ce guide.

#### <span id="page-33-1"></span>Régler manuellement la luminosité de l'écran

 Ouvrez l'icône Paramètres, appuyez ou cliquez sur **Écran**, puis déplacez le curseur pour régler la luminosité.

**Remarque** : plus l'écran est lumineux, plus il consomme de l'énergie. Pour savoir comment utiliser au mieux votre batterie, voir [Conseils pour économiser l'énergie de la batterie](http://windows.microsoft.com/fr-fr/windows-8/tips-save-battery-power) sur Windows.com.

#### <span id="page-33-2"></span>Régler automatiquement la luminosité de l'écran

 Ouvrez l'icône Paramètres et appuyez ou cliquez sur **PC et périphériques**>**Alimentation et mise en veille**>**Ajuster automatiquement la luminosité de mon écran**.

#### <span id="page-33-3"></span>Choisir le moment où l'écran s'éteint

Si vous n'utilisez pas Surface pendant quelques minutes, l'écran s'éteint. Pour régler ce paramètre, voir [Réduire la](#page-29-2)  [luminosité ou éteindre l'écran](#page-29-2) dans ce guide.

#### <span id="page-33-4"></span>Paysage ou portrait

Lorsque vous faites pivoter votre tablette Surface, le contenu de l'écran pivote également pour s'adapter à la nouvelle orientation. Vous pouvez ainsi utiliser le mode Paysage pour les pages Web et le mode Portrait pour lire un livre.

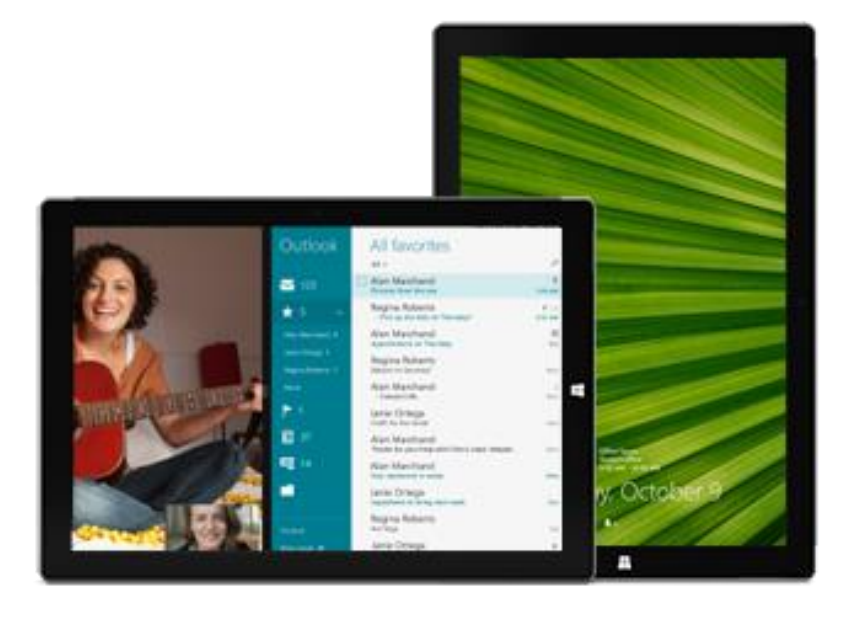

#### *Verrouiller l'orientation de l'écran*

Si vous ne souhaitez pas que le contenu de l'écran pivote, verrouillez l'orientation. Voici comment procéder :

Pour verrouiller l'orientation de l'écran, procédez comme suit :

- 1. Faites pivoter votre tablette Surface selon l'orientation souhaitée.
- 2. Ouvrez l'icône Paramètres, puis appuyez sur **Écran** .
- 3. Appuyez sur l'icône de rotation **Écran** .

Un verrou apparaît sur l'icône **Écran** lorsque la rotation est verrouillée  $\Box$ .

#### <span id="page-34-0"></span>Choisir d'autres paramètres d'affichage

Dans l'écran d'accueil, appuyez ou cliquez sur **Paramètres du PC>PC et périphériques**>**Affichage**.

Vous pouvez également utiliser la fonction **Rechercher** P pour rechercher d'autres paramètres d'affichage. Pour plus d'informations, voir [Rechercher un paramètre](#page-56-2) dans ce guide.

#### <span id="page-34-1"></span>Copier et coller à l'aide de l'interaction tactile

Voici comment copier et coller du texte à l'aide de l'interaction tactile :

- 1. **Sélectionner le texte**. Appuyez sur un mot, puis étendez l'un des cercles pour sélectionner le texte. Ou bien, appuyez deux fois et maintenez, puis faites glisser pour sélectionner le texte.
- 2. **Copier**. Appuyez longuement sur le texte sélectionné pendant deux secondes, puis relâchez et appuyez sur **Copier**.

3. **Coller**. Placez-vous à l'endroit où vous voulez coller le texte. Appuyez longuement pendant deux secondes, puis relâchez et appuyez sur **Coller**.

# <span id="page-35-0"></span>Stylet Surface

Écrivez et dessinez naturellement avec le stylet Surface. Avec plus de 250 niveaux de pression et sa technologie Palm Block, ce stylet ressemble et se manipule comme un vrai stylo.

La pointe fonctionne comme un stylet capacitif, et intègre la technologie *Bluetooth* pour prendre en charge OneNote et d'autres fonctionnalités. Pour plus d'informations sur l'utilisation du stylet Surface avec OneNote, voir [Prendre des notes ou dessiner avec OneNote](#page-50-2) et [OneNote](#page-95-1) dans ce guide.

Le stylet Surface fonctionne également parfaitement avec les applications Office, telles que Word, Excel et PowerPoint. Pour plus d'informations, voir Utiliser un stylet pour dessiner, écrire ou surligner du texte sur une [tablette Windows](http://office.microsoft.com/fr-fr/excel-help/use-a-pen-to-draw-write-or-highlight-text-on-a-windows-tablet-HA103986634.aspx) sur le site Office.com.
## Fonctionnalités du stylet Surface

Le stylet Surface comporte trois boutons et une pointe.

### **Bouton poussoir**

Appuyez sur le bouton poussoir pour ouvrir OneNote, même si votre Surface est verrouillée. Votre stylet Surface est connecté à votre Surface via la technologie *Bluetooth*. Lorsque vous appuyez sur le bouton, votre Surface répond instantanément.

### **Bouton de clic droit**

Réagit comme un clic droit sur une souris. Lorsque vous appuyez une fois sur ce bouton dans des applications comme OneNote, un menu s'affiche pour vous permettre de définir différents paramètres tels que la couleur, l'épaisseur du trait, etc. Ou bien, cliquez longuement pour sélectionner du texte.

### **Bouton gomme**

Appuyez sur le bouton gomme et maintenez-le enfoncé pendant que vous déplacez la pointe sur la zone à effacer.

### **Pointe**

La pointe fine associée à la technologie Palm Block et aux multiples points de sensibilité à la pression de votre Surface, vous permet d'écrire et de dessiner aussi naturellement qu'avec un vrai stylo.

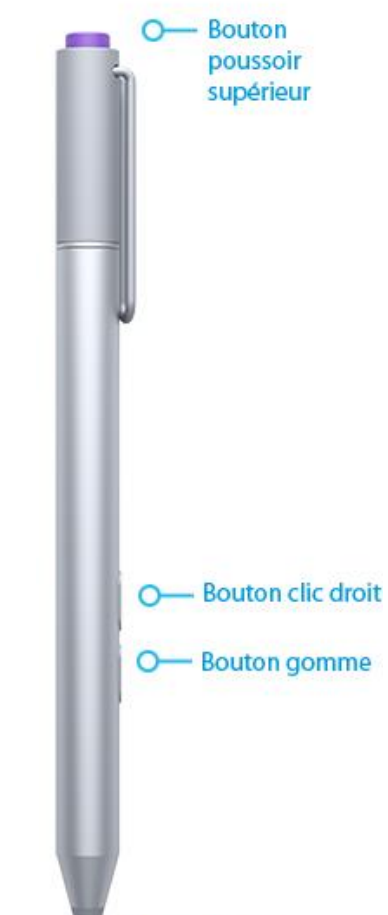

- Pointe

Pour des informations sur les piles bouton ou le jumelage manuel de votre stylet, voir la section [Informations](#page-112-0)  [supplémentaires sur le stylet Surface](#page-112-0) dans ce guide.

## <span id="page-36-0"></span>Clavier visuel

Surface dispose d'un clavier visuel et tactile qui apparaît lorsque vous en avez besoin.

### Afficher le clavier visuel

- 1. Repliez le clavier vers l'arrière ou détachez-le.
- 2. Sur l'écran, appuyez là où il est possible de saisir du texte. Le clavier visuel doit alors apparaître.

Si vous travaillez à partir du Bureau, appuyez sur l'icône du clavier **RECOLE** dans la barre des tâches du Bureau (en bas à droite) pour ouvrir le clavier visuel.

Pour ouvrir manuellement le clavier visuel (sans appuyer sur une zone de saisie possible) :

 Ouvrez l'icône Paramètres, puis appuyez ou cliquez sur **Clavier**>**Clavier tactile et volet d'écriture manuscrite**.

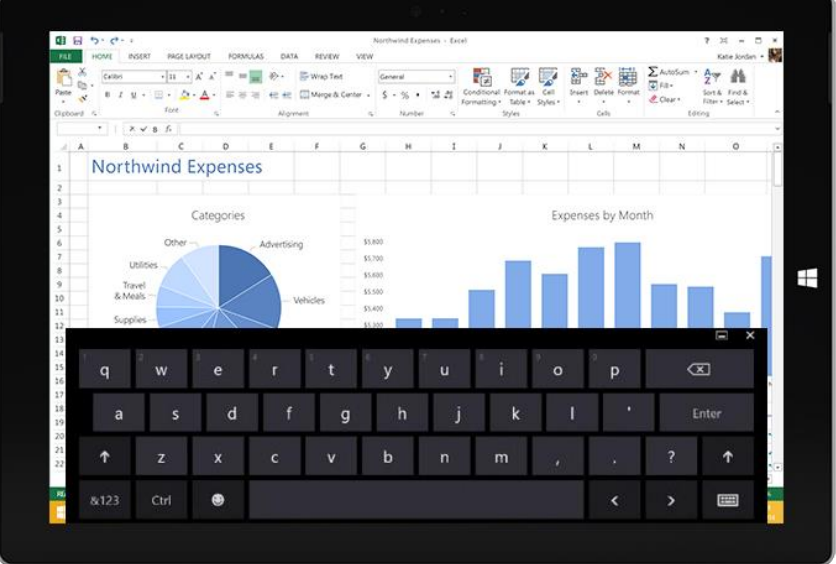

*Clavier visuel* 

Pour plus d'informations, voir la section [Écriture manuscrite ou dessin,](#page-51-0) dans ce guide.

Pour fermer le clavier visuel :

Appuyez sur une zone où il n'est pas possible de saisir du texte ou appuyez sur le bouton clavier  $\frac{1}{\sqrt{1-\frac{1}{n}}}\$ puis sur le bouton de fermeture du clavier  $\overline{\phantom{a}}$ .

### Options de clavier dissocié et d'écriture manuscrite

- **Clavier dissocié**. Le clavier dissocié **de la saisie** la saisie avec vos pouces lorsque vous tenez votre Surface entre vos mains.
- **Écriture manuscrite**. L'option d'écriture manuscrite **Van**vous permet d'écrire avec votre stylet Surface ou avec le doigt. Pour plus d'informations, voir la section [Stylet Surface](#page-35-0) dans ce guide.

### Suggestions et corrections

Lorsque vous tapez sur le clavier visuel, des suggestions de texte s'affichent pour faciliter la saisie ou corriger les erreurs d'orthographe. Pour insérer une suggestion, tapez dessus ou appuyez sur la barre d'espace. Pour changer de mot en surbrillance, effectuez un mouvement de balayage vers la droite ou la gauche dans la barre d'espace.

Pour activer ou désactiver la fonction de suggestion de texte : ouvrez l'icône Paramètres, puis appuyez ou cliquez sur **Modifier les paramètres du PC**>**PC et périphériques**>**Saisie**>**Afficher les suggestions de texte en cours de frappe**.

## Modifier les paramètres du clavier visuel

 Ouvrez l'icône Paramètres, puis appuyez sur **Modifier les paramètres du PC**>**PC et périphériques**>**Saisie**>**Clavier visuel**.

### Conseils et astuces

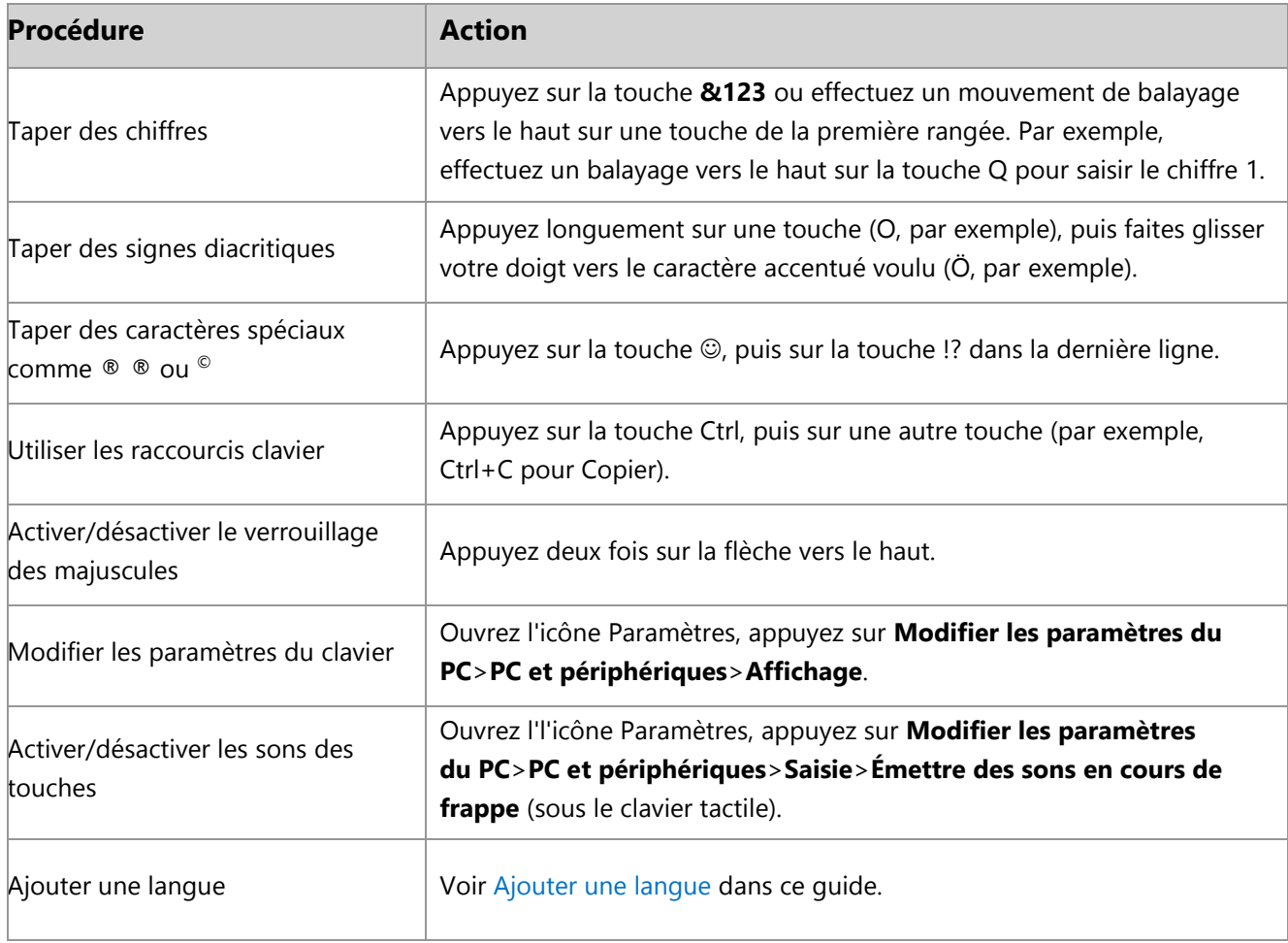

# Pied intégré

Le pied intégré de Surface Pro 3 peut s'abaisser jusqu'à un angle de 30°, pour que vous puissiez mieux voir l'écran quand vous travaillez à votre bureau, tapez sur vos genoux ou vous tenez debout devant un plan de travail.

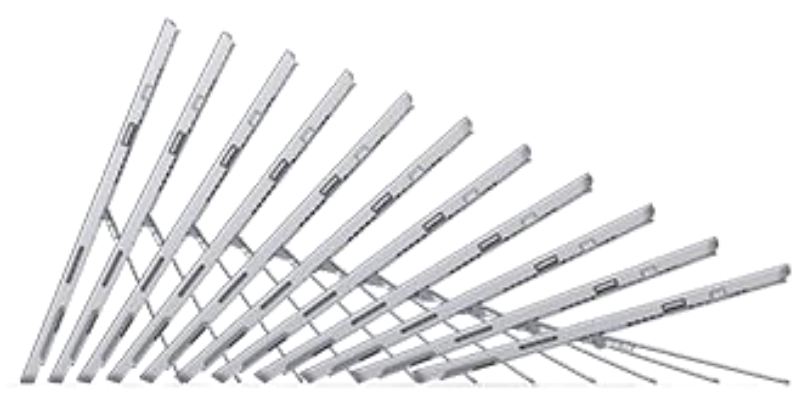

*Pied intégré multiposition*

# Clavier Type Cover Pour Surface Pro 3

Le clavier Type Cover (vendu séparément) a été conçu spécifiquement pour la Surface Pro 3. Il s'agit d'un clavier mécanique ultra-fin, rétro-éclairé avec une disposition standard.

### **Clipser**

Le clavier Type Cover se clipse par aimantation à votre Surface Pro 3, il vous suffit de les rapprocher l'un de l'autre. Lorsque vous rapprochez le clavier, il s'aligne et se clipse automatiquement.

Une fois attaché, il reste solidement en place. Vous pouvez aisément le retirer en le détachant.

Pour davantage de confort et de stabilité, lorsque vous tapez sur vos genoux, repliez le clavier Type Cover contre l'écran.

Le clavier est ainsi légèrement incliné (de 10 ° environ) et maintenu en place grâce à une aimantation supplémentaire.

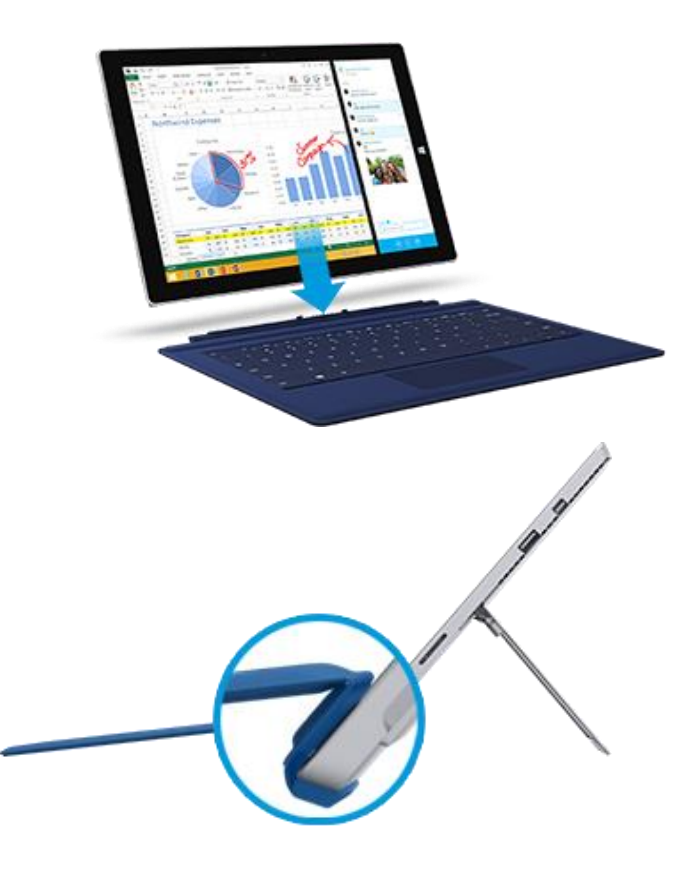

### Surface

Quand vous repliez le clavier Type Cover derrière l'écran tactile, le clavier est désactivé pour éviter tout risque de saisie accidentelle.

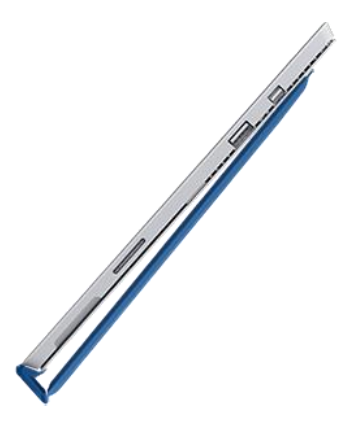

### Replier le clavier en arrière

Vous pouvez replier le clavier Type Cover pour créer un support.

Lorsque le clavier est replié vers l'arrière, vous utilisez le clavier visuel pour taper.

Appuyez à un emplacement où vous pouvez saisir du texte (une zone de texte, par exemple) et le clavier visuel apparaît. Pour plus d'informations, voir [Clavier visuel](#page-36-0) dans ce guide.

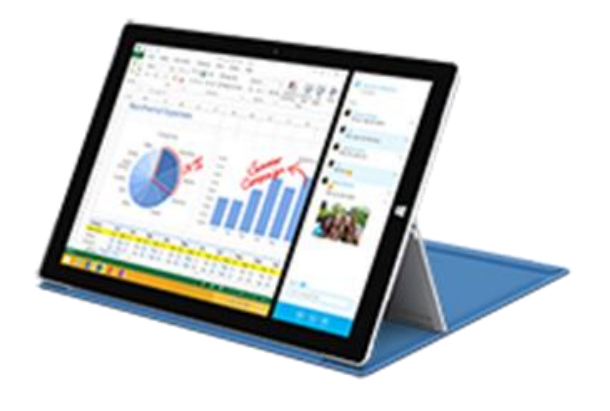

## Refermer le clavier

Quand vous fermez le clavier Type Cover Pour Surface Pro 3, l'écran s'éteint et la Surface passe en mode d'économie d'énergie appelé InstantGo. Pour plus d'informations, voir [États d'alimentation](#page-28-0) : allumé, éteint, [InstantGo et mise en veille prolongée](#page-28-0) dans ce guide.

## Régler le rétro-éclairage

Le rétro-éclairage du clavier Type Cover s'active lorsque vous approchez vos mains des touches et se désactive lorsque vous les éloignez.

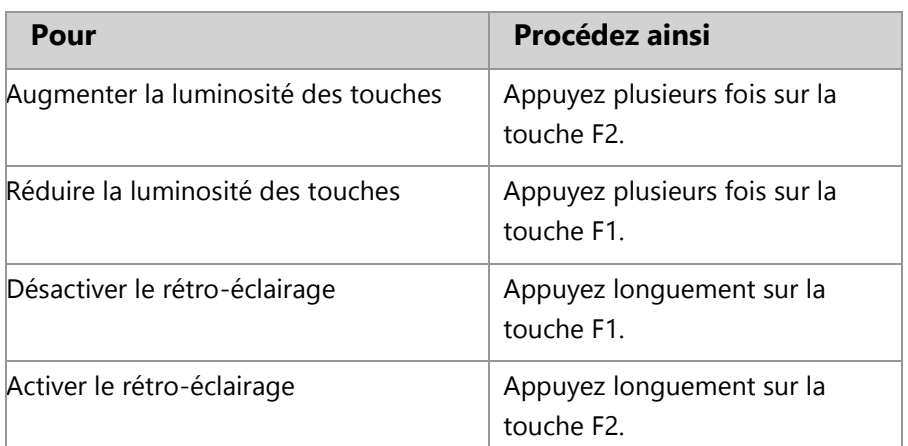

Vous pouvez régler la luminosité des touches et activer/désactiver le rétro-éclairage.

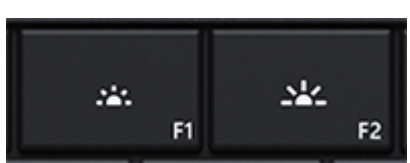

## Touches de fonction

Pour utiliser une touche de fonction (F1-F12), associez la touche Fn à une touche de la rangée supérieure du clavier.

Par exemple, pour F5, appuyez sur Fn +  $\overline{R}$ 

### *Verrouiller/déverrouiller les touches de fonction (Fn+Verr. Maj)*

Si vous utilisez fréquemment les touches de fonction, vous pouvez verrouiller la touche Fn pour ne pas avoir à appuyer dessus à chaque fois. Appuyez sur **Fn**+**Verr. Maj** pour définir les touches de la rangée supérieure comme touches de fonction (F1-F12). Une fois le verrouillage actif, appuyez sur la touche Rechercher pour F5. (Appuyez de nouveau sur **Fn**+**Verr. Maj** pour déverrouiller la touche Fn.)

### *Touches de fonction sur le Type Cover*

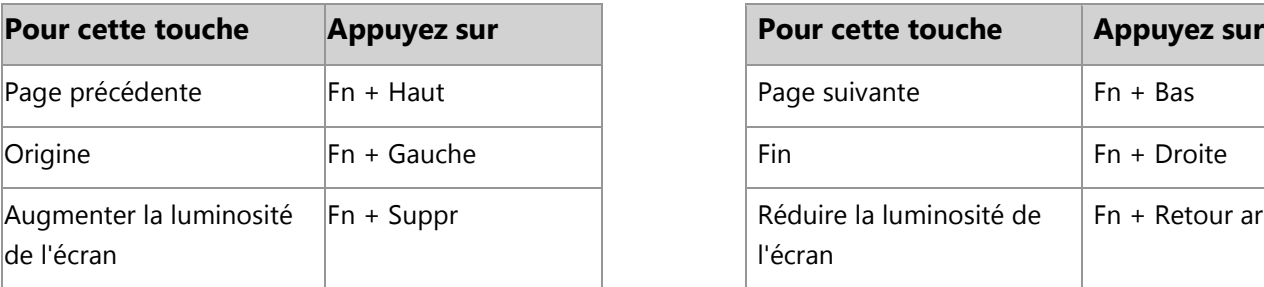

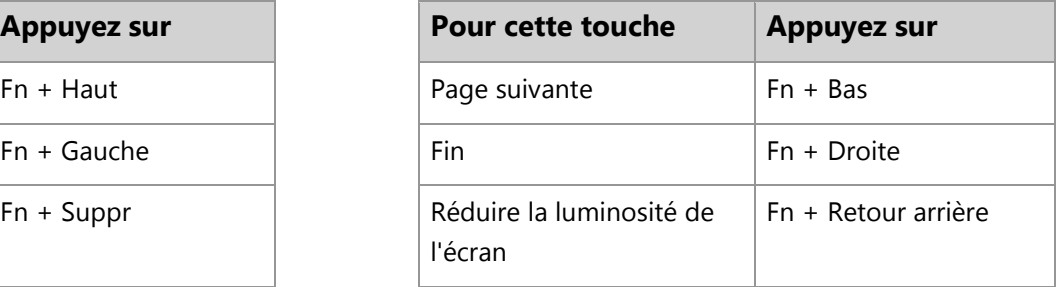

## Puis-je utiliser d'autres claviers Type Cover avec Surface Pro 3 ?

Oui. Vous pouvez utiliser l'un des claviers Type Cover suivants :

- **Clavier Touch Cover et Touch Cover 2.** Claviers ultrafins sensibles à la pression et équipés d'un pavé tactile.
- **Clavier Type Cover (modèle antérieur) et Type Cover 2.** L'un des claviers mécaniques les plus fins au monde. Il est équipé de touches mobiles.
- **Clavier Power Cover.** Batterie et clavier avec touches mobiles. Il se recharge pendant que vous chargez votre Surface, plus besoin de chargeur séparé.

**Remarque** Ces claviers Type Cover sont plus étroits que la Surface Pro 3, votre tablette ne passera pas en mode veille quand vous les refermez.

Tous les claviers Type Cover (vendus séparément) sont disponibles dans [Accessoires](http://www.microsoft.com/surface/fr-fr/accessories) sur le site Surface.com. Pour savoir comment nettoyer les claviers, voir la section [Entretien du clavier](#page-118-0) dans ce guide.

### Puis-je utiliser un clavier traditionnel avec Surface ?

Oui. Vous pouvez utiliser un clavier USB full size ou *Bluetooth* si vous le souhaitez. Pour plus d'informations, voir [Connecter des périphériques](#page-69-1) dans ce guide.

## Pavé tactile

Le clavier Type Cover offre un pavé tactile que vous utilisez comme une souris intégrée. Faites glisser votre doigt sur le pavé tactile pour déplacer le pointeur à l'écran.

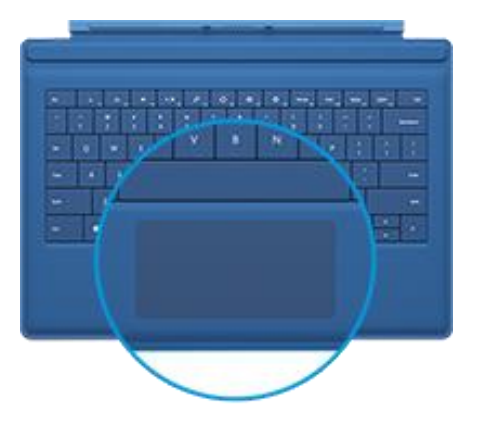

Voici les gestes que vous pouvez utiliser sur le pavé tactile.

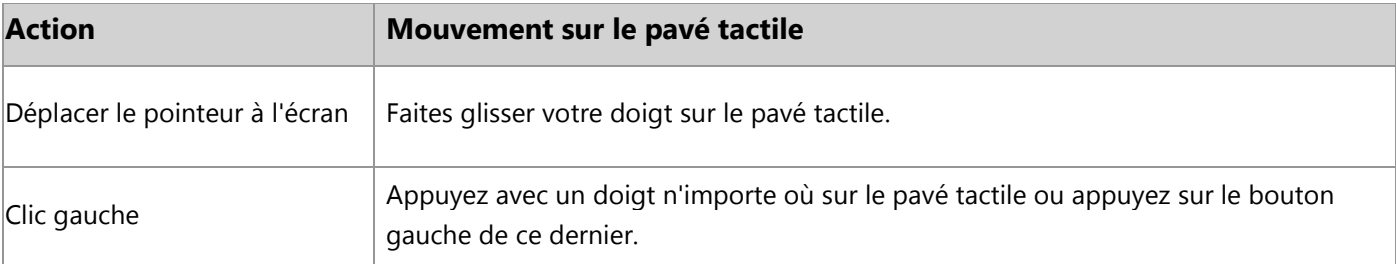

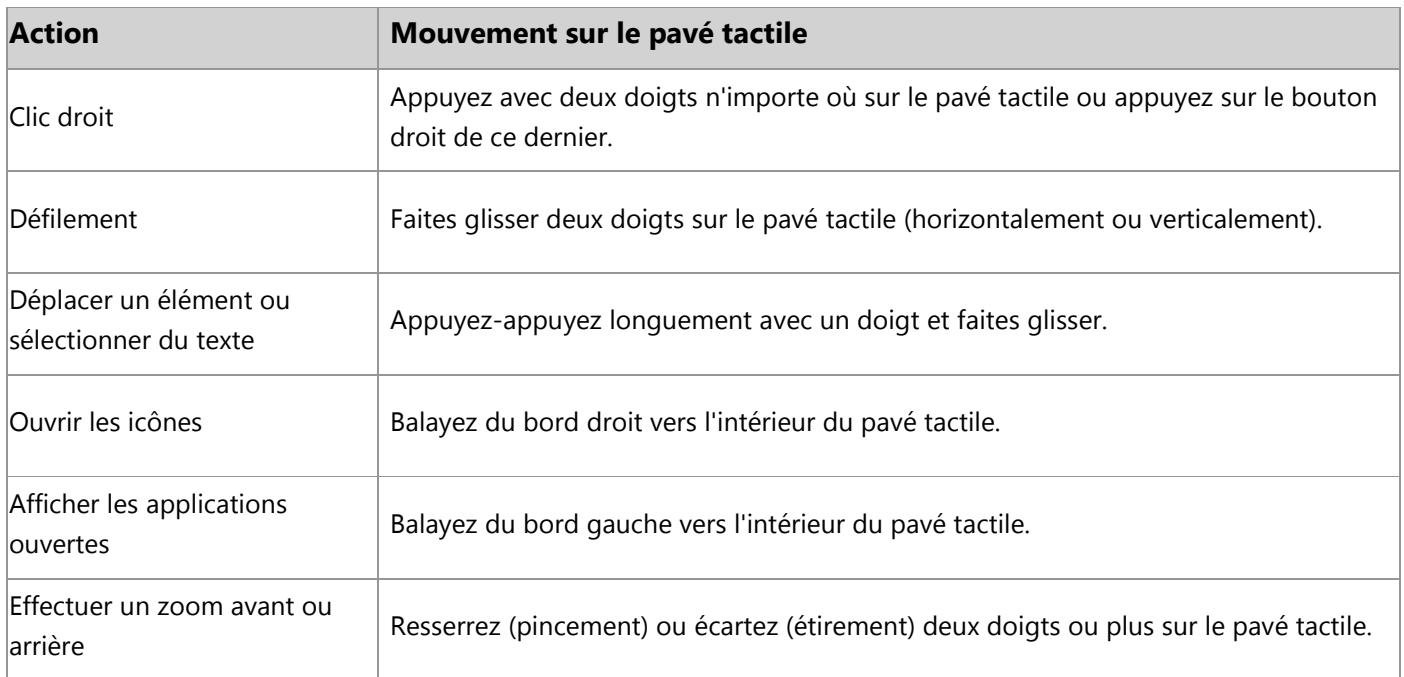

Si vous préférez utiliser une souris avec votre tablette Surface, voir [Utiliser une souris](#page-70-0) dans ce guide.

### Comment modifier les paramètres du pavé tactile ?

Vous pouvez désactiver le pavé tactile, désactiver le balayage depuis les bords, inverser le défilement et empêcher tout déplacement accidentel du curseur en cours de frappe. Pour plus d'informations, voir [Pavé tactile](http://www.microsoft.com/surface/fr-fr/support/hardware-and-drivers/touchpad-a-builtin-mouse) : [une souris](http://www.microsoft.com/surface/fr-fr/support/hardware-and-drivers/touchpad-a-builtin-mouse) intégrée sur Surface.com.

# Fonctionnalités audio

Surface possède deux haut-parleurs stéréo face à vous quand vous regardez l'écran qui vous permettent d['écouter de la musique](http://www.microsoft.com/surface/fr-fr/support/music-photos-and-video/listen-to-music-on-surface) ou de regarder des films. Les microphones anti-bruits sont très pratiques pour passer des appels ou enregistrer des vidéos. Vous pouvez également brancher votre casque favori, avec ou sans microphone, dans la prise casque.

Surface Pro 3 utilise la technologie audio Dolby® pour vous faire bénéficier d'une expérience audio de tout premier ordre.

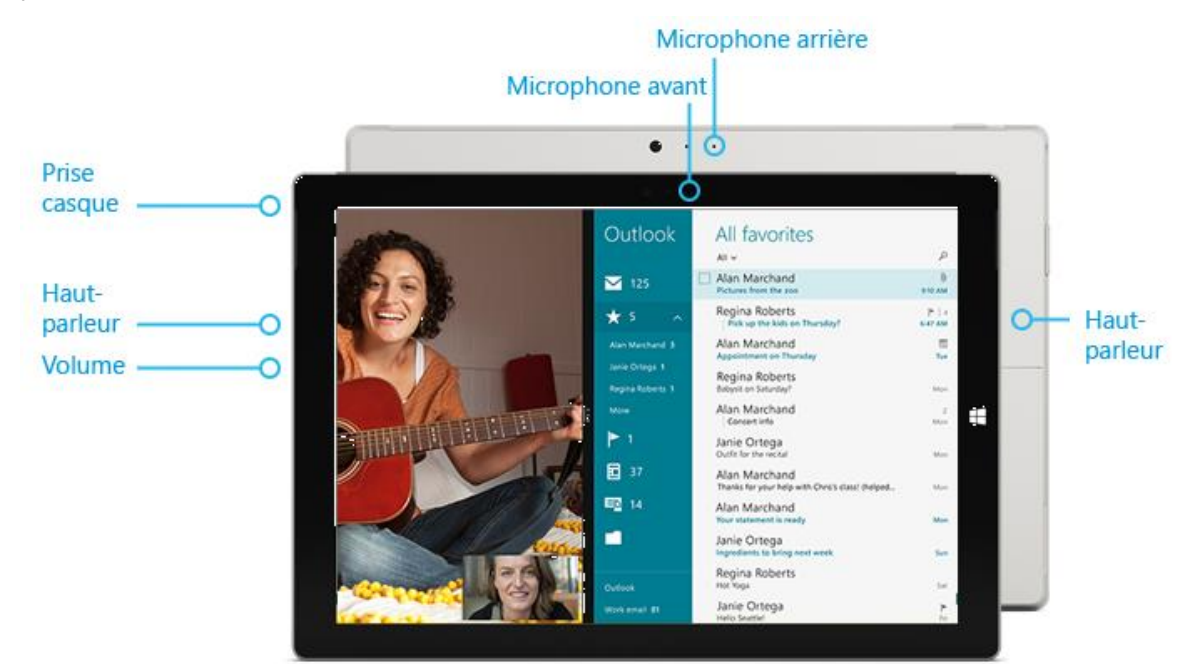

### Régler le volume

Vous pouvez régler le volume à différents endroits :

- **Volume**. Utilisez le bouton bascule augmenter/diminuer le volume de votre Surface.
- **Écran d'accueil**. Ouvrez l'icône Paramètres, puis appuyez sur l'icône du son et déplacez le curseur.
- **Barre des tâches du Bureau**. Appuyez sur l'icône du son dans la barre des tâches du Bureau (en bas à droite) et déplacez le curseur.
- **Accessoires audio**. Des écouteurs, des haut-parleurs externes et d'autres accessoires peuvent avoir leur propre système de contrôle du volume.
- **Applications**. Certaines applications sont dotées d'une fonction de contrôle du volume.

**Conseil** Pour couper le son dans une application du Windows Store, appuyez sur le bouton de volume, et appuyez ou cliquez sur le bouton de pause à l'écran.

## Ajouter des accessoires audio

La prise pour casque sert à la fois de sortie audio et d'entrée micro. Vous pouvez brancher des écouteurs ou un casque avec micro sur cette prise ou sur le port USB.

Pour diffuser du son, connectez des haut-parleurs externes à la prise casque ou au port USB à l'aide de la technologie *Bluetooth*. Pour plus d'informations, voir [Connecter des périphériques](#page-69-1) dans ce guide.

## Comment définir le périphérique audio par défaut ?

Vous pouvez basculer entre différents périphériques audio, notamment des haut-parleurs et des casques. Voici comment procéder :

- 1. Ouvrez Rechercher à partir de l'écran d'accueil, tapez **gérer les périphériques audio**, et choisissez **Gérer les périphériques audio** dans les résultats de la recherche.
- 2. Appuyez ou cliquez sur le périphérique à utiliser pour la lecture, appuyez sur **Par défaut**, puis choisissez **OK**.

### Comment enregistrer des éléments audio ?

Choisissez entre l['application Enregistreur pour Windows](http://windows.microsoft.com/fr-fr/windows-8/sound-recorder-app-faq) et le programme de bureau Enregistreur. Ces deux éléments sont préinstallés sur Surface Pro 3.

Pour ouvrir l'application Enregistreur pour Windows : effectuez un balayage vers le haut à partir du centre de l'écran d'accueil, puis appuyez sur **Enregistreur**.

Des questions ? Voir Enregistreur [: Forum Aux Questions](http://windows.microsoft.com/fr-fr/windows-8/sound-recorder-app-faq) pour plus d'informations sur l'application du Windows Store, ou [Enregistrement audio dans l'Enregistreur](http://windows.microsoft.com/fr-fr/windows7/recording-audio-in-sound-recorder-frequently-asked-questions) : Forum Aux Questions pour plus d'informations sur l'application de bureau sur Windows.com.

### Comment modifier les sons ?

Vous pouvez choisir les sons à émettre pour les notifications et les événements système (par exemple, le son émis quand vous recevez un message). Pour cela, procédez ainsi :

- 1. Ouvrez l'icône Rechercher et appuyez ou cliquez sur la flèche vers le bas  $\vee$ , puis sur **Paramètres**.
- 2. Appuyez sur la zone de recherche, tapez **son**, puis choisissez **Modifier les sons système** dans les résultats de la recherche.

# Utiliser des applications et des programmes

# Rechercher et ouvrir des applications

Pour démarrer des applications, accédez à l'écran d'accueil. Surface Pro 3 peut exécuter les applications du Windows Store, telles que Musique, Courrier et Météo, et les applications de bureau telles que Word et Excel (vendues séparément).

Pour rechercher une application ou un programme sur votre Surface :

 **Vue Applications**. Effectuez un balayage vers le haut à partir du centre de l'écran d'accueil (ou cliquez sur  $\bigcirc$  en bas à gauche de l'écran). Une liste d'applications apparaît. Entrez un nom d'application ou faites défiler l'écran pour afficher toutes les applications.

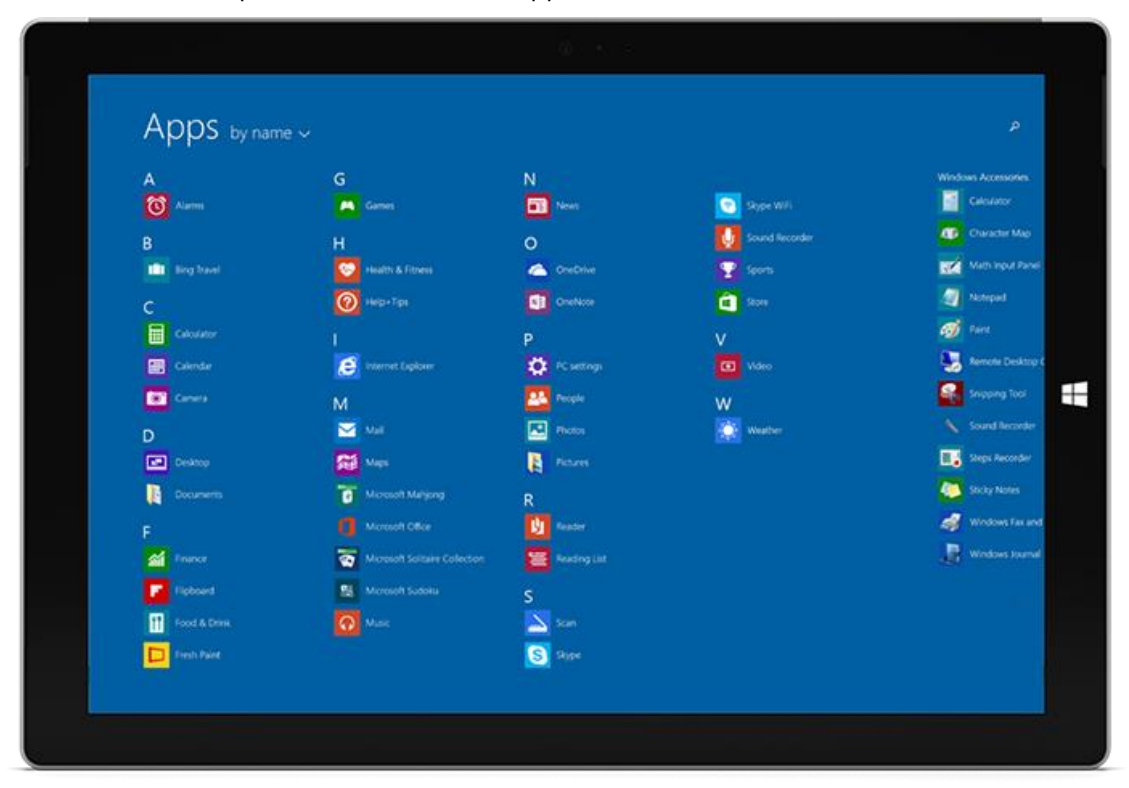

 **Utiliser Rechercher**. Dans l'écran d'accueil, entrez le nom d'une application, par exemple Skype ou Outlook.

Si l'application ou le programme souhaité ne s'affiche pas, appuyez ou cliquez sur la vignette du Windows Store dans l'écran d'accueil ou sur l'icône du Windows Store dans la barre des tâches (voir [Installer des applications et](#page-62-0)  [des programmes](#page-62-0) dans ce guide).

Vous avez également la possibilité de démarrer des applications à partir du Bureau. Créez des raccourcis pour les applications de bureau ou épinglez à la barre des tâches celles que vous utilisez fréquemment. Pour plus d'informations, voir [Comment utiliser la barre des tâches](http://www.windows.microsoft.com/fr-fr/windows-8/use-the-taskbar) sur Windows.com.

# Basculer entre les applications ouvertes

Vous pouvez basculer rapidement d'une application du Windows Store à une autre et les conserver ainsi en plein écran. Voici comment procéder :

### **Retourner à une application précédente**

- **Interaction tactile**. Effectuez un balayage à partir du bord gauche.
- **Pavé tactile**. Effectuez un balayage à partir du bord gauche sur le pavé tactile.
- **Souris**. Déplacez le pointeur de la souris vers le coin supérieur gauche de l'écran, puis cliquez.
- **Clavier**. Appuyez sur Alt+Tab.

#### **Accéder à une application spécifique**

- **Interaction tactile**. Effectuez un balayage à partir du bord gauche, puis en gardant le doigt sur l'écran, ramenez-le vers le bord gauche. Appuyez sur l'application de votre choix.
- **Souris**. Déplacez le pointeur de la souris vers le coin supérieur gauche de l'écran, puis déplacezle vers le bas. Vous verrez les applications récemment utilisées. Cliquez sur celle de votre choix.
- **Clavier**. Maintenez la touche **Alt** enfoncée et appuyez à plusieurs reprises sur la touche **Tab** pour passer d'une application à une autre. Relâchez la touche dès que vous accédez à l'application de votre choix.

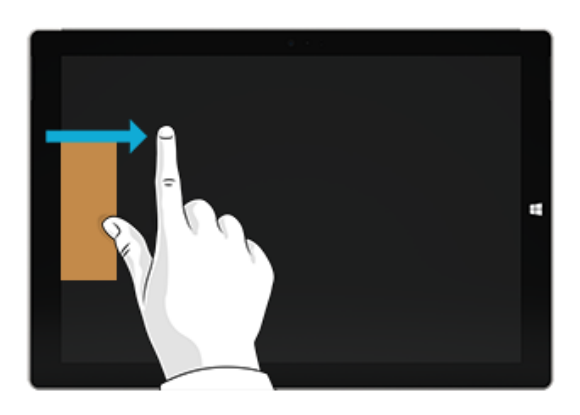

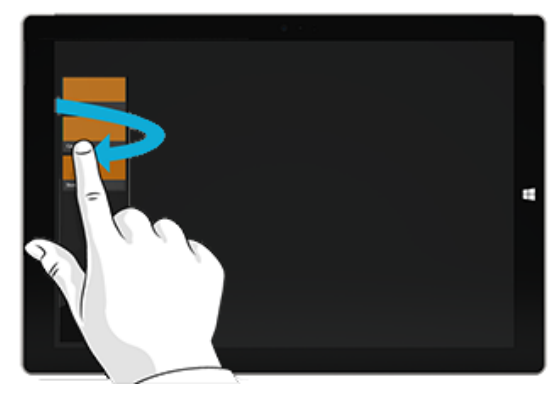

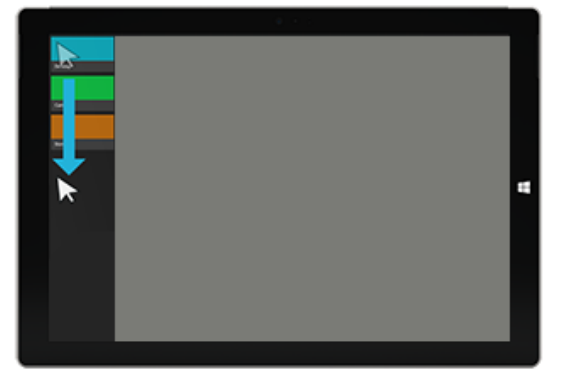

# <span id="page-48-0"></span>Utiliser des applications côte à côte

Vous pouvez utiliser deux applications ou plus simultanément en les ancrant côte à côte. De cette façon, vous pouvez afficher à l'écran jusqu'à trois applications en même temps (par exemple, les applications Courrier et Calendrier).

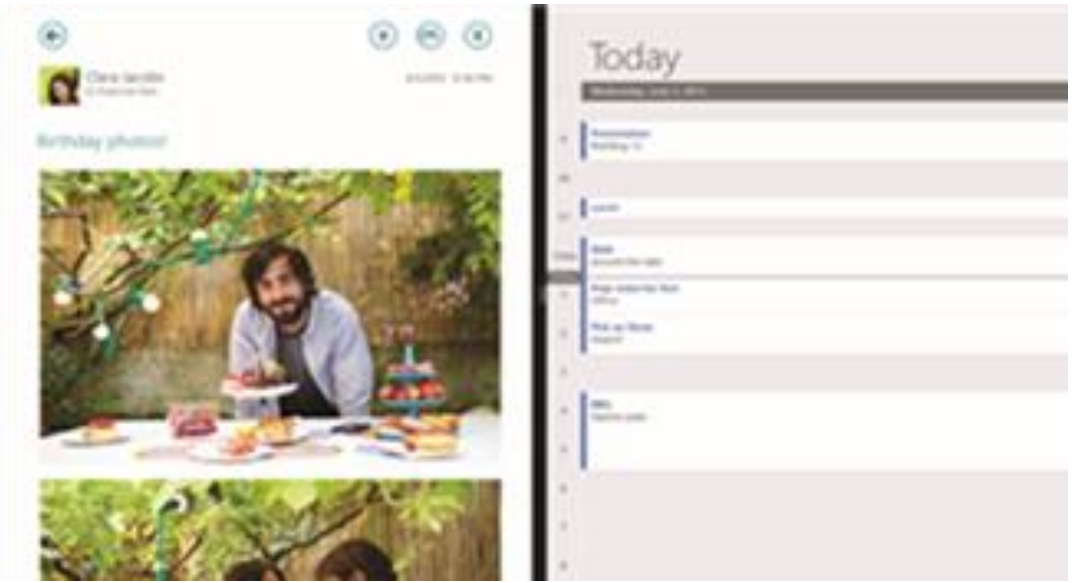

Voici comment agencer deux applications côte à côte :

- 1. Ouvrez chacune des applications à utiliser.
- 2. Ouvrez la liste des applications récemment utilisées (effectuez un balayage à partir du bord gauche de l'écran, puis en gardant le doigt sur l'écran, ramenez-le vers le bord gauche).
- 3. Faites glisser une application de la liste jusqu'à ce que l'application active change de taille, puis relâchezla.
- 4. Pour ajuster la taille des applications, déplacez la barre qui les sépare.

Pour ajouter une troisième application, ouvrez de nouveau la liste des applications récemment utilisées, et faites glisser la troisième application à l'emplacement souhaité.

Pour changer l'une des applications, revenez à l'écran d'accueil ou à la vue Applications, puis appuyez ou cliquez sur une application. Elle apparaîtra au-dessus des deux premières applications. Appuyez ou cliquez sur le bord gauche ou droit de l'écran.

Pour plus d'informations sur l'utilisation simultanée des applications, voir [Navigation dans votre](http://go.microsoft.com/fwlink/p/?LinkId=324105) PC sur Windows.com.

# Fermer une application

Vous n'êtes pas obligé de fermer les applications du Windows Store. Lorsque vous passez à une autre application, Windows laisse s'exécuter en arrière-plan celle que vous quittez et finit par la fermer si vous ne l'utilisez pas.

Si vous voulez vraiment fermer une application du Windows Store, procédez comme suit :

- **Interaction tactile**. Effectuez un balayage de haut en bas et faites glisser l'application vers le bas de l'écran jusqu'à ce qu'elle disparaisse.
- **Souris**. Placez le pointeur en haut de l'application, et cliquez sur le bouton Fermer X dans le coin supérieur droit.

Pour mettre fin à tous les processus associés à une application, faites glisser l'application jusqu'en bas de l'écran et maintenez-la à cet endroit jusqu'à sa fermeture. Toutes les applications ouvertes et les services sont visibles dans le Gestionnaire des tâches. (Recherchez **Gestionnaire des tâches** à partir de l'écran d'accueil pour trouver cette application).

## Fermer des applications de bureau

Il est toujours préférable de fermer les applications de bureau, notamment les logiciels Office, lorsque vous n'en avez plus besoin ou avant d'éteindre votre tablette Surface. Vous pouvez fermer une application Office en appuyant ou en cliquant sur le bouton **Fermer** X dans la barre de titre.

# Commandes d'application

Pour savoir ce que vous pouvez faire avec une application du Windows Store, ouvrez les commandes de l'application. Voici comment procéder :

- 1. Ouvrez une application et effectuez l'une des opérations suivantes :
	- **Interaction tactile**. Effectuez un balayage du bas vers le haut de l'écran ou, inversement, du haut vers le bas de l'écran.
	- **Souris ou pavé tactile**. Cliquez avec le bouton droit. Vous pouvez également appuyer n'importe où sur le pavé tactile avec deux doigts.
- 

- **Clavier**. Appuyez sur  $\blacksquare$ +Z.
- 2. Choisissez un élément dans la barre de commandes.

# Applications intégrées

Découvrez les applications fournies avec Surface Pro 3 dans la section [Applications intégrées](#page-84-0) de ce guide.

# Paramètres et aide des applications

- **Paramètres des applications**. Ouvrez l'icône Paramètres à partir d'une application. Par exemple, ouvrez l'application Courrier, puis ouvrez l'icône Paramètres. Les paramètres de l'application Courrier apparaissent.
- **Aide des applications**. Ouvrez l'icône Paramètres à partir d'une application et recherchez l'aide. (Si vous ne trouvez pas l'aide dans l'icône Paramètres, accédez au site Web de la société pour obtenir des informations).

# Prendre des notes ou dessiner avec OneNote

## Prendre des notes rapides ou dessiner dans OneNote

 $N \equiv$ 

Vous voulez noter une idée ou faire un croquis rapide avant de perdre votre inspiration ? Appuyez sur le bouton poussoir de votre stylet Surface (même si votre Surface est verrouillée) pour prendre une note ou dessiner un croquis. Utilisez le stylet Surface et OneNote pour regrouper l'ensemble de vos notes et croquis.

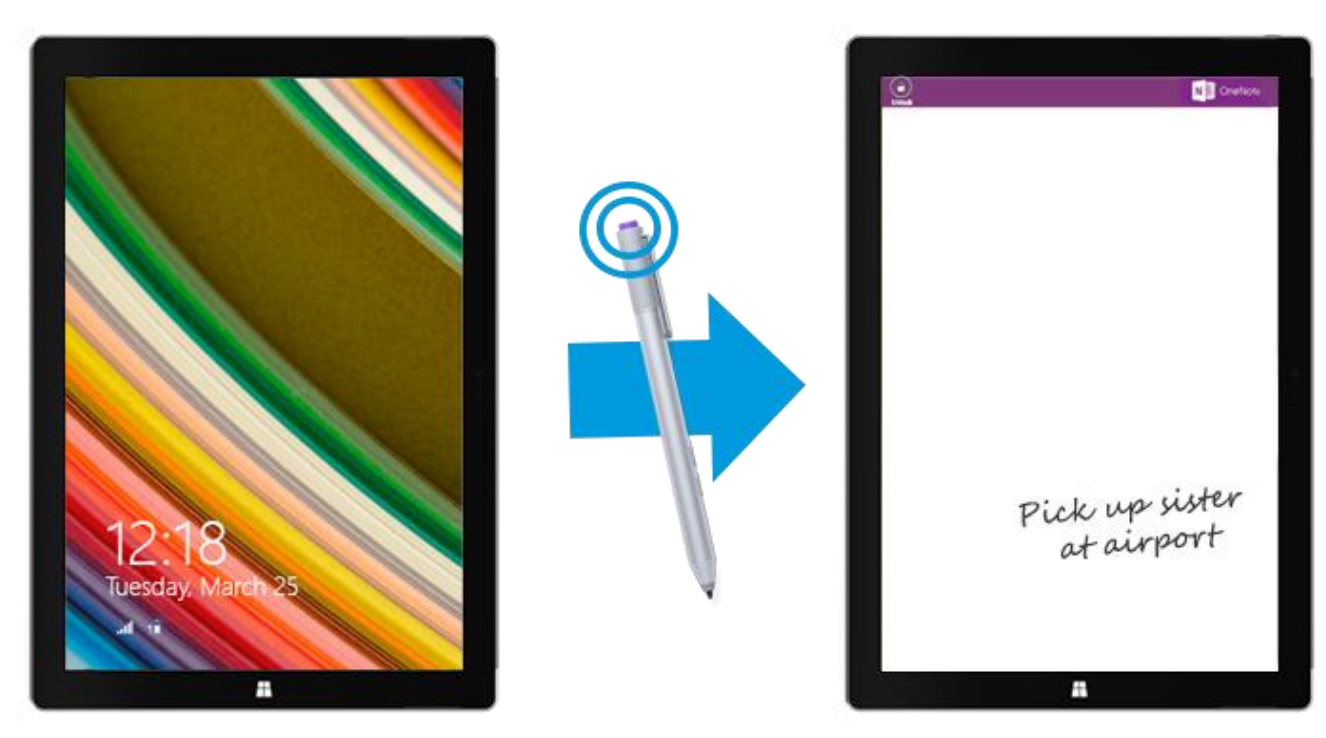

**Remarque** Si votre Surface est verrouillée, vous ne pouvez utiliser que le bouton poussoir du stylet. Pour utiliser le bouton gomme et le bouton de clic droit, vous devrez au préalable déverrouiller votre Surface en vous connectant. Vous pourrez alors utiliser les trois boutons.

## Utiliser OneNote avec le stylet Surface

Si vous voulez faire autre chose que prendre des notes manuscrites, déverrouillez votre Surface. Vous bénéficierez ainsi de toutes les fonctionnalités de OneNote. Par exemple, vous pourrez consulter toutes vos notes rassemblées dans le bloc-notes OneNote.

Voici comment procéder :

- 1. Appuyez sur le bouton poussoir du stylet Surface.
- 2. Appuyez sur **Déverrouiller 6** (en haut à gauche), et connectez-vous à Surface (configurez un code confidentiel pour une connexion rapide).

### **Conseils**

- Vous pouvez ancrer OneNote à côté d'une autre application afin de pouvoir copier facilement des éléments depuis et vers OneNote. Pour plus d'informations sur l'ancrage d'applications, voir la section [Utiliser des applications côte à côte](#page-48-0) dans ce guide.
- Consultez-vous souvent la même note, par exemple une liste de tâches ? Épinglez-la à l'écran d'accueil pour pouvoir l'ouvrir rapidement. Dans OneNote, appuyez longuement sur la note, puis appuyez sur **Épingler à l'écran d'accueil**.

### Synchronisation des notes

Voici comment vos notes sont synchronisées :

- **Vous êtes connecté à Internet.** Les notes sont synchronisées dans votre bloc-notes OneNote stocké dans le cloud et disponibles à partir de n'importe quelle application OneNote.
- **Vous n'êtes pas connecté à Internet.** Les notes que vous ajoutez ou modifiez sont enregistrées sur votre Surface, et synchronisées automatiquement avec votre bloc-notes OneNote sur le cloud dès que votre Surface sera connectée à Internet.

# <span id="page-51-0"></span>Écriture manuscrite ou dessin

Lorsque vous approchez votre stylet Surface de l'écran tactile, un point apparaît à l'écran et toute autre interaction, comme l'appui de votre main, est alors ignorée. Vous pouvez écrire et dessiner confortablement comme vous le feriez avec un stylo et du papier.

Même si votre application ne prend pas en charge l'écriture manuscrite, vous pouvez utiliser votre stylet Surface pour saisir du texte dans le volet d'écriture manuscrite du clavier visuel.

### Utilisation du clavier visuel et du volet d'écriture manuscrite

1. Effectuez un balayage à partir du bord droit de l'écran, puis appuyez ou cliquez sur **Paramètres**.

- 2. Appuyez ou cliquez sur **Clavier**.
- 3. Appuyez ou cliquez sur **Clavier tactile et volet d'écriture manuscrite**, sur l'icône **Clavier** , puis sur l'icône **Écriture manuscrite** <sup>1</sup>
- 4. Écrivez quelque chose dans le volet d'écriture manuscrite. Votre saisie manuscrite est automatiquement convertie en texte.
- 5. Appuyez ou cliquez sur Insérer pour insérer votre texte.

Le volet d'écriture manuscrite s'adapte à votre écriture au fil du temps : plus vous l'utilisez, plus il devient précis. Pour plus d'informations, voir [Comment utiliser le clavier visuel](http://www.microsoft.com/surface/fr-fr/support/touch-mouse-and-search/how-to-use-the-on-screen-keyboard) sur le site Surface.com.

# Rechercher, partager et paramètres

Des icônes vous permettent de rechercher et de partager des éléments et de modifier vos paramètres.

## Comment effectuer une recherche

L'icône Rechercher utilise Bing Smart Search pour effectuer des recherches sur votre tablette Surface, sur Internet et sur OneDrive, ainsi que dans certaines applications et sur le Windows Store. Voici comment effectuer une recherche :

- 1. Appuyez ou cliquez sur le bouton **Rechercher**  $\Omega$  en regard de votre avatar dans l'écran d'accueil, et entrez ce que vous recherchez. Lors de la frappe, vous verrez des résultats et des suggestions s'afficher à l'écran. (Si vous utilisez un clavier, commencez à taper quand vous vous trouvez dans l'écran d'accueil.)
- 2. Si ce que vous recherchez apparaît, appuyez ou cliquez dessus pour l'ouvrir.
- 3. Pour afficher davantage de résultats, y compris les résultats proposés par Bing sur Internet, appuyez ou cliquez sur le bouton **Rechercher** .
- 4. Dans la page des résultats de la recherche, appuyez ou cliquez sur un résultat pour l'ouvrir. Par exemple, appuyez sur une chanson pour commencer à l'écouter ou sur une page Web pour l'ouvrir.

La recherche est effectuée sur Internet (pages Web, vidéos, etc.), dans les fichiers de votre tablette Surface et de OneDrive, dans les applications et les paramètres Windows.

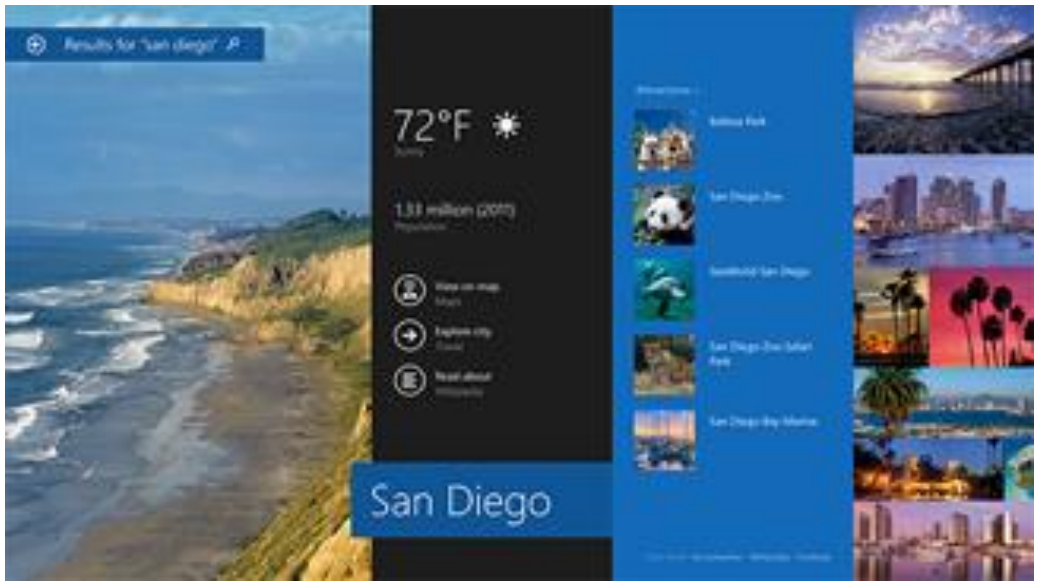

### **Conseils**

**Raccourcis clavier**. Appuyez sur  $\blacksquare$  +S pour ouvrir Rechercher. Pour rechercher un fichier (sur Surface ou OneDrive), appuyez sur  $\blacksquare + F$ . Pour rechercher un paramètre, appuyez sur  $\blacksquare + W$ .

- Vous pouvez commencer à taper quand vous êtes dans l'écran d'accueil (nul besoin d'ouvrir l'icône Rechercher au préalable).
- Pour savoir comment effectuer une recherche à l'aide de l'Explorateur de fichiers, voir [Rechercher des](http://windows.microsoft.com/fr-fr/windows-8/search-file-explorer)  [fichiers dans l'Explorateur de fichiers](http://windows.microsoft.com/fr-fr/windows-8/search-file-explorer) sur Windows.com.

## Limiter l'étendue de la recherche

Par défaut, l'icône Rechercher effectue des recherches dans les applications, les fichiers, les paramètres et le contenu sur Internet. Vous pouvez également limiter votre recherche à un type de contenu unique comme les fichiers ou les paramètres. Voici comment procéder :

- 1. Ouvrez l'icône Rechercher, appuyez ou cliquez sur la flèche  $\vee$  au-dessus de la zone de recherche et choisissez le ou les éléments à rechercher.
- 2. Tapez quelque chose dans la zone de recherche. Les résultats s'affichent au fur et à mesure que vous tapez.
- 3. Pour afficher plus de résultats, appuyez ou cliquez sur le bouton Rechercher  $\Omega$ .

### Rechercher dans une application

- Appuyez ou cliquez sur le bouton **Rechercher** dans l'application. Si l'option Rechercher n'apparaît pas, effectuez un balayage du haut vers le bas de l'écran pour afficher d'autres commandes.
- Dans certaines applications, vous pouvez utiliser l'icône Rechercher. Voici comment procéder :
	- 1. Ouvrez l'icône Rechercher à partir d'une application, appuyez ou cliquez sur la flèche  $\vee$ , puis choisissez le nom de l'application.
	- 2. Tapez l'objet de votre recherche dans la zone concernée.

### Modifier les paramètres de recherche

Vous pouvez supprimer votre historique de recherche, choisir quelle quantité d'informations vous souhaitez partager avec Bing et exclure le contenu pour adultes des résultats de votre recherche sur le Web.

Pour modifier vos paramètres de recherche : ouvrez l'icône Paramètres, puis appuyez ou cliquez sur **Modifier les paramètres du PC**>**Recherche et applications**.

# Partager des photos, des liens et plus encore

Quand vous souhaitez partager un élément, utilisez l'icône Partager. Vous pouvez le partager avec quelques personnes, avec l'ensemble de votre réseau social ou bien transmettre des informations à une autre application.

### Partager un lien

- 1. Recherchez une page Web à partager (à l'aide d'Internet Explorer), puis ouvrez l'icône Partager.
- 2. Choisissez la méthode de partage de la page Web :
	- Pour la publier sur un réseau social, appuyez ou cliquez sur **Contacts**.
	- Pour envoyer un lien par e-mail à une personne, appuyez ou cliquez sur **Courrier**.
	- Pour marquer la page et la lire plus tard, appuyez ou cliquez sur **Liste de lectures**.
	- Pour enregistrer le lien dans OneNote, appuyez ou cliquez sur **OneNote**.

Pour partager une capture d'écran, ouvrez l'icône Partager, appuyez sur la flèche vet choisissez **Capture d'écran**.

Pour modifier votre paramètre de partage, ouvrez l'icône Paramètres, appuyez ou cliquez sur **Modifier les paramètres du PC**>**Recherche et applications**>**Partager**.

### Partager des photos

- 1. Ouvrez l'application Photos et recherchez une ou plusieurs photos à partager.
- 2. Effectuez un balayage vers le bas ou cliquez avec le bouton droit sur une photo pour la sélectionner.
- 3. Ouvrez l'icône Partager. Une liste de contacts, d'applications et de périphériques que vous utilisez le plus souvent pour le partage s'affiche, ainsi qu'une liste des applications dotées de la fonctionnalité de partage. Par exemple, pour partager un élément par e-mail, appuyez sur **Courrier**, tapez une adresse de messagerie, puis appuyez ou cliquez sur l'icône Envoyer.

Pour partager une photo ou un groupe de photos sur un réseau social, celles-ci doivent se trouver sur votre OneDrive. Pour plus d'informations, voir [Stocker des photos sur OneDrive](http://windows.microsoft.com/fr-fr/windows-8/storing-photos-skydrive) et [Partager et imprimer des photos](http://windows.microsoft.com/fr-fr/windows-8/sharing-printing-photos) sur Windows.com.

### Enregistrer des pages dans la Liste de lectures

Lorsque vous tombez sur un article ou un contenu que vous aimeriez lire plus tard, il vous suffit de le partager dans la Liste de lectures plutôt que de vous envoyer un lien. La Liste de lectures constitue votre bibliothèque de contenu personnelle. Voici la procédure à suivre pour enregistrer une page dans la Liste de lectures :

- 1. Lorsque vous trouvez une page Web que vous souhaitez lire plus tard, ouvrez l'icône Partager et appuyez ou cliquez sur **Liste de lectures**.
- 2. Appuyez ou cliquez sur **Ajouter**. Un lien vers le contenu est ajouté à la Liste de lectures.

Pour plus d'informations sur l'utilisation de la Liste de lectures, voir [Application Liste de lectures](http://windows.microsoft.com/fr-fr/windows-8/reading-list-app-faq) : Forum Aux [Questions](http://windows.microsoft.com/fr-fr/windows-8/reading-list-app-faq) sur Windows.com.

## Modifier vos paramètres

### Paramètres du PC

La plupart des paramètres que vous souhaiterez modifier se trouvent dans les Paramètres du PC.

Pour ouvrir les paramètres du PC à partir de l'écran d'accueil :

Dans l'écran d'accueil, appuyez ou cliquez sur **Paramètres du PC**. Il s'agit d'une vignette.

Pour ouvrir les paramètres du PC à partir de la barre d'icône Paramètres :

 Effectuez un balayage à partir du bord droit de l'écran, appuyez ou cliquez sur **Paramètres**>**Modifier les paramètres du PC**.

Une fois les Paramètres du PC ouverts, appuyez ou cliquez sur une catégorie. Par exemple, appuyez ou cliquez sur **PC et périphériques** pour ajouter un périphérique ou sur **Comptes** pour modifier les paramètres d'un compte. Si un paramètre est introuvable, utilisez la fonctionnalité **Rechercher** .

Pour plus d'informations, voir [Obtenir de l'aide sur les paramètres du](http://windows.microsoft.com/fr-fr/windows-8/settings-all#Tab=t1) PC sur Windows.com.

### Rechercher un paramètre

Vous pouvez utiliser l'icône Rechercher pour rechercher un paramètre. Voici comment procéder :

- 1. Ouvrez l'icône Rechercher, appuyez sur la flèche v et choisissez **Paramètres**.
- 2. Appuyez sur la zone de recherche et tapez l'élément à rechercher. Par exemple, pour rechercher des paramètres audio, tapez **audio**.
- 3. Si le paramètre recherché ne s'affiche pas, appuyez ou cliquez sur le bouton **Rechercher** pour afficher plus de résultats.
- 4. Appuyez ou cliquez sur un paramètre pour l'ouvrir.

### Panneau de configuration

Dans le Panneau de configuration vous trouverez des paramètres supplémentaires que vous utilisez moins souvent, qui vous permettent par exemple de personnaliser le Bureau. Pour ouvrir le Panneau de configuration :

- Dans l'écran d'accueil, ouvrez l'icône Paramètres, appuyez ou cliquez sur **Modifier les paramètres du PC**>**Panneau de configuration** (en bas du volet gauche.)
- À partir du Bureau, ouvrez l'icône Paramètres, puis appuyez ou cliquez sur **Panneau de configuration**.

## Synchroniser vos paramètres

Lorsque vous vous connectez à un compte Microsoft, vos paramètres personnels et vos préférences sont stockés sur OneDrive et sont synchronisés avec tous les PC auxquels vous vous connectez.

Pour choisir les paramètres à synchroniser : ouvrez l'icône Paramètres, puis appuyez ou cliquez sur **Modifier les paramètres du PC**>**OneDrive**>**Paramètres de synchronisation**. Pour plus d'informations, voir [Synchroniser les](http://windows.microsoft.com/fr-FR/windows-8/sync-settings-pcs)  [paramètres entre des PC à l'aide de OneDrive](http://windows.microsoft.com/fr-FR/windows-8/sync-settings-pcs) sur Windows.com.

# Comptes et connexion

La façon dont vous interagissez avec votre Surface et sa personnalisation sont liées à un compte d'utilisateur. Lorsque vous voulez utiliser votre Surface, vous devez vous connecter à votre compte d'utilisateur.

# De quel type de compte est-ce que je dispose ?

Pour connaître le type de compte que vous utilisez :

- Ouvrez l'icône Paramètres, appuyez ou cliquez sur **Modifier les paramètres du PC**>**Comptes**>**Votre compte**.
	- Si votre nom et votre adresse de messagerie apparaissent, vous utilisez un compte Microsoft.
	- Si **Compte local** apparaît, cela signifie que votre compte est sur Surface et que vous ne bénéficiez pas des avantages de la connexion au cloud.
	- Si un domaine réseau apparaît (nom de domaine\nom d'utilisateur), vous utilisez un compte de domaine (par exemple, un compte sur votre lieu de travail).

**Des questions ?** Voir Comptes d'utilisateur [: Forum Aux Questions](http://windows.microsoft.com/fr-fr/windows-8/user-accounts-frequently-asked-questions) sur Windows.com.

### <span id="page-58-0"></span>Qu'est-ce qu'un compte Microsoft ?

Un compte Microsoft se compose de l'adresse de messagerie et du mot de passe utilisés pour la connexion à des services tels qu'Outlook.com, OneDrive, Windows Phone et Xbox. Si vous utilisez une adresse de messagerie et un mot de passe pour vous connecter à ces services Microsoft, vous disposez déjà d'un compte Microsoft. Pour plus d'informations, voir [Tout savoir sur les comptes](http://www.microsoft.com/surface/fr-fr/support/security-sign-in-and-accounts/all-about-accounts) sur le site Surface.com.

Pour passer d'un compte local à un compte Microsoft :

 Ouvrez l'icône Paramètres, puis appuyez ou cliquez sur **Modifier les paramètres du PC**>**Comptes**>**Passer à un compte Microsoft**.

### Qu'est-ce qu'un compte de domaine ?

Un domaine désigne un groupe d'ordinateurs en réseau qui partagent une base de données et une stratégie de sécurité communes. Les ordinateurs d'un réseau d'entreprise font généralement partie d'un domaine. Demandez à votre administrateur réseau comment connecter votre Surface Pro 3 au domaine.

Vous pouvez connecter votre compte Microsoft à votre compte de domaine. Voici comment procéder :

 Ouvrez l'icône Paramètres, puis appuyez ou cliquez sur **Modifier les paramètres du PC**>**Comptes**>**Votre compte**>**Connecter votre compte Microsoft**.

## Créer un autre compte

Si plusieurs personnes utilisent votre tablette Surface, chacune d'elles peut bénéficier de son propre compte. De cette façon, chaque utilisateur peut se connecter et personnaliser la tablette comme il le souhaite.

Pour apprendre à créer un autre compte sur votre Surface, voi[r Créer un compte d'utilisateur](http://windows.microsoft.com/fr-fr/windows-8/create-user-account) sur Windows.com.

## Contrôle parental (compte enfant)

Vous avez des enfants ? Le Contrôle parental est une fonctionnalité intégrée à Windows : il n'a jamais été aussi facile de savoir ce que vos enfants ont fait sur Surface et quand. Vous pouvez limiter très précisément les sites Web, les applications et les jeux qu'ils sont autorisés à utiliser.

Pour savoir comment activer le contrôle parental, voir [Renforcer la sécurité de vos enfants sur le PC](http://go.microsoft.com/fwlink/p/?LinkId=324105) sur Windows.com

## Gérer des comptes

Vous pouvez gérer les comptes d'utilisateur depuis deux emplacements :

- **Paramètres du PC**. Ouvrez l'icône Paramètres, appuyez ou cliquez sur **Modifier les paramètres du PC**>**Comptes**>**Autres comptes**.
- **Panneau de configuration**. Ouvrez l'icône Rechercher dans l'écran d'accueil, tapez **comptes d'utilisateur**, puis choisissez **Comptes d'utilisateur** dans les résultats de la recherche.

## Déverrouiller et se connecter

Voici la procédure à suivre pour déverrouiller et vous connecter à Surface :

- 1. Appuyez sur une touche sur votre clavier Type Cover Pour Surface Pro 3, ou appuyez et relâchez le bouton d'alimentation de votre Surface.
- 2. Déverrouillez l'écran en effectuant un balayage de bas en haut ou en appuyant sur une touche.
- 3. Si le système vous y invite, tapez le mot de passe de votre compte. Si vous souhaitez vous connecter à l'aide d'un autre compte, appuyez ou cliquez sur le bouton Précédent.
	- Si vous ne vous souvenez pas de votre mot de passe, voir [J'ai oublié mon mot de passe](http://www.microsoft.com/surface/fr-fr/support/security-sign-in-and-accounts/forgot-my-surface-password) sur le site Surface.com.
	- Si vous disposez d'un mot de passe image ou d'un code confidentiel, appuyez ou cliquez sur **Options de connexion** pour choisir une autre méthode de connexion.
	- Si vous n'avez plus accès et avez besoin de votre clé de récupération BitLocker, voir [Clé de](#page-113-0)  [récupération](#page-113-0) BitLocker dans ce guide.

## Quand demander un mot de passe

Vous pouvez décider quand un mot de passe est nécessaire pour vous connecter à Surface. Voici comment procéder :

- 1. Ouvrez l'icône Paramètres, puis appuyez ou cliquez sur **Modifier les paramètres du PC**>**Comptes**>**Options de connexion**.
- 2. Sous **Stratégie de mot de passe**, choisissez un élément dans la liste :
	- **Compte Microsoft**. Choisissez un délai ou l'option **Toujours exiger un mot de passe**.
	- **Compte local**. Choisissez un délai, **Toujours exiger un mot de passe** ou **Ne jamais exiger un mot de passe**.

Il est possible que le paramètre de stratégie de mot de passe ne soit pas disponible si vous avez ajouté un compte de messagerie professionnel à l'application Courrier ou avez rejoint le domaine d'un réseau.

### Autres options de connexion

Deux options de connexion supplémentaires sont disponibles : le code confidentiel et le mot de passe image. Il est possible que ces options ne soient pas disponibles si vous avez ajouté un compte de messagerie professionnel ou avez rejoint le domaine d'un réseau.

### *Créer un code confidentiel*

Au lieu de taper un mot de passe, choisissez de vous connecter rapidement grâce à un code confidentiel à quatre chiffres. Voici comment procéder :

- 1. Ouvrez l'icône Paramètres, puis appuyez ou cliquez sur **Modifier les paramètres du PC**>**Comptes**>**Options de connexion**.
- 2. Sous Code confidentiel, appuyez ou cliquez sur **Ajouter**.
- 3. Tapez votre mot de passe actuel et choisissez **OK**.
- 4. Tapez 4 chiffres pour votre code confidentiel.

Vous pouvez à présent vous connecter rapidement grâce à votre code confidentiel à quatre chiffres.

### *Créer un mot de passe image*

Pour savoir comment créer un mot de passe image, voir [Personnaliser votre](http://go.microsoft.com/fwlink/p/?LinkId=324105) PC sur Windows.com.

# Se déconnecter ou verrouiller

Votre Surface se verrouille automatiquement si vous fermez le clavier Type Cover Pour Surface Pro 3 ou n'utilisez pas Surface pendant un certain temps. Voici comment verrouiller manuellement votre tablette ou vous déconnecter :

- 1. Dans l'écran d'accueil, appuyez ou cliquez sur l'avatar du compte (en haut à droite).
- 2. Choisissez **Se déconnecter** ou **Verrouiller**. (Vous pouvez également appuyer sur les touches Ctrl+Alt+Suppr du clavier, puis choisir **Verrouiller** ou **Se déconnecter**.)

### Déconnexion ou verrouillage, quelle différence ?

- L'option **Se déconnecter** ferme toutes les applications que vous utilisiez.
- L'option **Verrouiller** protège votre compte contre toute utilisation mais permet à une autre personne de se connecter au moyen de son compte. Les applications que vous utilisez ne sont pas fermées.

## Changer votre mot de passe

Voici comment modifier votre mot de passe :

- 1. Ouvrez l'icône Paramètres, puis appuyez ou cliquez sur **Modifier les paramètres du PC**>**Comptes**>**Options de connexion**.
- 2. Sous Mot de passe, appuyez ou cliquez sur **Modifier** et suivez les instructions à l'écran.

### **Remarques**

- Si votre tablette Surface Pro 3 est jointe à un domaine, appuyez sur Ctrl+Alt+Suppr, puis sélectionnez **Modifier un mot de passe**.
- Mot de passe oublié ? Voir [J'ai oublié mon mot de passe](http://www.microsoft.com/surface/fr-fr/support/security-sign-in-and-accounts/forgot-my-surface-password) sur le site Surface.com.
- Pour en savoir plus sur les mots de passe, voir [Mots de passe dans Windows](http://windows.microsoft.com/fr-fr/windows-8/passwords-in-windows-8-faq) : Forum Aux Questions sur Windows.com.

## Sécurité du compte

Nous vous recommandons fortement d'améliorer la protection de votre compte en y ajoutant des informations de sécurité. Si vous oubliez votre mot de passe ou s'il est piraté, nous pourrons utiliser vos informations de sécurité pour vérifier votre identité et vous permettre d'accéder de nouveau à votre compte.

Il est important de vous assurer que vous avez ajouté des informations de sécurité et de vérifier qu'elles sont exactes. Pour plus d'informations, voir [Informations de sécurité du compte](http://windows.microsoft.com/fr-fr/windows-live/account-security-password-information) Microsoft : FAQ sur Windows.com.

Si vous pensez que votre compte Microsoft a été bloqué ou piraté, voir [Revenir dans votre compte Microsoft s'il](http://windows.microsoft.com/fr-fr/windows-8/get-back-blocked-hacked-account)  [a été bloqué ou piraté](http://windows.microsoft.com/fr-fr/windows-8/get-back-blocked-hacked-account) sur Windows.com.

# <span id="page-62-0"></span>Installer des applications et des programmes

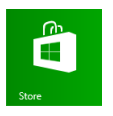

Découvrez un large éventail d'applications et de jeux étonnants dans le Windows Store. Cliquez sur la vignette du Windows Store dans l'écran d'accueil ou sur l'icône du Windows Store dans la barre des tâches.

Vous pouvez rechercher des applications dans une catégorie ou dans des groupes comme « Nos choix pour vous » ou « Stars du moment ». Et si vous savez déjà ce que vous recherchez, vous pouvez utiliser **Rechercher** . Au fur et à mesure que vous utilisez le Windows Store, il apprendra vos goûts et vous fera des suggestions personnalisées.

\*Certaines applications et certains jeux peuvent ne pas être disponibles dans votre pays ou votre région.

## Votre compte

Vous devez vous connecter à l'aide d'un compte [Microsoft](#page-58-0) avant de pouvoir installer des applications du Windows Store.

Pour afficher les informations de votre compte ou passer d'un compte à l'autre :

 À partir de l'application du Windows Store, ouvrez l'icône Paramètres, puis appuyez ou cliquez sur **Votre compte**. De là, vous pouvez basculer vers un autre compte, ajouter un mode de paiement et voir quels ordinateurs sont associés à votre compte.

# Obtenir des applications

Si vous cherchez à vous procurer davantage d'applications (ou de jeux), le Windows Store est l'endroit rêvé.

**Remarque** : pour installer des applications, vous devez être connecté à Internet et vous connecter à un compte Microsoft.

Voici le moyen de vous procurer d'autres applications :

- 1. Dans l'écran d'accueil, appuyez ou cliquez sur **Windows Store** pour accéder au Windows Store. Si le système vous y invite, connectez-vous à l'aide de votre compte [Microsoft.](#page-58-0) Si la connexion au Windows Store est impossible, voir [Pourquoi ne puis-je pas me connecter au Windows](http://windows.microsoft.com/fr-fr/windows-8/why-sign-in-windows-store) Store ? sur Windows.com.
- 2. Pour rechercher une application, effectuez l'une des opérations suivantes :
	- Faites glisser un doigt sur l'écran pour parcourir les applications. Appuyez sur une catégorie, telle que Nouvelles applications, pour afficher les applications.
	- Tapez le nom d'une application dans la zone de recherche.
	- Pour afficher les catégories d'applications (les jeux, par exemple), effectuez un balayage du haut vers le bas de l'écran.
- 3. Appuyez sur une application pour en savoir plus sur elle et lire des avis.
- 4. Si une application est gratuite, choisissez **Installer** pour la télécharger. Dans le cas contraire :
	- Choisissez **Acheter** pour acheter l'application. Les applications sont facturées conformément à l'option de paiement associée à votre compte Microsoft (voir **Ajouter ou modifier un mode de paiement** ci-après).
	- Choisissez **Essayer** pour télécharger une version d'évaluation gratuite (le cas échéant).

Par défaut, les nouvelles applications ne sont pas épinglées à votre écran d'accueil. Les notifications relatives aux nouvelles applications installées figurent en regard de la flèche $\bigcirc$  en bas de l'écran d'accueil. Vous pouvez afficher toutes vos applications en effectuant un balayage vers le haut à partir du centre de l'écran d'accueil ou en cliquant sur la flèche de l'écran Applications. Pour ajouter une application à votre écran d'accueil, voir [Personnaliser l'écran d'accueil](#page-67-0) dans ce guide.

Vous pouvez également installer des applications et des programmes à partir d'un réseau, d'Internet ou d'un CD. Voir [Installer des programmes à partir d'Internet, d'un](#page-65-0) CD ou d'un réseau plus loin dans cette section.

### **Remarques**

- **Vous avez besoin d'aide ?** Ouvrez l'icône Paramètres à partir de l'application du Windows Store, et appuyez ou cliquez sur **Aide**.
- **Vous ne trouvez pas ou n'arrivez pas à installer une application ?** Voir [Pourquoi est-ce que je ne](http://windows.microsoft.com/fr-fr/windows-8/why-find-install-app-windows-store)  [peux pas trouver ou installer une application depuis le Windows Store](http://windows.microsoft.com/fr-fr/windows-8/why-find-install-app-windows-store) ? sur Windows.com.
- **Installer les mêmes applications que celles d'un autre PC**. Si vous avez installé des applications sur un autre PC Windows 8 ou Windows RT et souhaitez installer des applications similaires sur votre tablette Surface, voir Utiliser votre compte [Microsoft pour installer des applications sur plusieurs](http://windows.microsoft.com/fr-fr/windows-8/windows-store-install-apps-multiple-pcs) PC sur Windows.com.
- Certaines applications peuvent ne pas être disponibles dans votre pays ou votre région.

### Obtenir des jeux

Vous trouverez des jeux pour tous les goûts dans le Windows Store.

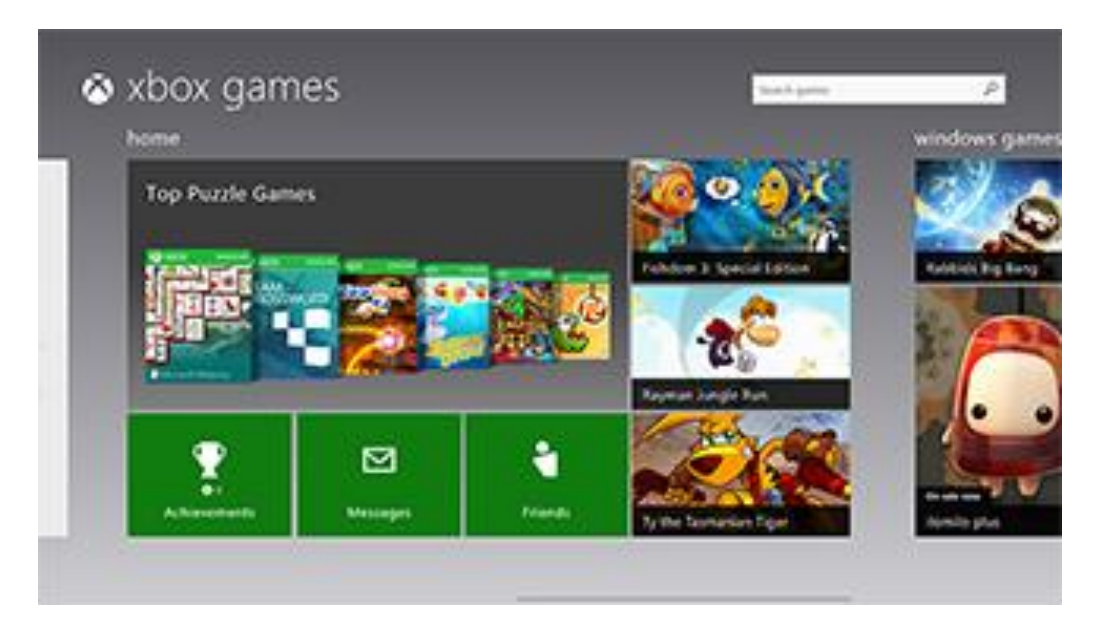

Comme le stylet Surface est fourni avec Surface Pro 3, vous pouvez jouer à Sudoku, faire des mots-croisés et jouer à d'autres jeux comme vous en avez l'habitude, avec un stylet.

Voici comment faire pour vous les procurer :

- 1. Dans l'écran d'accueil, appuyez ou cliquez sur **Windows Store**.
- 2. Effectuez un balayage du haut vers le bas de l'écran, puis appuyez sur **Jeux**.
- 3. Appuyez sur une application pour en savoir plus sur le jeu et l'installer.

### Contrôle parental avec le Windows Store

Vous pouvez utiliser le Contrôle parental pour contrôler les jeux et les applications que vos enfants peuvent afficher et installer à partir de Windows Store. Vous pouvez également autoriser ou bloquer des applications et des jeux spécifiques. Pour plus d'informations, voir [Utiliser le contrôle parental avec le Windows](http://windows.microsoft.com/fr-fr/windows-8/family-safety-settings-windows-store) Store sur Windows.com.

### Ajouter ou modifier un mode de paiement et consulter l'historique de facturation

Avant d'acheter une application, vous devez ajouter un mode de paiement à votre compte. Pour ajouter ou modifier un mode de paiement :

- 1. À partir de l'application du Windows Store, effectuez un balayage du haut vers le bas de l'écran, puis appuyez sur **Votre compte**.
- 2. Choisissez **Ajouter un mode de paiement** ou **Modifier le mode de paiement**, modifiez les informations souhaitées, puis choisissez **Envoyer**.

Pour supprimer un mode de paiement ou afficher votre historique de facturation, voir [Modifier le mode de](http://windows.microsoft.com/fr-fr/windows-8/edit-payment-method-windows-store)  paiement pour le Windows [Store et afficher l'historique de facturation](http://windows.microsoft.com/fr-fr/windows-8/edit-payment-method-windows-store) sur Windows.com.

# Désinstaller une application

Si vous n'utilisez pas une application, vous pouvez la désinstaller. Pour cela, procédez ainsi :

- 1. Dans l'écran d'accueil ou la vue Applications, cliquez avec le bouton droit sur l'application que vous voulez installer, ou appuyez longuement dessus pendant deux secondes.
- 2. Appuyez ou cliquez sur **Désinstaller**. Si l'application est une application de bureau, choisissez l'application dans la liste, puis appuyez ou cliquez sur **Désinstaller**.

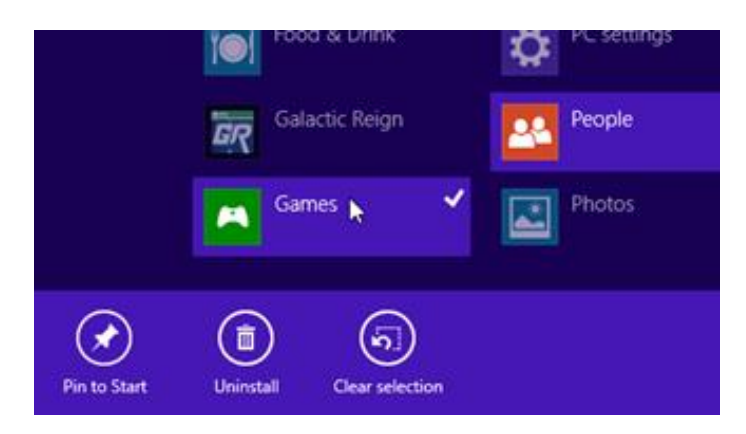

# Mises à jour des applications

Les éditeurs mettent parfois à jour leurs applications pour y ajouter de nouvelles fonctionnalités et résoudre des problèmes. Le Windows Store peut automatiquement installer les mises à jour des applications dès que celles-ci sont disponibles. Pour vous assurer que vos applications sont automatiquement mises à jour, procédez comme suit :

- 1. À partir de l'application du Windows Store, ouvrez l'icône Paramètres, puis appuyez ou cliquez sur **Mises à jour des applications**.
- 2. Assurez-vous que l'option **Mettre à jour mes applications automatiquement** est définie sur **Oui**.

À tout moment, vous pouvez aussi vérifier manuellement l'existence de mises à jour pour les applications. Appuyez ou cliquez sur **Vérifier les mises à jour**.

# <span id="page-65-0"></span>Installer des programmes à partir d'Internet, d'un CD ou d'un réseau

Vous pouvez également installer des applications ou des programmes de bureau depuis un CD ou un DVD, un site Web ou bien un réseau.

### Installer depuis Internet

Assurez-vous que l'éditeur de l'application et le site Web qui la propose sont dignes de confiance.

Dans votre navigateur Web, appuyez ou cliquez sur le lien menant à l'application. Pour installer l'application tout de suite, appuyez ou cliquez sur **Ouvrir** ou sur **Exécuter**, puis suivez les instructions affichées à l'écran. Pour une installation ultérieure, appuyez ou cliquez sur **Enregistrer** ou **Enregistrer sous** pour télécharger l'application.

### Installer depuis un CD ou un DVD

Pour installer une application ou un programme à partir d'un CD ou d'un DVD, connectez un lecteur de disque optique USB externe à votre tablette Surface. Si l'installation de l'application ne démarre pas automatiquement, ouvrez l'icône Rechercher, tapez **ce PC** dans la zone de recherche, puis tapez ou cliquez sur **Ce PC**. Ouvrez le dossier CD ou DVD, puis le fichier d'installation du programme, généralement nommé *Setup.exe* ou *Install.exe*.

### Installer depuis un réseau

Contactez votre administrateur réseau pour obtenir de l'aide pour installer des applications à partir du réseau de votre entreprise.

### Faire fonctionner vos programmes avec Windows 8.1

- La plupart des programmes conçus pour Windows 7 fonctionnent également avec Windows 8.1. Lorsque vous installez ou exécutez une ancienne application, Windows surveille l'application, à la recherche de symptômes révélant des problèmes de compatibilité connus. Si un problème est découvert, l'Assistant Compatibilité des programmes vous recommande certaines actions à effectuer pour permettre une exécution correcte de l'application sur Windows 8.1. Pour plus d'informations, voir [Assistant](http://windows.microsoft.com/fr-fr/windows-8/program-compatibility-assistant-faq)  [Compatibilité des programmes](http://windows.microsoft.com/fr-fr/windows-8/program-compatibility-assistant-faq) : Forum Aux Questions sur Windows.com.
- La plupart des programmes créés pour des versions précédentes de Windows fonctionnent avec Windows 8.1, mais il est possible que certains programmes plus anciens fonctionnent mal, voire pas du tout. Vous pouvez exécuter l'utilitaire Résolution des problèmes de compatibilité des programmes dans la plupart des programmes afin de détecter et résoudre des problèmes de compatibilité courants. Pour plus d'informations, voir [Rendre d'anciens programmes compatibles avec cette version de Windows](http://windows.microsoft.com/fr-fr/windows-8/older-programs-compatible-version-windows) sur Windows.com.
- Le [Centre de compatibilité de Windows](http://www.microsoft.com/fr-fr/windows/compatibility/CompatCenter/Home) met à votre disposition des informations utiles vous permettant d'identifier les applications qui fonctionneront ou ne fonctionneront pas avec Windows 8.1.

# Personnaliser votre tablette Surface

# Ajouter vos comptes

Si vous n'avez pas encore ajouté vos comptes de messagerie et de réseau social, reportez-vous à la section Prise [en main](#page-25-0) de ce guide.

# <span id="page-67-0"></span>Personnaliser l'écran d'accueil

## Couleurs et arrière-plan

Vous pouvez modifier les couleurs et l'arrière-plan de l'écran d'accueil. Voici comment procéder :

 Ouvrez l'icône Paramètres, appuyez ou cliquez sur **Modifier les paramètres du PC**, puis appuyez ou cliquez sur **Personnaliser.**

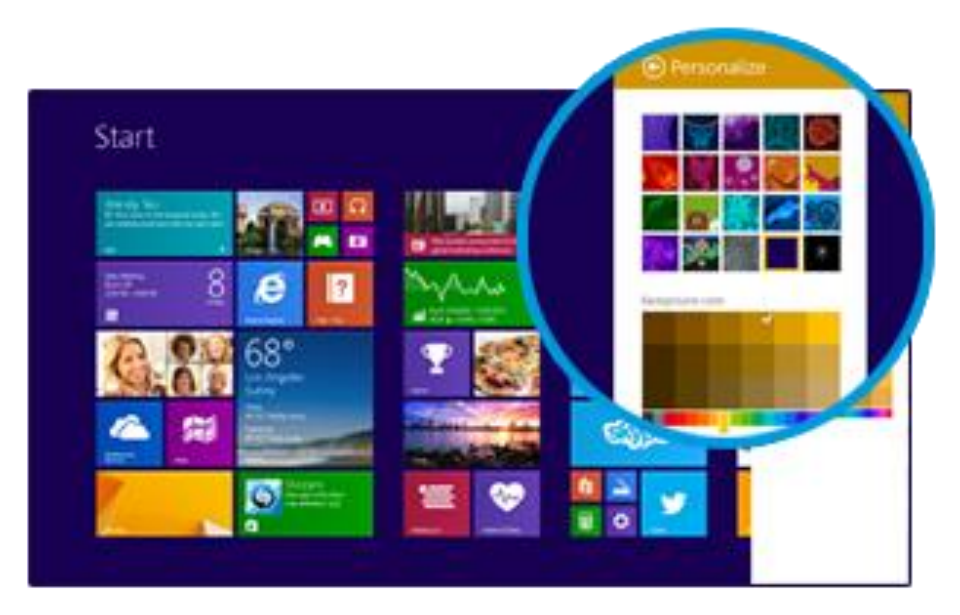

**Conseil** Pour plus d'informations sur la personnalisation de votre Surface, voir [Personnaliser votre PC.](http://go.microsoft.com/fwlink/p/?LinkId=324111)

### Créer des vignettes pour vos favoris

Vous pouvez épingler des sites Web, des contacts et des applications sur l'écran d'accueil. Voici comment procéder :

- **Épingler un site Web**. Voir Sites [Web favoris](#page-86-0) dans ce guide.
- **Épingler un contact**. Choisissez un contact dans l'application Contacts, effectuez un balayage de haut en bas, puis appuyez sur **Épingler à l'écran d'accueil**.

 **Épingler une application**. Effectuez un balayage du centre vers le haut de l'écran d'accueil pour voir l'ensemble de vos applications. Appuyez longuement sur une application, puis choisissez **Épingler à l'écran d'accueil**.

### Réorganiser, redimensionner, détacher et regrouper des vignettes

Vous pouvez réorganiser et redimensionner les vignettes, détacher celles que vous n'utilisez pas et créer des groupes de vignettes. Voici comment procéder :

- Dans l'écran d'accueil, effectuez un balayage vers le bas depuis le haut de l'écran, puis appuyez sur **Personnaliser**. Effectuez ensuite l'une des opérations suivantes :
	- **Détacher une vignette**. Appuyez-appuyez longuement sur une vignette et déplacez-la à l'endroit voulu.
	- **Redimensionner une vignette**. Appuyez longuement sur une vignette ou cliquez avec le bouton droit dessus, appuyez sur **Redimensionner** en bas de l'écran, puis choisissez une taille.
	- **Désactiver une vignette**. Appuyez longuement ou cliquez avec le bouton droit sur une vignette, puis appuyez sur **Désactiver la vignette**.
	- **Détacher de l'écran d'accueil**. Appuyez longuement ou cliquez avec le bouton droit sur une vignette, puis appuyez sur **Détacher de l'écran d'accueil**.

Pour savoir comment créer et nommer des groupes de vignettes, voir [Écran d'accueil](http://go.microsoft.com/fwlink/p/?LinkId=324104) sur Windows.com.

# Changer d'écran de verrouillage

Votre écran de verrouillage peut contenir une image, un diaporama d'images et des notifications d'application (par exemple, votre prochain rendez-vous sur votre calendrier). Vous pouvez modifier les paramètres de votre écran de verrouillage de la manière suivante :

 Ouvrez l'icône Paramètres, et appuyez ou cliquez sur **Modifier les paramètres du PC**>**Écran de verrouillage** (dans le volet droit sous **Personnaliser**.)

Pour plus d'informations, voir [Personnaliser votre](http://go.microsoft.com/fwlink/p/?LinkId=324104) PC sur Windows.com.

## **Notifications**

Il existe de nombreuses façons d'être informé de nouveaux courriers électroniques, messages, événements de calendrier, mises à jour d'état et tweets. Des notifications s'affichent dans le coin supérieur droit de l'écran et sur l'écran de verrouillage.

### Masquer les notifications

Pour masquer les notifications, appuyez sur la vignette Paramètres ou ouvrez l'icône Paramètres, puis appuyez sur **Notifications**. D'autres paramètres de notification sont disponibles dans les paramètres du PC.

 Ouvrez l'icône Paramètres, puis appuyez ou cliquez sur **Modifier les paramètres du PC**>**Recherche et applications**>**Notifications**.

Pour plus d'informations sur les notifications, voir la rubrique [Comment gérer les notifications des applications](http://windows.microsoft.com/fr-fr/windows-8/how-manage-notifications)  [Courrier, Calendrier et Contacts](http://windows.microsoft.com/fr-fr/windows-8/how-manage-notifications) sur Windows.com.

### Notifications d'application sur l'écran de verrouillage

Pour choisir les applications qui affichent des notifications sur l'écran de verrouillage :

- 1. Ouvrez l'icône Paramètres, puis appuyez ou cliquez sur **Modifier les paramètres du PC**>**PC et périphériques**>**Écran de verrouillage**.
- 2. Sous **Applications de l'écran de verrouillage**, choisissez les applications à afficher sur l'écran de verrouillage.

# <span id="page-69-0"></span>Ajouter une langue

En ajoutant une langue, vous pouvez changer la langue utilisée pour lire et écrire dans Windows, les applications et sur le Web.

- Pour tout savoir à ce sujet, voir [Ajouter une langue ou un clavier](http://windows.microsoft.com/fr-fr/windows-8/add-language-keyboard) sur Windows.com.
- Pour utiliser différentes langues dans les applications Office, voir [Téléchargements de packs](http://go.microsoft.com/fwlink/?LinkID=196101)  linguistiques [LIP \(Language](http://go.microsoft.com/fwlink/?LinkID=196101) Interface Pack) d'Office sur Office.com.

## Arrière-plan, couleurs et sons du Bureau

Pour modifier l'arrière-plan, les couleurs et les sons du Bureau :

- 1. Sur le Bureau, ouvrez l'icône Paramètres, puis appuyez ou cliquez sur **Personnaliser**.
- 2. Choisissez un thème ou modifiez tour à tour l'arrière-plan, les couleurs et les sons du Bureau.

Pour plus d'informations, voir Prise [en main des thèmes](http://windows.microsoft.com/fr-fr/windows-8/get-started-with-themes) sur Windows.com.

## Choisir ce qui s'affiche quand vous vous connectez

<span id="page-69-1"></span>Par défaut, c'est l'écran d'accueil qui apparaît lorsque vous vous connectez à Surface. Néanmoins, vous pouvez démarrer sur le Bureau ou dans la vue Applications si vous le préférez. Pour savoir comment procéder, voir [Utilisation du Bureau](http://www.microsoft.com/surface/fr-fr/support/getting-started/using-the-desktop) sur le site Surface.com.

# Connecter des périphériques

# Connecter une imprimante, une souris USB, etc.

La tablette Surface Pro 3 est équipée d'un port USB 3.0 full size que vous pouvez utiliser pour connecter des accessoires, tels qu'une imprimante, une caméra, un lecteur de musique, un téléphone, une souris ou même un disque dur externe.

La première fois que vous connectez un accessoire USB, Windows installe le logiciel requis (s'il n'est pas déjà installé).

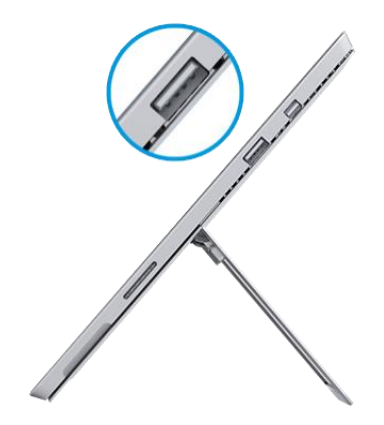

## <span id="page-70-0"></span>Utiliser une souris

Vous pouvez vous servir du pavé tactile de votre clavier Type Cover ou bien ajouter une souris USB ou *[Bluetooth](http://www.microsoft.com/surface/fr-fr/support/hardware-and-drivers/add-a-bluetooth-device)*.

- **USB**. Branchez la souris sur le port USB de la tablette Surface.
- **Bluetooth**. Voir la section [Ajouter un périphérique](#page-70-1) Bluetooth ci-dessous.

Pour modifier les paramètres de votre souris :

 Ouvrez l'icône Paramètres, puis appuyez ou cliquez sur **Modifier les paramètres du PC**>**PC et périphériques**>**Souris et pavé tactile**.

# <span id="page-70-1"></span>Ajouter un périphérique Bluetooth

Voici comment ajouter (ou « jumeler ») un appareil *Bluetooth* à votre Surface :

- 1. Mettez le périphérique *Bluetooth* sous tension, puis rendez-le détectable. Pour savoir comment faire, consultez la documentation livrée avec votre périphérique *Bluetooth* ou renseignez-vous sur le site du fabricant.
- 2. Ouvrez l'icône Paramètres, puis appuyez ou cliquez sur **Modifier les paramètres du PC**>**PC et périphériques**>**Bluetooth**.
- 3. Assurez-vous que **Bluetooth** est activé, puis patientez pendant que Windows recherche les périphériques *Bluetooth*.
- 4. Suivez les instructions à l'écran pour terminer le jumelage de votre appareil. Si votre accessoire requiert un code de jumelage, le système vous le demandera. Si vous ne connaissez pas ce code, consultez la documentation livrée avec votre périphérique ou renseignez-vous sur le site du fabricant.

### **Remarques**

- Lorsque vous jumelez un téléphone, assurez-vous que celui-ci est déverrouillé et qu'il affiche l'écran des paramètres *Bluetooth*.
- Si Windows ne trouve pas votre périphérique, voir [Résoudre les problèmes liés aux appareils Bluetooth](http://www.microsoft.com/surface/fr-fr/support/hardware-and-drivers/troubleshoot-bluetooth-devices) sur le site Surface.com.

## Ajouter, supprimer et gérer vos périphériques et imprimantes

Pour supprimer ou dépanner des périphériques défaillants, voir Ajouter, supprimer et gérer vos périphériques et [imprimantes](http://windows.microsoft.com/fr-fr/windows-8/add-view-manage-devices-printers) sur Windows.com.

### Résolution des problèmes

Si vous rencontrez des problèmes pour ajouter un périphérique, consultez les rubriques suivantes sur Windows.com :

- [Pourquoi mon périphérique sans fil ou Bluetooth n'est-il pas détecté par Windows](http://windows.microsoft.com/fr-fr/windows-8/why-isnt-windows-finding-device) ?
- [Que faire si un périphérique câblé n'a pas été installé correctement](http://windows.microsoft.com/fr-fr/windows-8/what-device-isnt-installed-properly) ?

Surface Pro 3 est compatible avec les périphériques certifiés pour Windows 8.1. Pour vérifier la compatibilité, voir le [Centre de compatibilité de Windows.](http://www.microsoft.com/fr-fr/windows/compatibility/CompatCenter/Home)

## Comment imprimer ?

Pour imprimer à partir d'une application du Windows Store (par exemple, Internet Explorer ou l'application Courrier) :

- 1. Ouvrez l'élément à imprimer.
- 2. Ouvrez l'icône Périphériques, puis appuyez ou cliquez sur **Imprimer**.
- 3. Choisissez votre imprimante dans la liste.
	- Si votre imprimante ne figure pas dans la liste, choisissez **Ajouter une imprimante**>**Ajouter un périphérique**.
	- Si l'imprimante n'est pas détectée par Windows, voir [Résoudre les problèmes d'impression](http://www.microsoft.com/surface/fr-fr/support/hardware-and-drivers/troubleshoot-printing-from-surface) sur Surface.com.
- 4. Choisissez les options d'impression qui vous conviennent, puis appuyez ou cliquez sur **Imprimer**.

Pour imprimer à partir d'une application de bureau (par exemple, un logiciel Office) :

Recherchez la commande Imprimer dans l'application, ou appuyez sur Ctrl+P.

### Autres informations concernant l'impression

[Imprimer et numériser à partir de](http://www.microsoft.com/surface/fr-fr/support/hardware-and-drivers/print-from-surface) Surface sur le site Surface.com.
- [Installer une](http://windows.microsoft.com/fr-fr/windows/install-printer) imprimante sur Windows.com.
- [Capture d'écran \(impression écran\)](#page-114-0) dans ce guide.
- [Partager et imprimer les photos](http://windows.microsoft.com/fr-fr/windows-8/sharing-printing-photos) sur Windows.com.

# Comment numériser ?

Vous pouvez vous servir de l'application Scanneur et d'un scanneur pour numériser des images ou des documents dans divers formats de fichiers (les formats JPG et PNG, par exemple). Pour ouvrir l'application Scanneur :

Effectuez un balayage vers le haut à partir du centre de l'écran d'accueil et appuyez sur **Scanneur**.

# <span id="page-72-0"></span>Connecter un téléviseur, un écran ou un projecteur

Vous pouvez connecter votre tablette Surface Pro 3 à un téléviseur pour regarder des films sur grand écran, à un projecteur pour partager une présentation ou à un autre écran pour travailler avec plusieurs applications.

### Diffuser en continu des photos, des vidéos et de la musique

Selon les fonctionnalités que vous avez déjà configurées, il est possible que vous soyez en mesure de diffuser des éléments. Par exemple, si vous disposez d'une Xbox 360 sur un réseau domestique, c'est sans doute déjà le cas. Dans d'autres cas, vous devrez peut-être configurer ou modifier votre réseau et brancher des périphériques compatibles.

Pour plus d'informations, voir [Diffuser des photos, des vidéos et de la musique sur des périphériques à l'aide de](http://windows.microsoft.com/fr-fr/windows-8/use-play-to)  [la fonctionnalité Lire](http://windows.microsoft.com/fr-fr/windows-8/use-play-to) sur Windows.com.

### Connecter un affichage sans fil

- 1. Ouvrez l'icône Périphériques et appuyez ou cliquez sur **Projeter**.
- 2. Appuyez ou cliquez sur **Ajouter un affichage sans fil**.
- 3. Choisissez l'affichage sans fil dans la liste des périphériques trouvés et suivez les instructions à l'écran.

### Connexion par câble

Pour raccorder Surface à un autre écran, vous avez besoin d'un câble VGA, HDMI ou Mini DisplayPort compatible et éventuellement d'un adaptateur (adaptateurs et câbles sont vendus séparément). Si l'écran que vous connectez utilise HD AV ou VGA, vous aurez besoin d'un adaptateur :

*Adaptateur Mini DisplayPort vers AV HD Adaptateur Mini DisplayPort vers VGA*

### *De quel adaptateur vidéo ai-je besoin ?*

Pour déterminer l'adaptateur qu'il vous faut, observez les ports de votre téléviseur, écran ou projecteur.

- **Présence d'un port HDMI ?** Servez-vous de l'adaptateur AV HD.
- **Absence de port HDMI ?** Utilisez l'adaptateur VGA Pour Surface (celui-ci transfère la vidéo uniquement, pas l'audio).

**Remarque :** si votre écran dispose d'une interface DisplayPort, vous pouvez le connecter à Surface via un câble DisplayPort vers Mini DisplayPort (vendu séparément).

Les adaptateurs vidéo Surface sont disponibles en ligne à l'adresse [Surface.com/Accessories.](http://www.microsoft.com/surface/fr-fr/accessories)

#### *Connecter un téléviseur, un écran ou un projecteur*

- 1. Branchez un câble sur le port HDMI, DisplayPort ou VGA de votre téléviseur, écran ou projecteur.
- 2. Raccordez l'autre extrémité de ce câble à un adaptateur vidéo de Surface ou au Mini DisplayPort situé sur votre tablette Surface (un adaptateur est nécessaire si l'extrémité du câble n'est pas un connecteur Mini DisplayPort mâle).
- 3. Si vous utilisez un adaptateur, branchez-le sur le Mini DisplayPort de votre Surface.

#### *Configurer l'affichage sur vos écrans*

- 1. Ouvrez l'icône Périphériques, puis appuyez ou cliquez sur **Projeter**.
- 2. Choisissez l'une des options suivantes :
	- **Écran du PC uniquement**. Vous verrez tout le contenu de votre écran Surface. (Lorsque vous êtes connecté à un projecteur sans fil, cette option devient **Déconnecter**.)

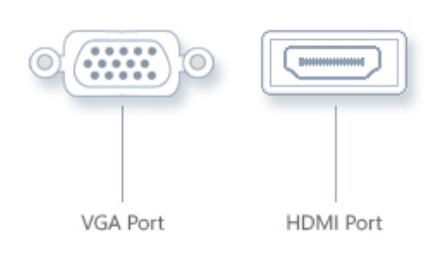

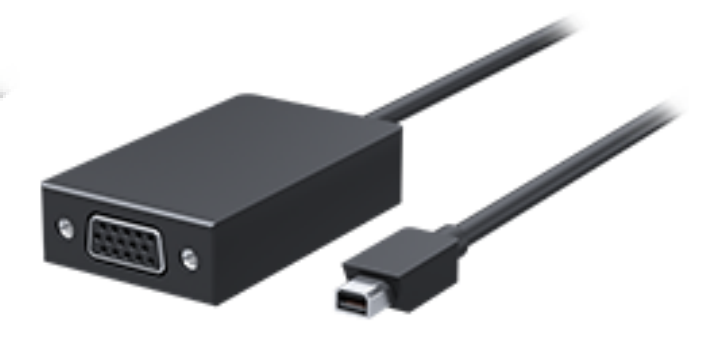

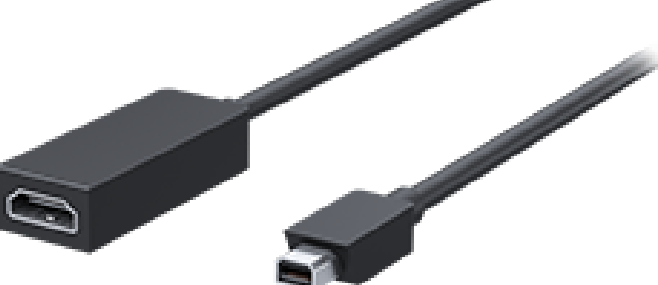

- **Dupliquer**. Vous verrez la même chose sur les deux écrans.
- **Étendre**. Ce qui est affiché est réparti entre les deux écrans et vous pouvez faire glisser des éléments de l'un à l'autre.
- **Deuxième écran uniquement**. Le contenu est affiché sur l'écran connecté et l'écran de votre Surface reste vide.

#### **Remarques**

- Surface Pro 3 prend en charge Miracast ce qui vous permet de connecter des affichages sans fil.
- Pour plus d'informations sur l'utilisation des barres des tâches et le déplacement d'applications, voir [Connecter plusieurs moniteurs à votre ordinateur](http://windows.microsoft.com/fr-fr/windows-8/how-connect-multiple-monitors) sur Windows.com.
- **Des problèmes ou des questions ?** Voir [Des problèmes pour connecter](http://www.microsoft.com/surface/fr-fr/support/music-photos-and-video/trouble-connecting-surface-to-second-screen) Surface à un deuxième écran ? sur le site Surface.com.

# Stockage, fichiers et sauvegarde

Voici quelques notions à connaître en matière de stockage, de fichiers et de sauvegarde.

# Quelle quantité d'espace disque ai-je à ma disposition ?

Pour connaître la quantité d'espace disque dont vous disposez sur votre tablette Surface, procédez comme suit :

 Ouvrez l'icône Paramètres, puis appuyez ou cliquez sur **Modifier les paramètres du PC**>**Recherche et applications**>**Taille des applications**. Vous connaîtrez ainsi la quantité d'espace disque disponible et saurez quel espace occupe chacune des applications.

#### **Remarques**

- Les logiciels et les applications préinstallés utilisent une grande partie de l'espace de stockage. Consultez [Surface.com/storage](http://microsoft.com/surface/fr-fr/storage) pour plus d'informations.
- L'espace disque disponible est également indiqué dans l'Explorateur de fichiers (choisissez **Ce PC** dans le volet gauche de l'Explorateur de fichiers).

# Options de stockage supplémentaires

Outre le stockage interne, vous pouvez utiliser les options de stockage suivantes :

### OneDrive (stockage en ligne)

OneDrive est le service de stockage en ligne fourni avec votre compte Microsoft. Vous pouvez enregistrer des fichiers directement sur OneDrive à partir de vos applications. Lorsque vous ouvrez ou enregistrez un fichier, choisissez simplement OneDrive comme emplacement. (Il est peut-être déjà sélectionné.) Vous pouvez également utiliser l'application OneDrive. Voir la section [OneDrive](#page-107-0) pour en savoir plus à ce sujet.

Pour connaître la quantité d'espace dont vous disposez sur OneDrive :

 Ouvrez l'icône Paramètres, puis appuyez ou cliquez sur **Modifier les paramètres du PC**>**OneDrive**>**Stockage de fichiers**.

### Disque dur ou disque mémoire flash USB

Insérez un disque mémoire flash USB dans le port USB de votre tablette Surface.

### Carte microSD

Vous pouvez augmenter la capacité de stockage au moyen d'une carte microSD, microSDHC ou microSDXC. L'emplacement de la carte microSD se trouve derrière le pied intégré.

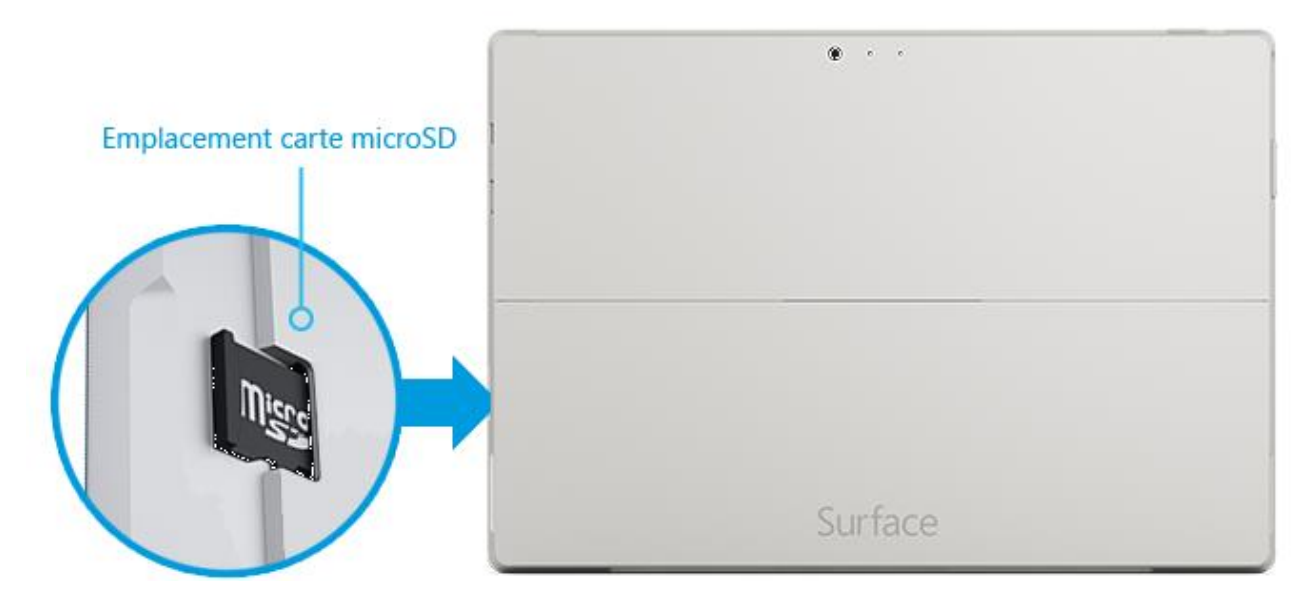

### Enregistrer des fichiers sur un autre ordinateur de votre réseau

Vous pouvez ouvrir et enregistrer des fichiers sur des ordinateurs de votre réseau. Pour plus d'informations, voir [Partager des fichiers et des dossiers](http://windows.microsoft.com/fr-fr/windows-8/share-files-folders) sur Windows.com. (De cette façon, les fichiers n'occupent pas de place sur votre tablette Surface.)

# Fichiers et dossiers

Pour supprimer, copier, déplacer ou renommer des fichiers, vous pouvez utiliser l'application OneDrive ou l'Explorateur de fichiers.

- Application **OneDrive**. À partir de l'écran d'accueil, appuyez sur **OneDrive**. Pour en savoir plus, voir la section [OneDrive](#page-107-0) dans ce guide.
- **Explorateur de fichiers**. Pour ouvrir l'Explorateur de fichiers, procédez de l'une des manières suivantes :
	- Effectuez un balayage vers le haut à partir du centre de l'écran d'accueil et tapez **Explorateur de fichiers**.
	- Appuyez ou cliquez sur l'icône de dossier dans la barre des tâches.

Pour savoir comment utiliser l'Explorateur de fichiers, voir [Comment manipuler des fichiers et des dossiers](http://windows.microsoft.com/fr-fr/windows-8/files-folders-windows-explorer) sur Windows.com

# <span id="page-77-0"></span>Ajouter des fichiers sur Surface

Vous pouvez facilement ajouter de la musique, des photos, des vidéos et des documents sur votre Surface.

### Utiliser OneDrive pour ajouter des fichiers

Sur OneDrive, ajoutez des fichiers qui se trouvent sur d'autres ordinateurs ou sur votre smartphone, afin de pouvoir y accéder à partir de votre Surface. Commencez par ajouter les fichiers dans OneDrive. Voici comment procéder :

- 1. Accédez à l'ordinateur sur lequel se trouvent les fichiers que vous souhaitez copier sur votre Surface.
- 2. Accédez à [OneDrive.com](http://skydrive.com/) et téléchargez vos fichiers. (Pour savoir comment procéder, voir Transférer des [fichiers sur votre Surface](http://www.microsoft.com/surface/fr-fr/support/storage-files-and-folders/move-files-to-your-surface) sur Surface.com.)

Une fois les fichiers sur OneDrive, ils sont disponibles sur votre Surface si vous disposez d'une connexion Internet. Si vous voulez être en mesure de les utiliser sans connexion Internet, utilisez l'application OneDrive sur Surface pour les copier sur votre Surface. Voici comment procéder :

- 1. Dans l'écran d'accueil, appuyez ou cliquez sur **OneDrive**.
- 2. Accédez au dossier contenant les fichiers voulus.
- 3. Suivez l'une des procédures suivantes :
	- **Ouvrir** : appuyez ou cliquez sur un fichier.
	- **Télécharger** : balayez vers le bas sur un fichier (ou cliquez avec le bouton droit) et appuyez sur **Mettre hors connexion**.

Les fichiers qui sont disponibles hors connexion sont stockés en local sur votre Surface. Vous pouvez les ouvrir sans disposer d'une connexion Internet. Pour plus d'informations, voir [Utilisation de OneDrive sur Surface](http://www.microsoft.com/surface/fr-fr/support/storage-files-and-folders/onedrive-on-surface) sur le site Surface.com.

### Utiliser des médias amovibles pour ajouter des fichiers

La musique, les photos et les vidéos que vous stockez sur un média amovible apparaissent automatiquement dans les applications Photos, Musique et Vidéo. Vous n'avez donc pas besoin d'ajouter de fichiers à votre Surface.

Si vous souhaitez ajouter des fichiers à votre tablette Surface depuis un disque mémoire flash USB ou une carte mémoire microSD, voici comment procéder :

- 1. Ajoutez les fichiers à un disque mémoire flash USB ou une carte mémoire sur un autre ordinateur.
- 2. Insérez le disque mémoire flash USB ou la carte microSD dans Surface.
- 3. Si le système vous le demande, appuyez sur la notification en haut à droite, puis choisissez **Ouvrir le dossier et afficher les fichiers**.
- 4. Sélectionnez les fichiers ou les dossiers que vous voulez ajouter à Surface.
- 5. Appuyez ou cliquez sur **Copier vers** (onglet Accueil).
- 6. Sélectionnez un emplacement. Il peut être judicieux de placer vos fichiers dans le dossier adéquat : Documents, Musique, Images et Vidéos. Vos fichiers s'afficheront ainsi dans l'application appropriée (par exemple, copiez les fichiers MP3 dans le dossier Musique).

Pour obtenir de l'aide lors de l'utilisation de l'Explorateur de fichiers, voir [Comment manipuler des fichiers et des](http://windows.microsoft.com/fr-fr/windows-8/files-folders-windows-explorer)  [dossiers](http://windows.microsoft.com/fr-fr/windows-8/files-folders-windows-explorer) sur Windows.com.

### Copier des fichiers depuis un autre ordinateur

Vous pouvez accéder à de la musique, des photos, des vidéos et des documents sur les ordinateurs membres de votre réseau. Cela vous permet de copier des fichiers sur votre tablette Surface depuis un ordinateur. Pour plus d'informations, voir [Accéder à des fichiers sur d'autres ordinateurs](#page-81-0) dans ce guide.

# Sauvegarder des fichiers à l'aide de l'historique des fichiers

L'historique des fichiers permet de sauvegarder vos fichiers personnels dans les dossiers Documents, Musique, Photos, Vidéos et Bureau de votre tablette Surface. Au fil du temps, il crée un historique complet de vos fichiers.

Pour lancer la sauvegarde et créer un historique de vos fichiers, vous devez avant tout configurer un lecteur d'historique des fichiers et activer l'historique. Nous vous recommandons de sauvegarder vos fichiers sur un lecteur externe ou un réseau.

Pour configurer un lecteur ou un emplacement réseau à des fins de sauvegarde, voir [Configurer un lecteur pour](http://windows.microsoft.com/fr-fr/windows-8/set-drive-file-history)  [l'Historique des fichiers](http://windows.microsoft.com/fr-fr/windows-8/set-drive-file-history) sur Windows.com.

# Réseau

La tablette Surface Pro 3 est dotée d'une fonctionnalité Wi-Fi intégrée que vous pouvez utiliser pour accéder à Internet. Une fois connecté, vous pouvez surfer sur Internet, obtenir des applications, envoyer du courrier électronique et accéder à d'autres ordinateurs et périphériques sur votre réseau.

# Se connecter à un réseau Wi-Fi

- 1. Ouvrez l'icône Paramètres, et appuyez ou cliquez sur l'icône **Réseau sans fil** .
- 2. Appuyez ou cliquez sur le nom du réseau sans fil qui vous intéresse, puis choisissez **Connecter**. (Si vous voulez vous connecter à ce réseau chaque fois qu'il est à portée de l'appareil, choisissez **Connexion automatique**.)
- 3. Le cas échéant, tapez votre clé de sécurité réseau (mot de passe réseau), puis appuyez ou cliquez sur **Suivant**. Si vous avez besoin d'aide pour connaître votre mot de passe d'accès au réseau sans fil, voir [Trouver le mot de passe du réseau sans fil](http://www.microsoft.com/Surface/fr-FR/support/surface-with-windows-RT/hardware-and-drivers/how-to-find-your-wireless-network-password) sur le site Surface.com.
- 4. Choisissez d'autoriser ou non la connexion à d'autres PC et périphériques présents sur le réseau. Choisissez **Non** si vous vous connectez à un réseau dans un lieu public, comme un café.

Si vous rencontrez des problèmes pour vous connecter à un réseau sans fil, voir [Impossible de se connecter à un](http://www.microsoft.com/surface/fr-fr/support/networking-and-connectivity/cant-connect-to-a-wireless-network)  [réseau sans fil](http://www.microsoft.com/surface/fr-fr/support/networking-and-connectivity/cant-connect-to-a-wireless-network) sur le site Surface.com.

### Réseaux Wi-Fi indisponibles ?

Si aucun réseau sans fil n'est disponible, vous pouvez :

- Utiliser la connexion Internet de votre téléphone. Pour en savoir plus à ce sujet, voir **Partage de connexion** plus loin dans ce guide.
- Utiliser un routeur sans fil portable ou un dongle USB avec la 3G, 4G, ou LTE. Pour plus d'informations, voir **Haut débit mobile** plus loin dans cette section.

# Se déconnecter d'un réseau Wi-Fi

- 1. Ouvrez l'icône Paramètres, et appuyez ou cliquez sur l'icône **Réseau sans fil** .
- 2. Appuyez ou cliquez sur le réseau dont l'état est **Connecté**, puis choisissez **Déconnecter**.

# Se connecter à un réseau câblé

L'adaptateur Ethernet de Surface, ou un autre adaptateur Ethernet, (vendus séparément) permet de connecter votre tablette Surface Pro 3 à un réseau câblé. Une connexion câblée peut se révéler nécessaire pour rejoindre le domaine d'un réseau. Vous pouvez également préférer ce type de connexion pour la diffusion en continu de vidéos ou le téléchargement de fichiers volumineux.

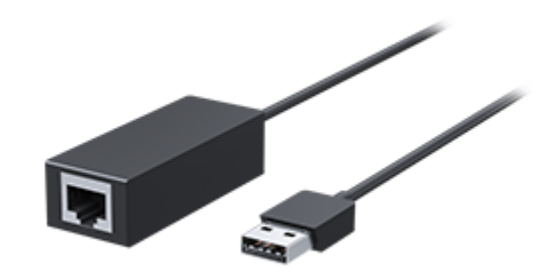

Pour vous connecter à un réseau câblé :

- 1. Branchez un adaptateur réseau Ethernet USB (vendu séparément) sur le port USB situé sur le côté gauche de votre tablette Surface Pro 3.
- 2. Branchez un câble réseau Ethernet sur l'adaptateur.
- 3. Branchez l'autre extrémité du câble réseau sur votre routeur ou sur un port réseau Ethernet.
- 4. Ouvrez l'icône Paramètres, et appuyez ou cliquez sur l'icône **Réseau câblé** .
- 5. Le cas échéant, tapez votre nom d'utilisateur et votre mot de passe, puis appuyez sur **Suivant**. Si vous ne les connaissez pas, contactez votre administrateur réseau.
- 6. Pour savoir si vous êtes connecté, accédez à l'écran d'accueil, puis démarrez Internet Explorer.

Si Surface Pro 3 ne parvient pas à se connecter à Internet, voir [Connexion de Surface à un réseau filaire](http://www.microsoft.com/surface/fr-fr/support/hardware-and-drivers/usb-to-ethernet-adapter) sur le site Surface.com.

**Important** : Surface Pro 3 est compatible avec des accessoires certifiés pour Windows 8.1. Pour connaître les adaptateurs Ethernet USB compatibles avec votre Surface, voir le [Centre de compatibilité de](http://www.microsoft.com/fr-fr/windows/compatibility/CompatCenter/Home) Windows.

# <span id="page-80-0"></span>Rejoindre un domaine, un groupe de travail ou un groupe résidentiel

Les ordinateurs situés sur des réseaux domestiques font généralement partie d'un groupe résidentiel, tandis que ceux d'un réseau d'entreprise appartiennent généralement à un domaine ou un groupe de travail. Pour plus d'informations, voir [Rejoindre un domaine, groupe de travail ou groupe résidentiel](http://windows.microsoft.com/fr-fr/windows-8/join-or-create-a-workgroup) sur Windows.com.

### Connecter votre compte Microsoft à votre compte de domaine

Vous pouvez connecter votre compte Microsoft à votre compte de domaine et synchroniser vos paramètres et préférences. Voici comment procéder :

 Ouvrez l'icône Paramètres, puis appuyez ou cliquez sur **Modifier les paramètres du PC**>**Comptes**>**Votre compte**>**Se connecter à un compte Microsoft**.

# <span id="page-81-0"></span>Accéder à des fichiers sur d'autres ordinateurs

Pour afficher des fichiers, dossiers et bibliothèques partagés sur votre réseau, ouvrez l'Explorateur de fichiers et accédez à Groupe résidentiel ou Réseau (ou bien utilisez l['application](#page-107-0) OneDrive). Voici comment procéder :

- 1. Ouvrez l'Explorateur de fichiers. (Dans l'écran d'accueil, tapez **Explorateur de fichiers**, puis choisissez Explorateur de fichiers dans la liste).
- 2. Dans le volet gauche, choisissez **Groupe résidentiel** ou **Réseau**.
- 3. Pour parcourir les fichiers et dossiers partagés, appuyez ou cliquez sur le nom de l'ordinateur sous Réseau ou sur le nom d'un utilisateur sous Groupe résidentiel.

Pour plus d'informations, voir Rechercher des [PC, des périphériques et du contenu sur votre réseau](http://windows.microsoft.com/fr-fr/windows-8/find-pcs-devices-content-on-network) sur Windows.com.

**Remarque :** les ordinateurs éteints, en veille ou en veille prolongée ne s'affichent pas comme faisant partie du groupe résidentiel.

# Partager des fichiers et des dossiers

Il existe plusieurs moyens de partager des fichiers et des dossiers dans Windows 8.1. Pour plus d'informations sur le partage, voir [Partager des fichiers sur un réseau domestique ou sur votre Surface](http://www.microsoft.com/surface/fr-fr/support/storage-files-and-folders/share-files-on-a-home-network) sur Surface.com.

# Se connecter à un réseau privé virtuel (VPN)

Vous pouvez connecter Surface Pro 3 au réseau de votre lieu de travail via une connexion VPN. Les connexions VPN servent à connecter des ordinateurs à des réseaux de grande taille (appartenant généralement à des sociétés) sur Internet.

### Configurer une nouvelle connexion VPN

- 1. Demandez à votre administrateur réseau le nom ou l'adresse du serveur VPN de votre société. Par exemple : Contoso.com ou 157.54.0.1 ou 3ffe:1234::1111.
- 2. Vérifiez que vous êtes connecté à un réseau.
- 3. Ouvrez l'icône Paramètres, et appuyez ou cliquez sur **Modifier les paramètres du PC**>**Réseau**>**Connexions**.
- 4. Sous **VPN**, appuyez ou cliquez sur **+** et entrez les informations de connexion à votre VPN.

**Connexion impossible ?** Voir [Connexion à un réseau privé virtuel](http://www.microsoft.com/surface/fr-fr/support/networking-and-connectivity/connect-to-a-vpn) (VPN) sur le site Surface.com.

### Se connecter ou se déconnecter d'un VPN

1. Ouvrez l'icône Paramètres, puis appuyez ou cliquez sur l'icône du réseau sans fil ou du réseau câblé.

2. Sous **Connexions**, appuyez ou cliquez sur votre connexion VPN, puis choisissez **Connecter** ou **Déconnecter**.

# Mode Avion

Activez le mode Avion si vous voyagez en avion ou si vous n'avez pas besoin de la fonction Wi-Fi ou *Bluetooth* pendant un moment. Ce mode prolonge l'autonomie de la batterie.

Pour activer ou désactiver le mode Avion : ouvrez l'icône Paramètres, puis appuyez ou cliquez sur l'icône **Réseau sans fil** >**Mode Avion**.

Lorsque le mode Avion est activé, les fonctions **Wi-Fi** et **Bluetooth** sont désactivées. Cela signifie que vous n'êtes pas connecté à Internet, et que les périphériques *Bluetooth* tels que des casques ou des souris ne fonctionneront pas. En Mode Avion, si vous prévoyez d'utiliser des fichiers qui se trouvent sur votre OneDrive, assurez-vous de les mettre hors connexion tant que vous disposez encore d'une connexion réseau. Pour plus d'informations, voir [Utilisation de OneDrive sur Surface](http://www.microsoft.com/surface/fr-fr/support/storage-files-and-folders/skydrive-on-surface) sur le site Surface.com.

# Partage de connexion : utiliser la connexion de données de votre téléphone

Si aucun réseau sans fil n'est disponible, vous pouvez éventuellement connecter votre téléphone à Surface et partager la connexion de données cellulaires de votre téléphone (on parle parfois de *partage de connexion ou « tethering »*). La connexion par tethering transforme ainsi votre téléphone en point d'accès sans fil mobile.

### **Remarques**

- Pour partager votre connexion de données cellulaires, le partage de connexion doit être inclus dans votre forfait téléphonique actuel et fait souvent l'objet d'un coût supplémentaire.
- Le tethering utilise les données de votre forfait de données cellulaires. Vous devez connaître les limites de données définies dans votre forfait, afin d'éviter un surcoût.

### Étape 1 : partager la connexion Internet de votre téléphone

 Consultez la documentation fournie avec votre téléphone ou renseignez-vous sur le site Web du fabricant.

### Étape 2 : sur votre tablette Surface, sélectionner votre téléphone en guise de réseau

- 1. Ouvrez l'icône Paramètres, et appuyez ou cliquez sur l'icône **Réseau sans fil** .
- 2. Appuyez ou cliquez sur le nom de votre téléphone (le nom configuré à l'étape 1), puis appuyez ou cliquez sur **Connecter**.
- 3. Si le système vous le demande, tapez le mot de passe que vous avez configuré à l'étape 1.

# Connexions haut débit mobile

Le haut débit mobile vous permet de vous connecter à Internet presque partout, même en l'absence de réseaux Wi-Fi. Les connexions haut débit mobile utilisent les réseaux mobiles et cellulaires 3G, 4G ou LTE comme le font les téléphones.

Quand un réseau câblé ou sans fil n'est pas disponible, vous pouvez utiliser un routeur sans fil portable ou un dongle USB qui permet une connectivité cellulaire à un PC. Les deux options précédentes nécessitent un abonnement haut débit mobile. Pour plus d'informations, contactez votre opérateur mobile.

Pour plus d'informations sur l'utilisation d'une connexion haut débit mobile, voir [Le haut débit mobile de A à](http://windows.microsoft.com/fr-fr/windows-8/mobile-broadband-from-start-to-finish) Z sur Windows.com.

# Bureau à distance : se connecter à un autre PC

À l'aide d'une connexion Bureau à distance, Surface peut se connecter à un ordinateur dans un autre lieu (ordinateur distant) Par exemple, vous pouvez vous connecter à votre ordinateur de travail et accédez à toutes vos applications, fichiers et ressources réseau à partir de votre tablette Surface. Pour plus d'informations, voir [Application Bureau à distance](http://windows.microsoft.com/fr-fr/windows-8/remote-desktop-faq) : Forum Aux Questions sur Windows.com.

# Applications intégrées

Surface Pro 3 est fournie avec de nombreuses applications\*, notamment OneNote, Contacts et Caméra.

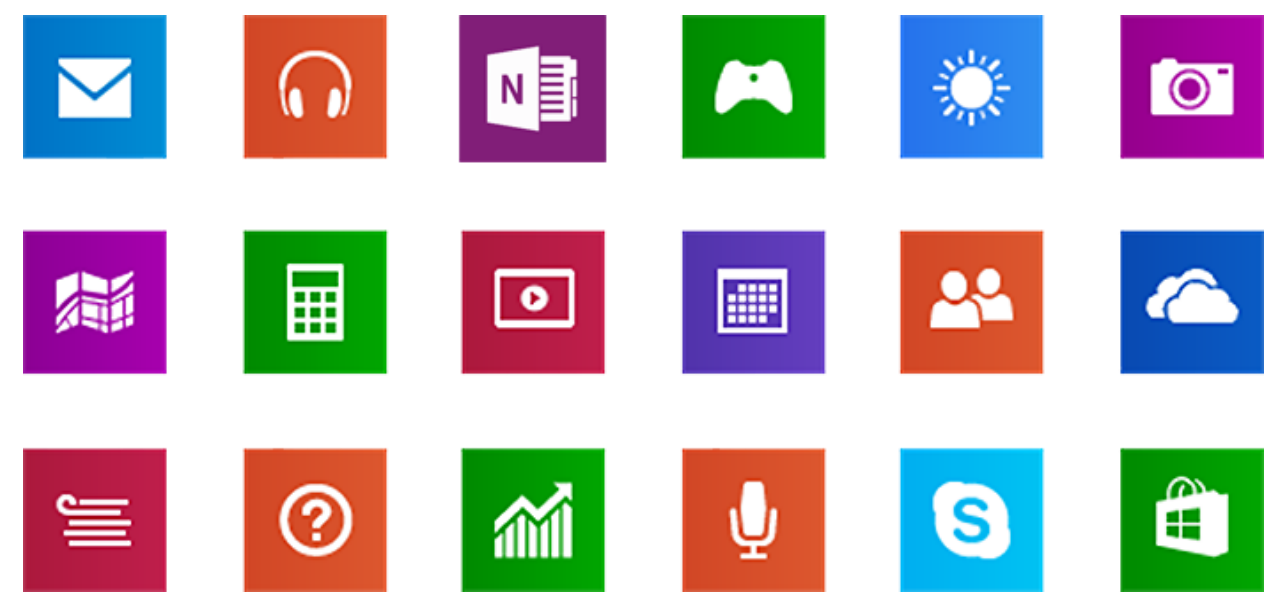

\*Certaines applications peuvent ne pas être disponibles dans votre pays ou votre région.

# Internet Explorer 11

Surfer sur le Web n'a jamais été aussi simple. La tablette Surface est fournie avec deux versions du navigateur Internet Explorer :

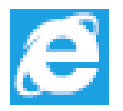

- Une application tactile
- Une application de Bureau

Vous pouvez ainsi naviguer sur Internet à partir de l'écran d'accueil ou du Bureau.

## Application Internet Explorer 11 tactile

Conçue pour l'interaction tactile, l'application Internet Explorer 11 offre des temps de chargement réduits et une expérience plein écran qui permet une navigation côte à côte de vos sites.

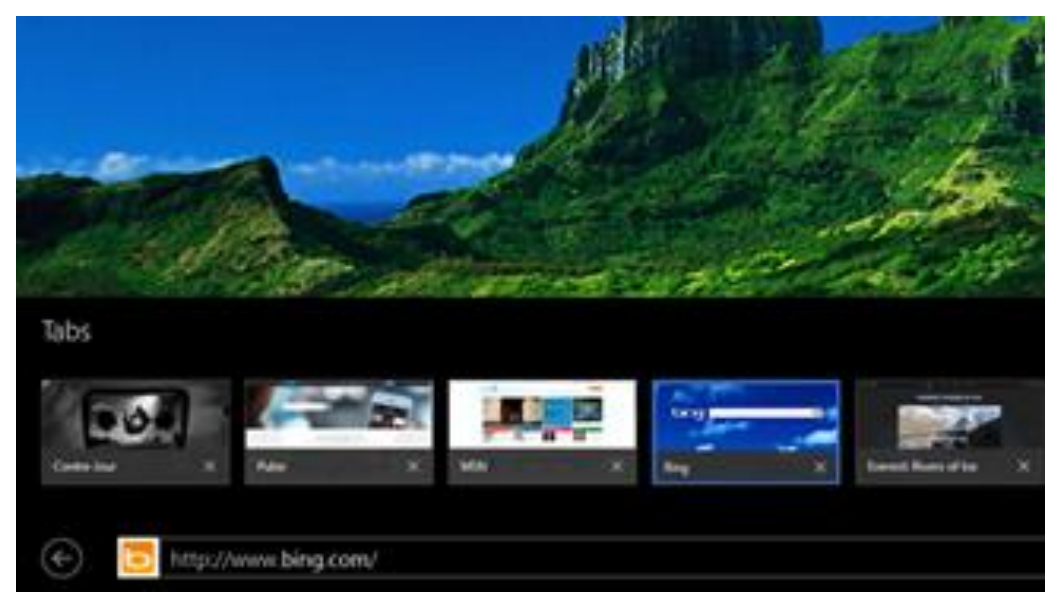

 Pour ouvrir Internet Explorer, accédez à l'écran d'accueil, puis appuyez ou cliquez sur **Internet Explorer**. Pour obtenir de l'aide, voir [Navigation sur Internet avec Internet Explorer](http://www.microsoft.com/surface/fr-fr/support/web-browsing/browse-the-web-with-internet-explorer) sur Surface.com.

### *Barre d'adresses, onglets et favoris*

Pour afficher la barre d'adresses, effectuez un balayage de haut en bas (ou cliquez avec le bouton droit). Appuyez ou cliquez sur la barre d'adresses, puis tapez ce que vous voulez rechercher.

Pour afficher en permanence la barre d'adresses : ouvrez l'icône Paramètres, puis appuyez ou cliquez sur **Options**>**Toujours afficher la barre d'adresses et les onglets**.

- **Modifier les paramètres**. Ouvrez [l'icône Paramètres,](http://www.microsoft.com/surface/fr-fr/support/getting-started/using-the-charms) appuyez sur **Options**. Certains paramètres ne peuvent être modifiés qu'à partir de la version de bureau d'Internet Explorer (voir ci-dessous).
- **Onglets**. Pour ouvrir un nouvel onglet, appuyez ou cliquez sur **+**. Ensuite, entrez une URL ou un terme à rechercher, ou sélectionnez l'un de vos sites fréquents ou favoris. Pour plus d'informations sur l'utilisation des onglets, voir [Ouvrir, fermer et basculer entre des onglets](http://windows.microsoft.com/fr-fr/internet-explorer/use-tabs-ie) sur Windows.com.
- **Page d'accueil**. Pour savoir comment changer votre page d'accueil, voir [Changer votre page d'accueil](http://windows.microsoft.com/fr-fr/internet-explorer/change-home-page)  [dans Internet](http://windows.microsoft.com/fr-fr/internet-explorer/change-home-page) Explorer sur Windows.com.
- **Vous avez besoin d'aide ?** Voir [Principales solutions Internet Explorer](http://windows.microsoft.com/fr-fr/internet-explorer/internet-explorer-help#internet-explorer=top-solutions) sur Windows.com.

#### *Sites Web favoris*

Vous pouvez épingler des sites Web à votre écran d'accueil, ou en ajouter aux favoris de votre navigateur. Voici comment procéder :

- 1. Accédez à un site que vous souhaitez épingler ou définir comme favori.
- 2. Effectuez un balayage du haut vers le bas de l'écran (ou cliquez avec le bouton droit).
- 3. Appuyez sur le bouton **Favoris**  $\bigstar$  ou sur le bouton **Épingler**

#### **Remarques**

- **Favoris**. Voir [Utiliser les Favoris pour enregistrer des sites Web que vous aimez](http://windows.microsoft.com/fr-fr/internet-explorer/add-view-organize-favorites) sur Windows.com.
- **Synchroniser vos paramètres**. Si vous utilisez un compte Microsoft, vous pouvez synchroniser les favoris, les onglets ouverts, la page d'accueil, l'historique et vos paramètres sur vos ordinateurs Windows RT et Windows 8. Pour plus d'informations, voir [Synchroniser vos paramètres](#page-57-0) dans ce guide.

### Internet Explorer pour le Bureau

Vous pouvez également surfer sur Internet à partir du Bureau en utilisant la version **Internet Explorer** conçue pour ce dernier. Voici comment procéder :

Sur le Bureau, appuyez ou cliquez sur l'icône Internet Explorer dans la barre des tâches.

**Modifier les paramètres**. Appuyez sur  $\ddot{\mathbb{Q}}$  (en haut à droite)>**Options Internet**. Le bloqueur de fenêtres publicitaires se trouve sous l'onglet Confidentialité. Les deux applications Internet Explorer utilisent les mêmes paramètres.

#### **Historique de navigation**. Appuyez sur **★** (en haut à droite)>onglet Historique.

**Problèmes d'affichage ?** Si un site Web ne s'affiche pas correctement ou si des vidéos ne sont pas lues, voir [Corriger les problèmes d'affichage de site avec l'Affichage de compatibilité](http://windows.microsoft.com/fr-fr/internet-explorer/use-compatibility-view#ie=ie-11) et [Pourquoi les vidéos ne s'affichent](http://windows.microsoft.com/fr-fr/internet-explorer/videos-dont-work)[elles pas dans Internet Explorer](http://windows.microsoft.com/fr-fr/internet-explorer/videos-dont-work) ? sur Windows.com.

### Modules complémentaires

Internet Explorer 11 est conçu pour fonctionner sans modules complémentaires et lire le format HTML5 ainsi que de nombreuses vidéos Adobe Flash Player sans qu'il soit nécessaire d'installer un module complémentaire séparé. Les modules complémentaires et les barres d'outils fonctionneront uniquement dans la version Internet Explorer pour le Bureau. Pour afficher une page nécessitant des modules complémentaires dans Internet Explorer, balayez vers le bas ou cliquez avec le bouton droit pour afficher la barre d'adresses, appuyez ou cliquez sur le bouton **Outils de page**, puis sur **Afficher sur le Bureau**.

Vous pouvez afficher, activer et désactiver la liste des modules complémentaires qu'il est possible d'utiliser avec Internet Explorer pour le Bureau. Pour plus d'informations, voir [Gérer des modules complémentaires dans](http://windows.microsoft.com/fr-fr/internet-explorer/manage-add-ons)  Internet [Explorer](http://windows.microsoft.com/fr-fr/internet-explorer/manage-add-ons) sur Windows.com.

### *Compatibilité avec les plug-ins Java et Silverlight*

Certains modules complémentaires comme Java et Silverlight fonctionnent uniquement dans Internet Explorer pour le Bureau. Pour obtenir des instructions d'installation, voir [Installer Java dans Internet](http://windows.microsoft.com/fr-fr/internet-explorer/install-java) Explorer sur Windows.com ou accédez à [Microsoft.com/Silverlight](http://www.microsoft.com/silverlight/) pour installer Silverlight dans Internet Explorer pour le Bureau.

#### *Diffusion de contenu audio depuis un site Web*

Pour diffuser du contenu audio à partir d'un site Web tout en utilisant d'autres applications, procédez comme suit :

 Utilisez Internet Explorer et l'autre application côte à côte ou bien utilisez la version Internet Explorer pour le Bureau. Pour plus d'informations, voir [Utiliser des applications côte à côte](#page-48-0) dans ce guide.

La musique lue à partir de l'application Musique continue d'être lue lorsque vous passez d'une application à une autre ou lorsque l'écran est éteint.

**Vous avez des questions sur Internet Explorer ?** Voir [Aide d'Internet](http://windows.microsoft.com/fr-fr/internet-explorer/internet-explorer-help) Explorer sur Windows.com.

# Courrier

Vous pouvez utiliser l'application Courrier pour lire vos messages électroniques et y répondre à partir de tous vos comptes de messagerie.

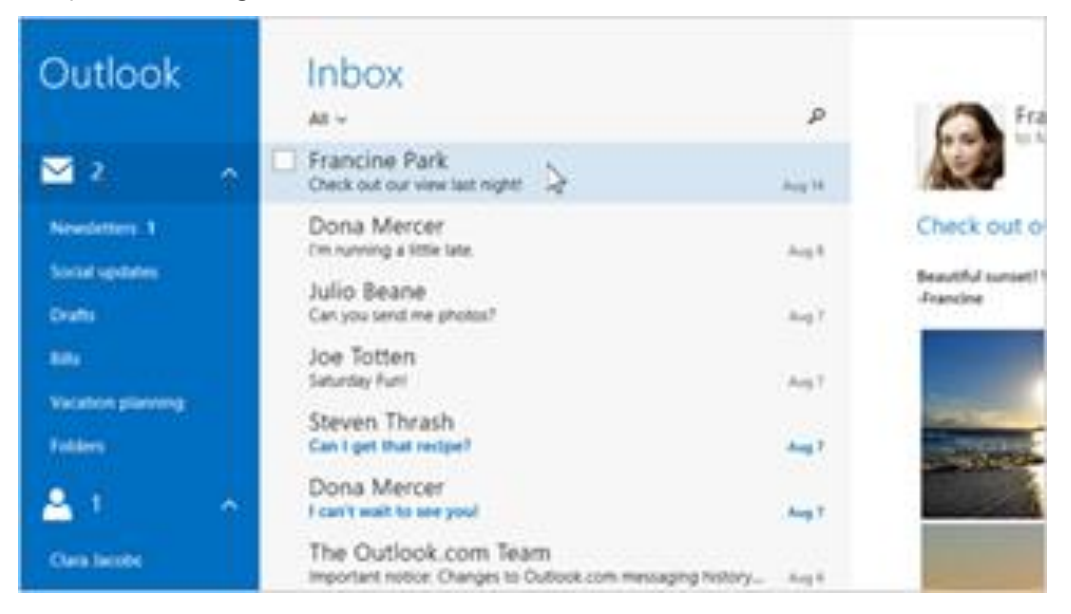

### Ajouter des comptes de messagerie

Pour savoir comment ajouter vos comptes de messagerie à l'application Courrier, voir [Configurer votre](#page-25-0)  [messagerie](#page-25-0) dans ce guide.

### Utilisation de l'application Courrier

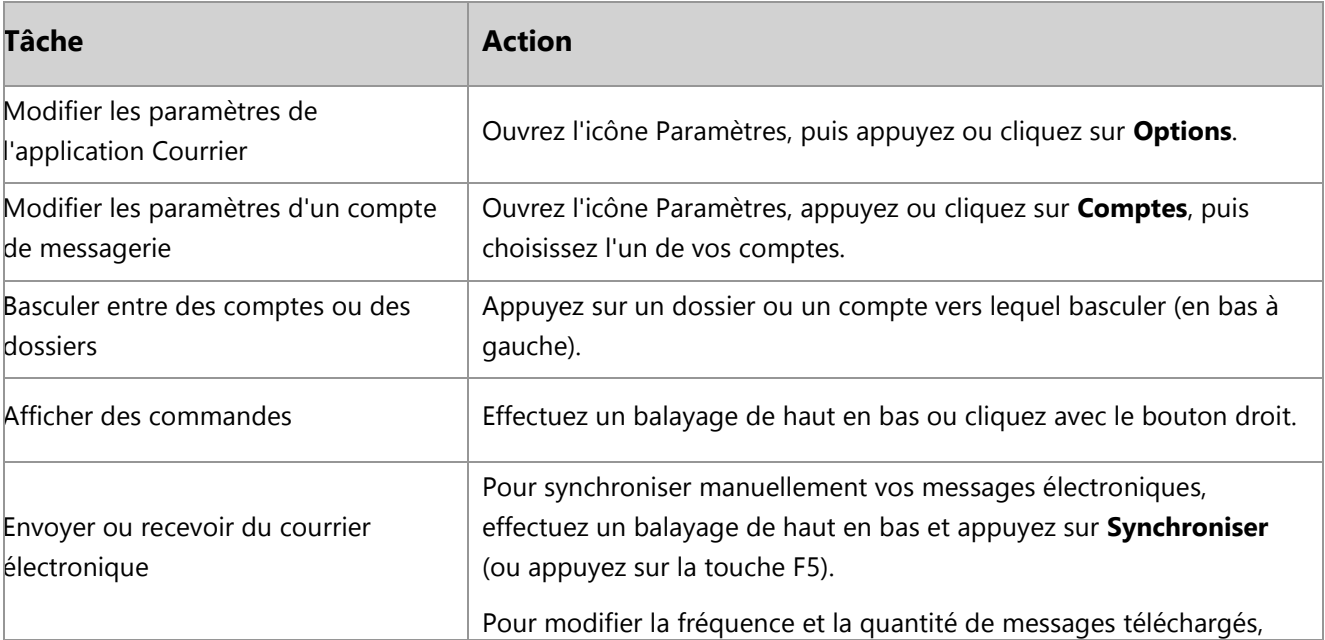

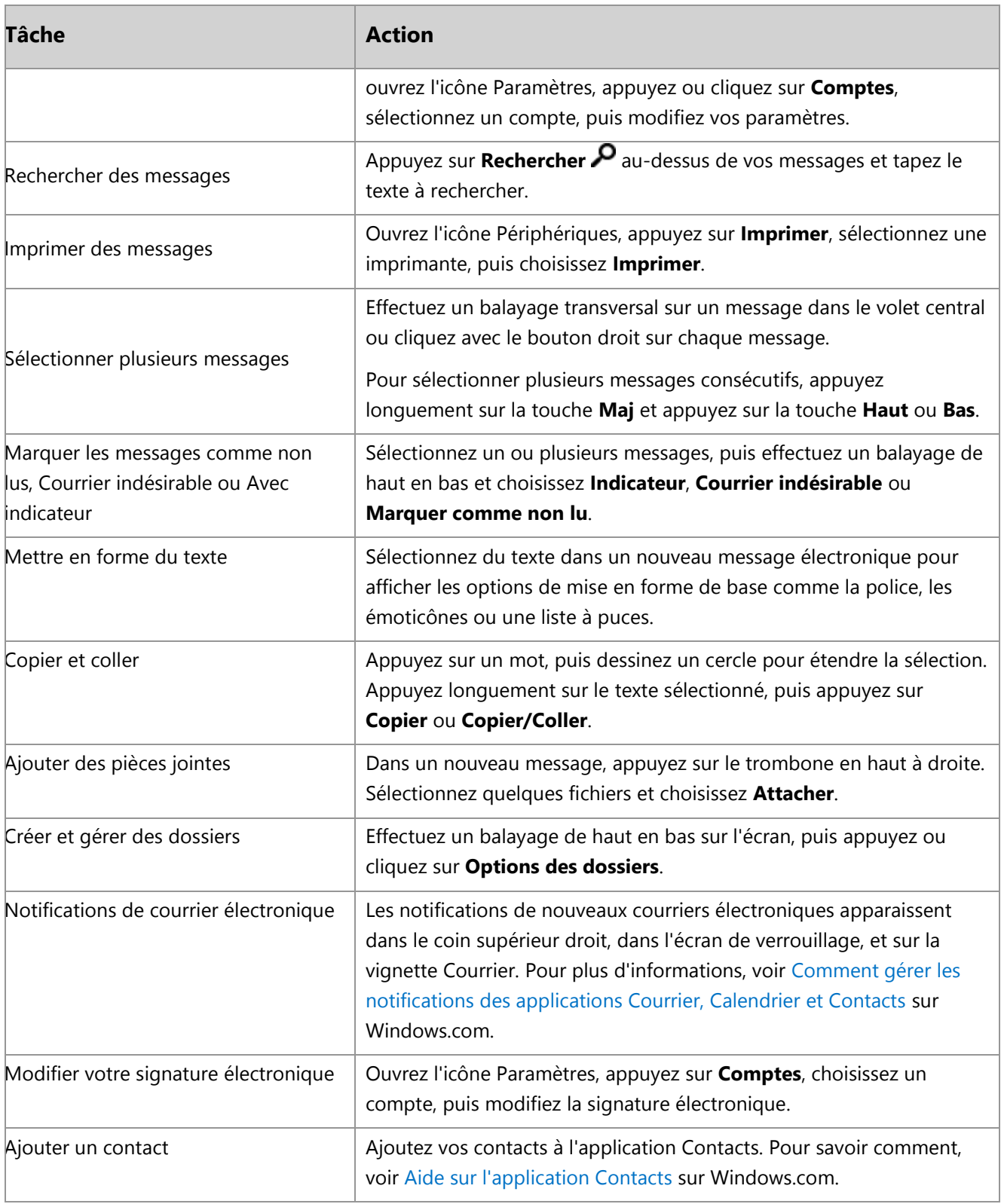

**Des questions ?** Voir [Application Courrier pour Windows](http://windows.microsoft.com/fr-fr/windows-8/mail-app-tutorial) sur Windows.com. Si vous rencontrez des problèmes, voir [Résolution des problèmes de courrier](http://www.microsoft.com/surface/fr-fr/support/email-and-communication/troubleshoot-mail) sur Surface.com.

### Utiliser d'autres applications de messagerie

- Vous pouvez utiliser une application de bureau, comme Outlook (vendue séparément). Pour plus d'informations, voir [Microsoft Office](#page-93-0) dans ce guide.
- Recherchez une application de messagerie dans le Windows Store.

# **Contacts**

L'application Contacts est la solution tout-en-un qui regroupe votre carnet d'adresses et votre application de réseau social. Lorsque vous connectez vos comptes, tels que Facebook et Twitter, les dernières mises à jour, les tweets et les photos apparaissent à un seul et même endroit. Vous pouvez écrire sur le mur Facebook d'une personne, commenter une mise à jour ou renvoyer un tweet sans passer par une autre application.

Pour savoir comment ajouter vos comptes, voir Contacts [: Ajouter des comptes](#page-26-0) dans ce guide.

Pour plus d'informations sur la modification de contacts et la création de groupes, voir [Gestion de la liste de](http://windows.microsoft.com/fr-fr/windows/people/manage-people-contact-list)  [contacts dans Outlook.com](http://windows.microsoft.com/fr-fr/windows/people/manage-people-contact-list) sur Windows.com.

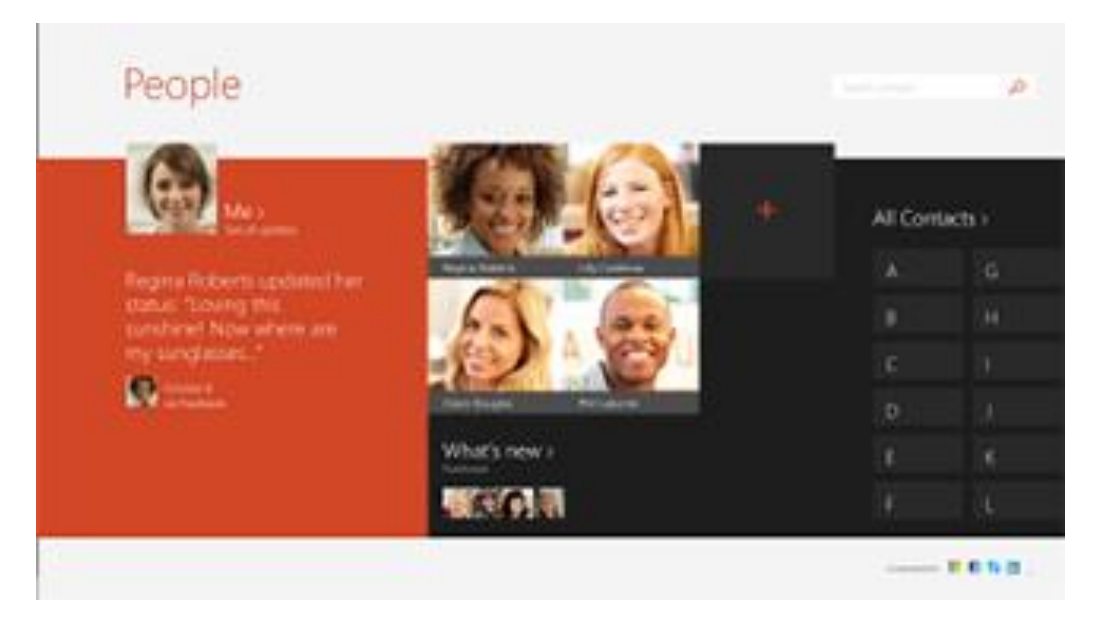

### Rester en contact

Après avoir ajouté des contacts, vous pouvez :

- leur envoyer un message instantané ou un message électronique ;
- afficher leur adresse sur une carte pour disposer d'itinéraires prêts à l'emploi ;
- écrire sur leur mur Facebook.

Épingler un contact à l'écran d'accueil : appuyez sur un contact, puis effectuez un balayage de haut en ba[shttp://www.microsoft.com/surface/fr-fr/support/apps-and-windows-store/open-app-commands](http://www.microsoft.com/surface/fr-fr/support/apps-and-windows-store/open-app-commands) et appuyez sur **Épingler à l'écran d'accueil**. Vous pouvez à présent appuyer sur la vignette de la personne dans l'écran d'accueil pour prendre des nouvelles ou la contacter.

### Publier des mises à jour et des tweets

- 1. Effectuez un balayage de haut en bas, puis appuyez sur **Moi**.
- 2. Dans la section **Nouveautés**, choisissez un réseau social, rédigez votre message, puis appuyez sur Envoyer 气.

#### **Conseils**

- Vous pouvez utiliser l'icône Partager pour partager des liens ou des photos sur vos réseaux sociaux. Voir [Partager des photos, des liens et plus encore](#page-54-0) dans ce guide.
- **Vous avez besoin d'aide ?** Voir [Aide sur l'application Contacts](http://windows.microsoft.com/fr-fr/windows-8/people-app-faq) sur Windows.com.

# Calendrier et rappels

L'application Calendrier rassemble tous vos calendriers à un seul et même emplacement. Pour ne rien oublier, les rappels et les notifications vous signalent les événements et rendez-vous importants.

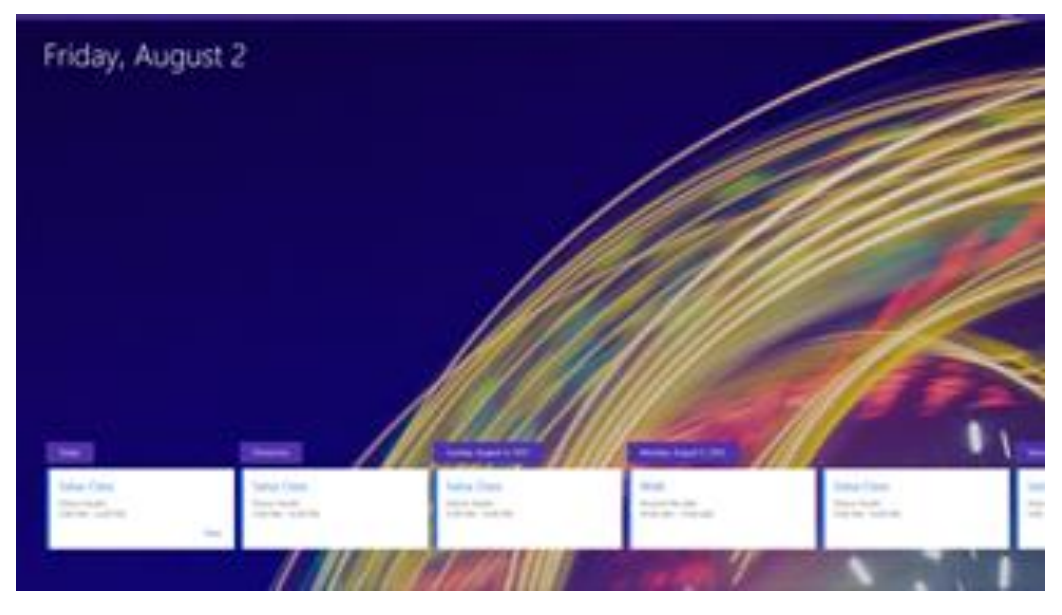

Pour ajouter un calendrier : ouvrez l'icône Paramètres, puis appuyez ou cliquez sur **Comptes**>**Ajouter un compte**.

**Remarque** : vous pouvez synchroniser votre calendrier Google avec votre application Calendrier. Pour savoir comment, voir Comment afficher les événements [Google dans l'application Calendrier](http://windows.microsoft.com/fr-fr/windows-8/see-google-events-calendar-app) sur Windows.com.

Pour changer les options de calendrier, ouvrez l'icône Paramètres, appuyez ou cliquez sur **Options**, sélectionnez les calendriers à afficher et les couleurs souhaitées.

Pour basculer entre les affichages de calendrier, effectuez un balayage du haut vers le bas, puis appuyez sur ce que vous voulez afficher.

### Aide sur l'application Calendrier

- Voi[r Aide sur l'application Calendrier](http://windows.microsoft.com/fr-fr/windows-8/calendar-app-faq) sur Windows.com ou ouvrez l'icône Paramètres et appuyez sur **Aide** (dans l'application Calendrier).
- Pour plus d'informations sur la façon d'obtenir des notifications sur les événements à venir, voir [Comment gérer les notifications des applications Courrier, Calendrier et Contacts](http://windows.microsoft.com/fr-fr/windows-8/how-manage-notifications) sur Windows.com.

# <span id="page-93-0"></span>Microsoft Office

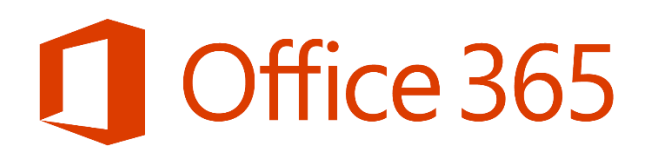

Appuyez sur la vignette Office dans l'écran d'accueil, pour acheter, activer ou essayer Microsoft Office 365. Voici comment procéder :

- 1. Accédez à l'écran d'accueil et appuyez ou cliquez sur **Microsoft Office**.
- 2. Appuyez ou cliquez sur l'une des options suivantes :
	- **Acheter**. Consultez les différentes offres d'achat d'Office.
	- **Activer**. Entrez votre clé de produit Office si vous avez déjà acheté Office.
	- **Essayer**. Installez une version d'évaluation gratuite d'un mois d'Office 365 (qui comprend les dernières versions de Word, Excel, PowerPoint, Outlook, OneNote, Access et Publisher).

#### **Remarques**

- Office 365 n'est pas disponible dans tous les pays/toutes les régions.
- Office est préinstallé sur Surface Pro 3 dans certains pays/certaines régions.

### Quelle est la différence entre les suites Office 2013 et Office 365 ?

La plupart des offres Office 365 incluent également les logiciels Office 2013 complets que les utilisateurs peuvent installer sur plusieurs ordinateurs et appareils. Les utilisateurs disposant d'un abonnement à Office 365 actif bénéficient automatiquement des mises à jour des logiciels. Les droits varient selon les produits. Pour en savoir plus sur les différences entre les offres Office 365 et les suites Office 2013, voir [Forum Aux Questions Office](http://office.microsoft.com/fr-fr/products/office-frequently-asked-questions-FX102926087.aspx) sur Office.com.

Pour en savoir plus sur Office 365 ou sur l'achat d'Office pour un seul PC (par exemple, votre tablette Surface Pro 3), voir [Office.microsoft.com/fr-fr/buy.](http://office.com/Buy)

#### Prise en main

Si vous découvrez Office 2013, [téléchargez gratuitement les guides de démarrage rapide d'Office](http://office.microsoft.com/fr-fr/support/office-2013-quick-start-guides-HA103673669.aspx?CTT=5&origin=HA103673715) 2013. Ces guides imprimables contiennent des conseils, des raccourcis et des captures d'écran utiles pour débuter avec Office.

Pour savoir comment ajouter vos comptes de messagerie à Outlook, voir [Configuration de la messagerie dans](http://office.microsoft.com/fr-fr/web-apps-help/configurer-votre-messagerie-electronique-office-365-ou-exchange-dans-outlook-2010-ou-outlook-2013-HA102823161.aspx?CTT=1)  [Outlook](http://office.microsoft.com/fr-fr/web-apps-help/configurer-votre-messagerie-electronique-office-365-ou-exchange-dans-outlook-2010-ou-outlook-2013-HA102823161.aspx?CTT=1) sur Office.com

### Utilisation conjointe de OneDrive et d'Office

Lorsque vous vous connectez avec un compte Microsoft, vos documents sont (par défaut) enregistrés sur OneDrive afin que puissiez y accéder (à partir d'un PC, d'un téléphone ou d'Internet).L'enregistrement de documents Office sur OneDrive facilite également le partage de fichiers et la collaboration avec d'autres personnes. (Si ces personnes ne possèdent pas Office, elles peuvent utiliser gratuitement Office [Online.\)](http://office.microsoft.com/fr-fr/online/) Pour en savoir plus, voir [Conserver vos documents](http://windows.microsoft.com/fr-fr/skydrive/work-together-office) Office dans OneDrive sur Windows.com.

### Autres avantages

- **Compatibilité des fichiers**. Les applications Office 2013 peuvent ouvrir des fichiers créés dans des précédentes versions d'Office. Pour vérifier la compatibilité entre Office 2013 et les versions précédentes de Microsoft Office, voir [Vérifier la compatibilité du fichier avec les versions antérieures](http://office.microsoft.com/fr-fr/word-help/check-file-compatibility-with-earlier-versions-HA010357401.aspx?CTT=1) sur Office.com.
- **Interaction tactile**. Consultez le [Guide des fonctions tactiles dans](http://office.microsoft.com/fr-fr/support/office-touch-guide-HA102823845.aspx) Office sur Office.com.
- **Stylet Surface**. Pour plus d'informations sur l'utilisation du stylet Surface avec OneNote, voir [Utilisation](http://www.microsoft.com/surface/support/touch-mouse-and-search/surface-pen)  [du stylet Surface](http://www.microsoft.com/surface/support/touch-mouse-and-search/surface-pen) sur Surface.com. Pour plus d'informations sur l'utilisation du stylet Surface dans les applications Office (*entrée manuscrite*), voir [Utiliser un stylet pour dessiner, écrire du texte ou le surligner](http://office.microsoft.com/fr-fr/excel-help/use-a-pen-to-draw-write-or-highlight-text-on-a-windows-tablet-HA103986634.aspx?CTT=1)  [sur une tablette Windows](http://office.microsoft.com/fr-fr/excel-help/use-a-pen-to-draw-write-or-highlight-text-on-a-windows-tablet-HA103986634.aspx?CTT=1) sur Office.com.
- **Langues**. Pour utiliser différentes langues, voir [Téléchargements de packs linguistiques](http://go.microsoft.com/fwlink/?LinkID=196101) LIP (Language Interface [Pack\) d'Office](http://go.microsoft.com/fwlink/?LinkID=196101) sur Office.com.

### Lync

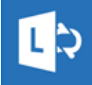

Lync permet de rester en contact où que vous soyez pour vous permettre d'être plus productif au quotidien. Lync offre des fonctionnalités de messagerie instantanée, de communication vocale et vidéo, ainsi que le moyen d'organiser des réunions de grande qualité. Deux versions de Lync sont

disponibles Pour Surface Pro 3 :

- **Application Lync**. Application Lync gratuite disponible sur le [Windows Store](http://apps.microsoft.com/windows/fr-fr/app/lync/ba4b9485-8712-41ff-a9ea-6243a3e07682)
- **Lync 2013**. Application de bureau Lync 2013 disponible à l'achat avec une suite Office.

**Important** Microsoft Lync requiert Lync Server ou un compte Office 365/Lync Online.

# Utiliser le stylet Surface dans les applications Office

Vous pouvez utiliser votre stylet Surface pour dessiner, rédiger ou surligner du texte dans les applications Office. Pour savoir comment utiliser le stylet dans les applications Office (le terme *entrée manuscrite* est également employé), voir [Utiliser un stylet pour dessiner, écrire du texte ou le surligner sur une tablette](http://office.microsoft.com/fr-fr/excel-help/use-a-pen-to-draw-write-or-highlight-text-on-a-windows-tablet-HA103986634.aspx?CTT=1) Windows sur Office.com

# **OneNote**

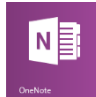

Regroupez vos notes, captures d'écran, croquis, photos, fichiers et plus encore à un seul emplacement accessible où que vous soyez. OneNote est synchronisé avec votre OneDrive, pour vous permettre d'afficher, mettre à jour et organiser tous vos éléments où que vous soyez. Dans OneNote, toutes vos données sont enregistrées automatiquement.

Cliquez sur le bouton poussoir à l'extrémité du [stylet Surface](#page-35-0) et commencez à écrire une note rapide. Vous n'avez pas besoin de déverrouiller votre Surface. Cliquez de nouveau pour écrire une autre note ou appuyez sur le bouton d'alimentation de votre Surface pour la mettre en veille.

Quand vous êtes connecté à Surface, cliquez sur le bouton poussoir à l'extrémité du stylet Surface pour ouvrir vos notes les plus récentes. Ajoutez une note rapide, écrivez dans l'un de vos blocs-notes OneNote ou passez en revue et organisez les notes prises pendant que votre Surface était verrouillée.

### *Écrire une fois, lire partout*

OneNote n'est pas réservé à Surface. Vous pouvez l'installer et l'utiliser gratuitement sur des PC, des Mac, des iPads et smartphones (par exemple, des Windows Phone, iPhones et des téléphones Android). Toutes les données dans OneNote sont synchronisées. Pour plus d'informations, voir [OneNote.com.](http://www.onenote.com/) 

Pour bénéficier de plus de fonctionnalités OneNote, installez ou activez l'application (de bureau) OneNote sur votre Surface. Elle vous permet d'enregistrer de l'audio, de créer des indicateurs personnalisés, de travailler à plusieurs sur des blocs-notes, etc.

Si vous utilisez ces fonctionnalités dans l'application de bureau, vos enregistrements, indicateurs et données de collaboration sont enregistrés dans vos blocs-notes synchronisés. Découvrez les [vidéos de formation à](http://office.microsoft.com/en-us/onenote-help/training-courses-for-onenote-2013-HA104032124.aspx)  [OneNote](http://office.microsoft.com/en-us/onenote-help/training-courses-for-onenote-2013-HA104032124.aspx) 2013 sur Office.com pour en savoir plus sur l'utilisation de OneNote (version de bureau). Consultez [Essayez Office 365 Famille](http://office.microsoft.com/fr-fr/free-trial-try-microsoft-office-2013-and-office-365-products-FX102858196.aspx?WT.intid1=ODC_ENUS_FX101825650_XT103927624) sur Office.com.

#### *Retrouver vos notes les plus récentes ou les rechercher quand vous en avez besoin*

Cliquez sur le bouton poussoir à l'extrémité du stylet Surface lorsque votre Surface est déverrouillée pour afficher vos notes les plus récentes.

Utilisez l'icône Rechercher pour trouver du texte dans vos notes. Effectuez un balayage à partir du bord droit de l'écran et appuyez ou cliquez sur Rechercher. Appuyez ou cliquez sur la flèche vau-dessus de la zone de recherche, sélectionnez **OneNote**, et tapez le texte à rechercher.

#### *Plusieurs blocs-notes dans OneNote*

Vous pouvez créer autant de blocs-notes que vous en avez besoin dans OneNote. Utilisez les sections, pages et les balises de note pour retrouver facilement toutes vos données.

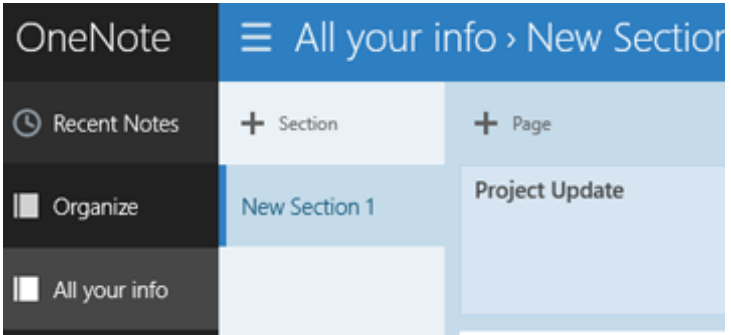

#### *Envoyer une page ou partager un bloc-notes*

Ouvrez l'icône Partager pour envoyer par e-mail la page du bloc-notes affichée à l'écran. Pour obtenir un lien vers le bloc-notes que vous pourrez coller dans un e-mail ou dans un fichier, appuyez longuement ou cliquez avec le bouton droit sur le bloc-notes dans votre liste de blocs-notes pour ouvrir les commandes de l'application. Appuyez ou cliquez sur **Copier le lien dans le bloc-notes** en bas de l'écran.

Les éléments partagés visibles par d'autres personnes dépendent des paramètres utilisés dans le dossier OneDrive dans lequel se trouve votre bloc-notes. Pour plus d'informations, voir [Partager des fichiers et des](http://windows.microsoft.com/fr-fr/onedrive/share-file-folder)  [dossiers et modifier des autorisations](http://windows.microsoft.com/fr-fr/onedrive/share-file-folder) sur Windows.com.

Vous ne voulez rien partager ? Vos blocs-notes sont privés, sauf si vous en décidez autrement.

#### *Collaborer avec l'application OneNote (pour le bureau)*

Grâce à OneNote (pour le bureau) vous pouvez partager des blocs-notes de groupe afin de collaborer avec d'autres personnes. Vous pouvez collaborer sur un bloc-notes de groupe partagé avec tous les participants d'une réunion. Pour plus d'informations, regardez la vidéo [Partager votre bloc-notes](http://office.microsoft.com/fr-fr/onenote-help/video-share-your-notebook-VA103981626.aspx?CTT=1) sur Office.com.

#### *Utiliser les menus circulaires pour afficher les commandes OneNote*

Lorsque vous utilisez OneNote, vous remarquerez des icônes rondes dans vos notes. Par exemple :

Ces icônes s'affichent quand vous appuyez sur des notes ou des objets dans une page, sélectionnez du texte ou des images, ou effectuez d'autres actions dans votre bloc-notes. Quand vous appuyez sur ces types d'icône, un menu circulaire affiche une roue de commandes qui dépendent de l'élément sélectionné.

Les commandes de ces menus changent en fonction de ce que vous êtes en train de faire. Pour plus d'informations sur le menu circulaire, voir [Utiliser les menus circulaires pour afficher les commandes OneNote](http://office.microsoft.com/fr-fr/onenote-help/use-radial-menus-to-display-onenote-commands-HA102833374.aspx) sur Office.com.

#### *Ajouter des images, des captures, etc*

Vous pouvez ajouter des images, des captures d'écran, des pages Web et des fichiers à vos blocs-notes. Un lien vers la source est ajouté automatiquement.

Pour coller une capture d'écran dans la dernière page OneNote ouverte :

 Ouvrez l'icône Partager, et appuyez ou cliquez sur **Envoyer à OneNote**. Un aperçu de la page s'affichera avant de l'envoyer à OneNote.

Pour copier une image se trouvant dans la [pellicule](#page-101-0) de Surface ou à un autre emplacement sur votre Surface ou sur OneDrive :

- 1. Dans OneNote, appuyez ou cliquez sur l'icône ronde pour ouvrir le menu circulaire.
- 2. Appuyez ou cliquez sur **Image**.
- 3. Appuyez ou cliquez sur la flèche  $\vee$  en regard de **Ce PC**, et choisissez l'emplacement du fichier, par exemple OneDrive, puis choisissez un dossier.
- 4. Appuyez ou cliquez sur l'image que vous voulez copier, puis sur **Ouvrir**.

Picture

Pour coller une image ou du texte à partir d'une page Web :

- 1. La page Web étant ouverte, sélectionnez l'élément à coller, appuyez longuement ou cliquez avec le bouton droit, et appuyez ou cliquez sur **Copier**.
- 2. Dans OneNote, appuyez ou cliquez sur l'icône ronde pour ouvrir le menu circulaire, et appuyez ou cliquez sur **Coller**.

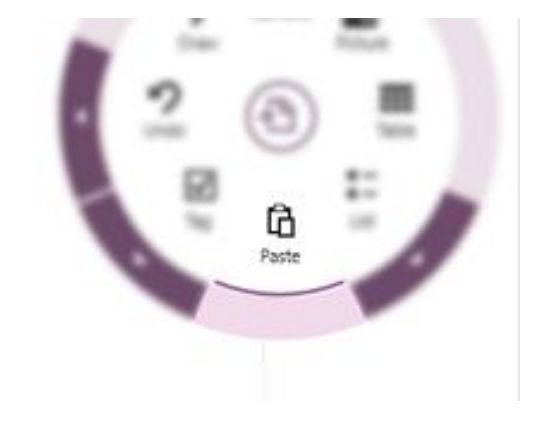

#### *Prendre des photos directement dans OneNote*

Utilisez votre caméra Surface pour prendre des photos et les ajouter à une page OneNote.

- 1. Dans OneNote, appuyez ou cliquez sur l'icône ronde pour ouvrir le menu circulaire.
- 2. Appuyez ou cliquez sur **Appareil photo**.
- 3. Prenez une ou plusieurs photos, puis appuyez ou cliquez sur **Tout insérer**.

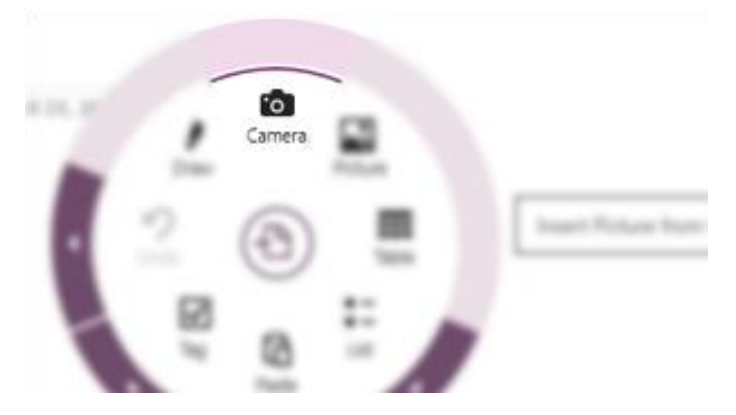

Pour plus d'informations, voir [OneNote.com](http://www.onenote.com/?omkt=fr-FR) et [Prendre des notes avec OneNote](http://www.microsoft.com/surface/fr-fr/support/office-apps/take-notes-with-onenote) on Surface.com.

# <span id="page-99-0"></span>Caméra

Surface Pro 3 est équipée de deux caméras de 5 millions de pixels pour prendre des photos et enregistrer des vidéos. Vous pouvez utiliser la caméra avant pour les conférences et les appels vidéo et la caméra arrière pour enregistrer des réunions et des événements.

Utilisez l'une ou l'autre des caméras pour enregistrer des vidéos en haute définition avec une résolution 1080p et un format 16:9 (écran large). Les deux caméras sont dotées d'une mise au point fixe. Vous n'avez donc pas à vous occuper de la mise au point. Une lumière s'allume lorsque l'une des caméras est active pour éviter toute surprise.

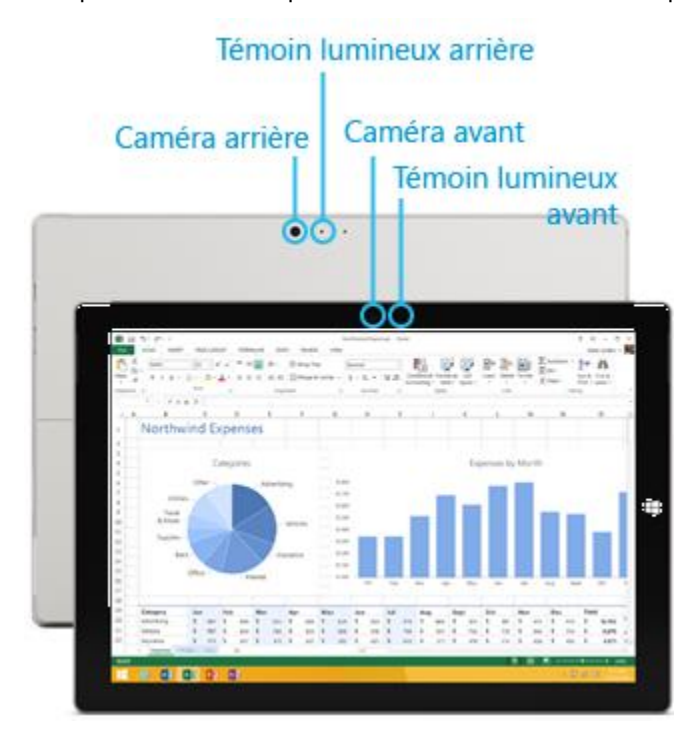

### Enregistrer des vidéos et prendre des photos

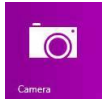

Utilisez l'application Caméra préinstallée sur Surface, ou toute autre application d'appareil photo disponible sur le Windows Store (recherchez Appareil photo dans l'application Windows Store). Voici ce que vous devez savoir sur l'application Caméra :

Pour prendre une photo ou enregistrer une vidéo :

Ouvrez l'application Caméra, puis appuyez sur le bouton **Photo** à l'écran ou sur le bouton **Vidéo** .

**Conseil** Lorsque vous enregistrez une vidéo, vous pouvez appuyer n'importe où sur l'écran pour prendre une photo sans interrompre l'enregistrement.

#### *Options de caméra*

Effectuez un balayage de haut en bas pour afficher les options des caméras, telles que le minuteur, l'exposition et la possibilité de basculer d'une caméra à l'autre. D'autres options de caméra sont disponibles dans les paramètres (ouvrez l'icône Paramètres, puis choisissez **Options**).

### Prendre des photos à partir de l'écran de verrouillage

Vous pouvez prendre une photo ou réaliser une vidéo rapidement à partir de l'écran de verrouillage. Voici comment procéder :

- 1. Si l'écran est verrouillé, appuyez sur une touche ou allumez Surface.
- 2. Effectuez un balayage de haut en bas de l'écran de verrouillage.
- 3. Appuyez sur le bouton **Photo du n'importe où sur l'écran.**
- 4. Pour voir votre pellicule ou modifier des paramètres, appuyez ou cliquez sur le bouton **Déverrouiller**, connectez-vous à votre Surface et ouvrez l'application Caméra.

Pour activer ou désactiver la caméra à partir de l'écran de verrouillage : ouvrez l'icône Paramètres, appuyez ou cliquez sur **Modifier les paramètres du PC**>**PC et périphériques**>**Écran de verrouillage**>**Balayez vers le bas sur l'écran de verrouillage pour utiliser l'appareil photo** (sous **Caméra** en bas de l'écran).

#### Faire un panorama

Vous pouvez capturer des panoramas réalistes uniques au moyen de l'application Caméra. Voici comment procéder :

- 1. Ouvrez l'application Caméra, puis orientez la caméra vers le point de départ du panorama.
- 2. Appuyez sur le bouton **Panorama** .
- 3. Inclinez ou faites pivoter lentement la caméra dans un sens. Au moment d'aligner la nouvelle image avec les images existantes, la caméra prend automatiquement l'image suivante.
- 4. Une fois que vous avez pris toutes les images du panorama, appuyez sur la case à cocher.

L'application Caméra assemble les images et enregistre le panorama dans votre pellicule (les fichiers de panorama dans le dossier Pellicule portent l'extension .Pano).

**Pour obtenir les meilleurs résultats**, maintenez l'axe de la caméra au moment de l'incliner et de la faire pivoter, comme si elle était posée sur un trépied. Déplacez-vous lentement et régulièrement lorsque vous cadrez une image, puis arrêtez-vous pour la capturer. Si vous obstruez le viseur, conservez la caméra dans la même position et écartez-vous pour sortir du champ. Pour regarder une vidéo dévoilant les meilleures pratiques en matière de panorama, voir [Application Caméra et webcams](http://windows.microsoft.com/fr-fr/windows-8/camera-app-faq) : Forum Aux Questions sur Windows.com.

Utilisez les applications Caméra, Photos ou OneDrive pour visualiser vos panoramas. Vous pouvez partager des liens vers vos panoramas sur OneDrive (voir [Partager et imprimer les photos](http://windows.microsoft.com/fr-fr/windows-8/sharing-printing-photos) sur Windows.com).

## <span id="page-101-0"></span>Afficher des photos et des vidéos (pellicule)

Il existe plusieurs méthodes pour visionner les photos et les vidéos que vous avez réalisées à l'aide de l'application Caméra :

- **ApplicationCaméra** : effectuez un balayage vers la droite pour visionner vos photos et vidéos récentes. Vous pouvez également effectuer un balayage de haut en bas de l'écran, puis appuyer sur **Pellicule**.
- **Photos**, **Explorateur defichiers** ou **Application OneDrive** : accédez au dossier Images, puis au dossier Pellicule.

Vous pouvez choisir de charger automatiquement dans OneDrive l'ensemble des photos et vidéos que vous prenez avec Surface. Pour savoir comment, voir [Stocker des photos sur OneDrive](http://windows.microsoft.com/fr-fr/windows-8/storing-photos-skydrive) sur Windows.com.

### Retoucher des photos

L'application Photos procède à des corrections automatiques mais vous pouvez aussi effectuer des réglages de lumière et de couleur et même rogner et faire pivoter des photos.

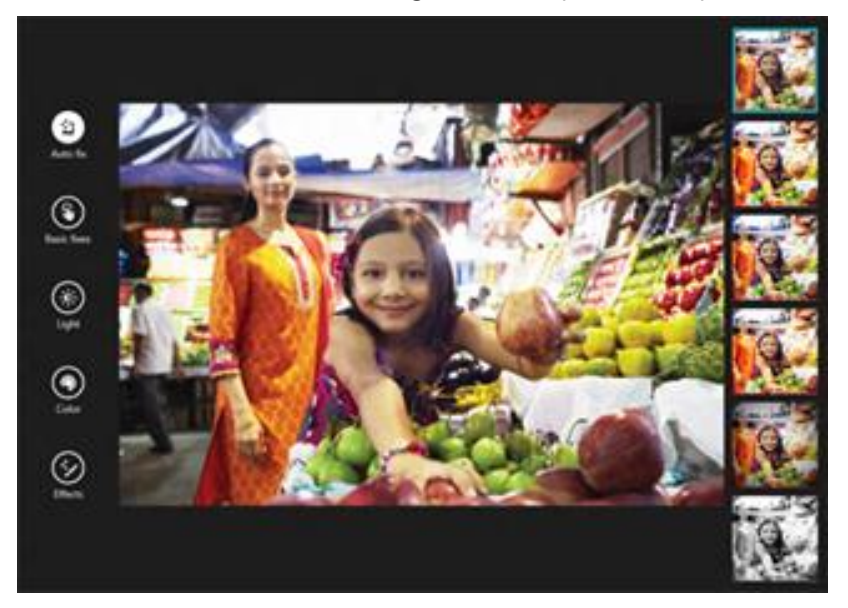

- 1. Ouvrez une photo dans l'application Caméra, Photos ou OneDrive.
- 2. Effectuez un balayage de haut en bas, puis appuyez ou cliquez sur **Modifier**.
- 3. Sélectionnez des corrections d'image automatiques ou de base, des réglages de lumière et de couleur et des effets.
- 4. Une fois l'image à votre goût, effectuez un balayage de haut en bas pour enregistrer vos modifications.

### Partager et imprimer des photos

Pour plus d'informations sur le partage et l'impression de vos photos, voir [Partager et imprimer les photos](http://windows.microsoft.com/fr-fr/windows-8/sharing-printing-photos) sur Windows.com.

### Modifier des vidéos

Pour supprimer ou découper des vidéos :

- 1. Ouvrez la vidéo dans l'application Caméra, Photos ou OneDrive.
- 2. Effectuez un balayage de haut en bas.
- 3. Suivez l'une des procédures suivantes :
	- Appuyez ou cliquez sur **Supprimer** pour supprimer la vidéo.
	- Appuyez ou cliquez sur **Découper** pour raccourcir la vidéo. Déplacez les poignées aux extrémités droite et gauche de la chronologie vers les nouveaux points de début et de fin souhaités.

## **Musique**

(. .)

Avec l'application Musique, vous pouvez lire la musique de votre collection, diffuser de la musique en continu provenant de l'un des catalogues musicaux numériques les plus étendus et acheter des nouveaux morceaux sur Xbox Music Store\*. Vous pouvez également découvrir de nouveaux morceaux en créant une station radio avec vos artistes préférés.

\*Compte Xbox Music requis. Frais de données applicables. La diffusion en continu gratuite est soumise à des restrictions. Les fonctionnalités et le contenu Xbox Music disponibles peuvent varier dans le temps. Voir [Xbox.com/Music.](http://www.xbox.com/fr-fr/music) 

### Écouter de la musique

- 1. Dans l'écran d'accueil, appuyez ou cliquez sur **Musique**. Si le système vous y invite, connectez-vous à l'aide de votre compte [Microsoft.](#page-58-0)
- 2. Sur la gauche, appuyez ou cliquez sur **Collection**.
- 3. Choisissez votre collection organisée par Albums, Artistes ou Morceaux. Ou bien utilisez **Rechercher** pour trouver ce que vous souhaitez écouter.
- 4. Choisissez un morceau, puis appuyez ou cliquez sur le bouton Lecture.

**Aucun morceau ne s'affiche ?** Si votre collection est vide, [ajoutez des morceaux dans votre dossier Musique.](http://support.xbox.com/fr-fr/music-and-video/music/how-to-add-music) Ils s'afficheront alors dans l'application Musique. Si vos morceaux se trouvent sur un autre ordinateur appartenant à votre réseau domestique (groupe résidentiel), vous pouvez [rejoindre le groupe résidentiel](#page-80-0) et écouter vos morceaux sans les copier sur votre tablette Surface. Pour obtenir de l'aide pour la copie de morceaux dans votre dossier Musique, voir [Ajouter des fichiers sur Surface](#page-77-0) dans ce guide.

**Sélections**. Pour obtenir de l'aide sur la création de sélections, voir [L'application](http://windows.microsoft.com/fr-fr/windows-8/music) Musique sur Windows.com.

**Vous voulez un meilleur son ?** Branchez des haut-parleurs externes à la prise pour casque ou au port USB de la tablette Surface ou bien connectez-les sans fil grâce à la technologie sans fil *Bluetooth*. Pour plus d'informations, voir [Connecter des périphériques](#page-69-0) dans ce guide.

### Diffuser de la musique en continu

Lorsque vous vous connectez avec votre compte Microsoft, vous pouvez diffuser des millions de morceaux gratuitement\*. Des [publicités seront diffusées](http://support.xbox.com/fr-fr/music-and-video/music/ads-while-streaming) lorsque vous écouterez des morceaux qui ne vous appartiennent pas. Prenez également connaissance des conditions et des [restrictions applicables à la diffusion en continu.](http://www.xbox.com/fr-fr/music)

Pour diffuser de la musique en continu : appuyez ou cliquez sur **Explorer**, choisissez un nouvel album ou utilisez Rechercher P pour rechercher un artiste, un album ou un morceau à écouter.

\*Internet requis (frais de FAI applicables). La diffusion en continu gratuite, Xbox Music Pass et Xbox Music ne sont pas disponibles dans tous les pays ou toutes les régions. Voir [Xbox.com/Music](http://www.xbox.com/fr-fr/music) pour plus d'informations.

#### *Xbox Music Pass*

Pour diffuser de la musique sans écouter de publicités et pouvoir télécharger des morceaux sur votre tablette Surface, Windows Phone ou Xbox, prenez un abonnement Xbox [Music](http://www.xbox.com/fr-fr/music/music-pass) Pass.

### Créer une station radio

La fonctionnalité Radio crée une sélection dynamique de morceaux d'artistes similaires.

Pour créer une nouvelle station : appuyez ou cliquez sur **Radio**, appuyez sur **Créer une station** et entrez le nom d'un artiste.

### Acheter des morceaux et des albums

Vous pouvez acheter de la musique à l'aide du mode de paiement associé à votre compte Microsoft. Pour cela, procédez ainsi :

Recherchez un morceau ou un album souhaité. Vous pouvez utiliser Rechercher P pour trouver rapidement ce que vous recherchez. Si aucune option d'achat n'apparaît, balayez vers le bas à partir du haut de l'écran pour afficher d'autres commandes.

Pour afficher votre historique de facturation et vos options de paiement :

ouvrez l'icône Paramètres, puis appuyez ou cliquez sur **Compte**.

### Autres applications musicales

- Vous pouvez également utiliser le Lecteur Windows Media (application de bureau) pour lire des morceaux de musique et des vidéos. Pour obtenir de l'aide sur l'utilisation du Lecteur Windows Media, voir [Prise en main du Lecteur Windows](http://windows.microsoft.com/fr-fr/windows-8/getting-started-with-windows-media-player) Media sur Windows.com.
- Vous pouvez également parcourir ou rechercher des applications musicales dans le Windows Store.

### Besoin d'aide ?

Si vous avez besoin d'aide, consultez [Support Xbox Music](http://support.xbox.com/fr-fr/browse/xbox-on-other-devices/windows/Using%20Xbox%20Music) sur Xbox.com.

# Photos

Vous pouvez utiliser cette application pour afficher des photos sur Surface et OneDrive. Elle vous permet également d'importer des photos à partir de votre appareil photo ou de votre téléphone.

Pour voir vos photos, accédez à l'écran d'accueil et ouvrez l'application Photos. Les photos de votre dossier Images apparaissent dans l'application Photos. Pour afficher des commandes comme Diaporama et Sélectionner tout, effectuez un balayage de haut en bas.

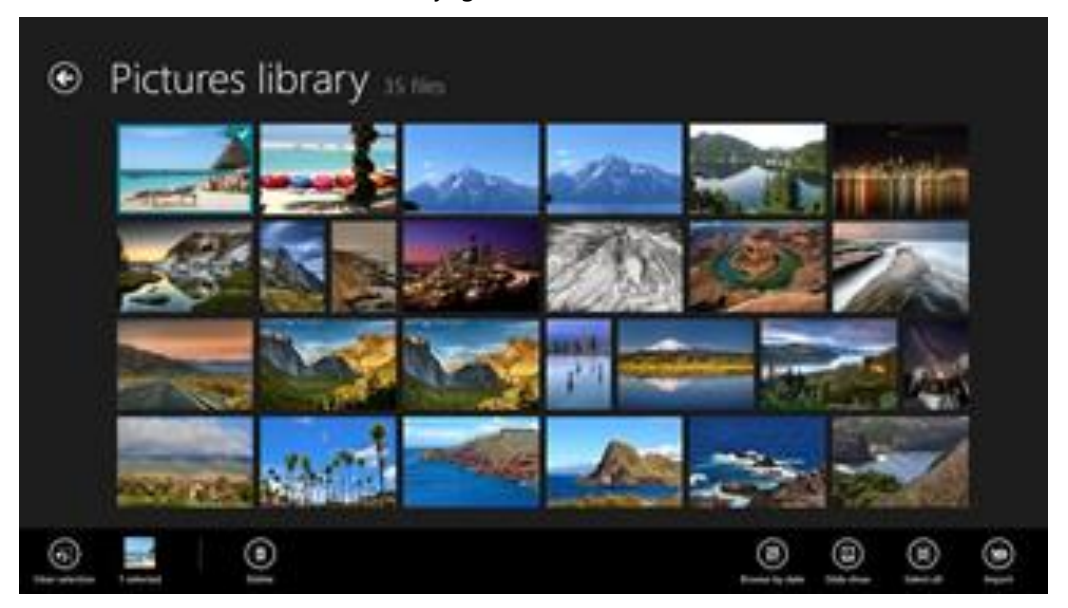

#### **Remarques**

- Pour obtenir de l'aide sur l'application Photos, voir [Aide de l'application Photos pour Windows](http://windows.microsoft.com/fr-fr/windows-8/photos-app-faq) sur Windows.com.
- Pour afficher les formats de fichiers pris en charge par l'application Photos, voir [Quels sont les types de](http://www.microsoft.com/surface/fr-fr/support/storage-files-and-folders/which-file-types-are-supported)  [fichiers pris en charge par Surface](http://www.microsoft.com/surface/fr-fr/support/storage-files-and-folders/which-file-types-are-supported) ? sur le site Surface.com.

### Importer des photos ou des vidéos

Vous pouvez importer des photos depuis votre appareil photo, votre téléphone portable ou un support de stockage amovible (disque mémoire flash USB ou carte microSD). Pour savoir comment, voir [Visualiser et](http://www.microsoft.com/surface/fr-fr/support/music-photos-and-video/view-and-import-photos)  [importer des photos et des vidéos personnelles](http://www.microsoft.com/surface/fr-fr/support/music-photos-and-video/view-and-import-photos) sur le site Surface.com.

### <span id="page-104-0"></span>Retoucher des photos

Pour savoir comment faire, voir [Retoucher des photos](#page-104-0) dans ce guide.

### **Conseils**

 Si vous avez un nombre important de photos ou de vidéos, vous pouvez les stocker sur OneDrive pour y accéder à partir de n'importe quel appareil connecté à Internet, notamment la tablette Surface. Pour plus d'informations, voir [Stocker des photos sur OneDrive](http://windows.microsoft.com/fr-fr/windows-8/storing-photos-skydrive) sur Windows.com.

- Vous souhaitez prendre des photos ou créer des vidéos ? Voir la section [Caméra](#page-99-0) plus haut dans ce guide.
- Pour savoir comment partager et imprimer des photos, voir [Partager et imprimer les photos](http://windows.microsoft.com/fr-fr/windows-8/sharing-printing-photos) sur Windows.com.

# Vidéo

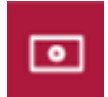

Vous pouvez utiliser l'application Vidéo pour regarder des vidéos personnelles sur votre tablette Surface et vous pouvez louer ou acheter des programmes TV et des films sur le Marché Xbox Video.

L'application Vidéo utilise le service [Xbox Video](http://go.microsoft.com/fwlink/p/?LinkId=260636)\* pour les films et les programmes TV et elle propose la diffusion instantanée du contenu HD en continu. Vous pouvez donc commencer à regarder votre programme sans attendre la fin d'un téléchargement.

\*Le service Xbox Video n'est pas disponible partout[. Lisez ces informations pour savoir où le trouver.](http://go.microsoft.com/fwlink/?LinkId=263598)

### Lire des vidéos

- 1. À partir de l'écran d'accueil, appuyez ou cliquez sur **Vidéo**.
- 2. Faites défiler vers la gauche pour afficher vos vidéos.
- 3. Appuyez ou cliquez sur une vidéo pour la lire.

**Aucune vidéo n'apparaît ?** Si aucune vidéo n'est visible, [ajoutez des vidéos à votre dossier Vidéos](http://support.xbox.com/fr-fr/xbox-on-other-devices/windows/how-to-add-video) ou [rejoignez](#page-80-0)  [un groupe résidentiel.](#page-80-0) Pour obtenir de l'aide pour la copie de vidéos dans votre dossier Vidéos, voir [Ajouter des](#page-77-0)  [fichiers sur Surface](#page-77-0) dans ce guide.

**Vous cherchez d'autres applications vidéo ?** Parcourez le Windows Store pour vous procurer d'autres applications vidéo et de divertissement.

#### **Remarques**

- Vous pouvez diffuser des vidéos en continu de votre tablette Surface vers votre téléviseur. Voir [Connecter un téléviseur, un écran ou un projecteur](#page-72-0) dans ce guide.
- Pour obtenir de l'aide sur l'utilisation de l'application Vidéo, consultez la rubrique [Xbox Video](http://support.xbox.com/fr-fr/browse/xbox-on-other-devices/windows/Xbox%20Video) sur Xbox.com.

# Skype

Skype\* est l'application qui vous permet de communiquer avec vos contacts le plus facilement du monde. Gardez le contact avec vos amis, vos proches et vos collègues grâce aux fonctionnalités d'appel et de discussion de Skype.

\*Skype peut ne pas être disponible dans votre pays ou votre région.

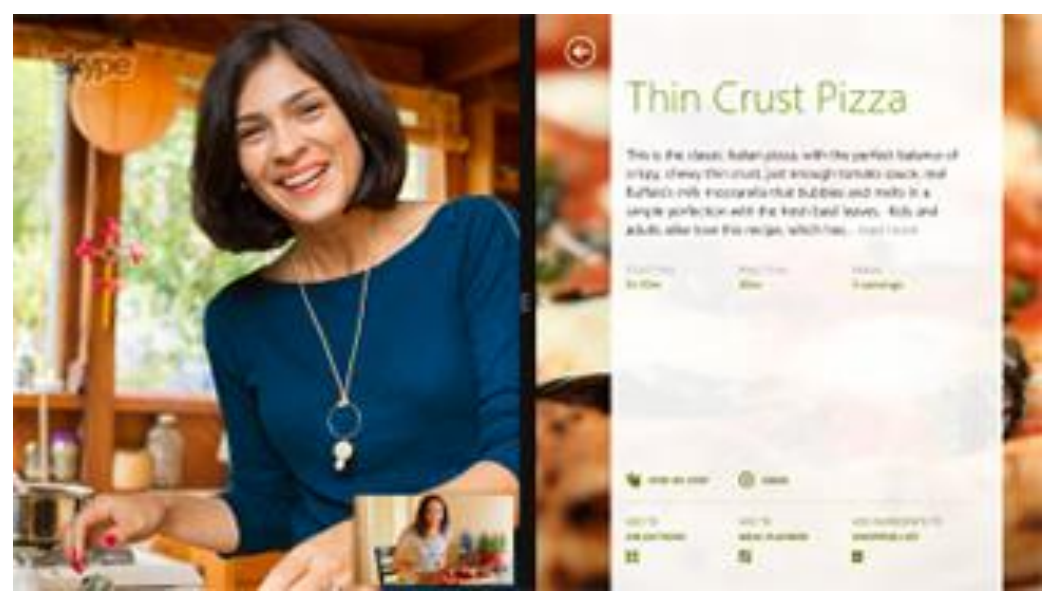

### Configurer Skype

Voir la rubrique Skype [: Ajouter des contacts](#page-26-1) dans ce guide.

### Appels et conversations

Pour apprendre à ajouter des contacts, envoyer des messages instantanés et passer des appels, voir [Skype sur](http://www.microsoft.com/surface/fr-fr/support/email-and-communication/skype)  [Surface](http://www.microsoft.com/surface/fr-fr/support/email-and-communication/skype) sur Surface.com. Pour plus d'informations sur Skype, reportez-vous au [support Skype.](http://go.microsoft.com/fwlink/p/?LinkId=259618)

#### **Conseils**

- Pour modifier les paramètres ou afficher des rubriques d'aide, ouvrez l'icône Paramètres à partir de l'application Skype.
- Pour passer de la caméra avant à la caméra arrière et inversement lors d'un appel vidéo, appuyez sur l'image de la webcam.
- Une version de Skype pour le Bureau est également disponible. Voir [Skype pour Bureau](http://www.skype.com/fr/download-skype/skype-for-windows/) Windows sur Skype.com.

# <span id="page-107-0"></span>**OneDrive**

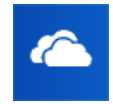

Avec OneDrive, les documents, photos et vidéos dont vous besoin sont toujours disponibles. Votre compte Microsoft inclut un service de stockage dans le cloud accessible depuis l'un de vos appareils, qu'il s'agisse de votre ordinateur, de votre tablette ou de votre téléphone. Vous pouvez accéder à vos

fichiers dès lors que vous disposez d'une connexion Internet.

 Pour accéder à votre OneDrive, à partir de l'écran d'accueil appuyez ou cliquez sur **OneDrive**. Ou bien, à partir du Bureau, ouvrez le dossier OneDrive dans l'Explorateur de fichiers.

Tous les fichiers enregistrés sur votre OneDrive s'affichent. Appuyez ou cliquez sur le nom d'un dossier pour en voir le contenu. Appuyez ou cliquez sur un fichier pour l'ouvrir. Les fichiers Office s'ouvrent dans les logiciels Office et les fichiers musicaux dans Xbox Music.

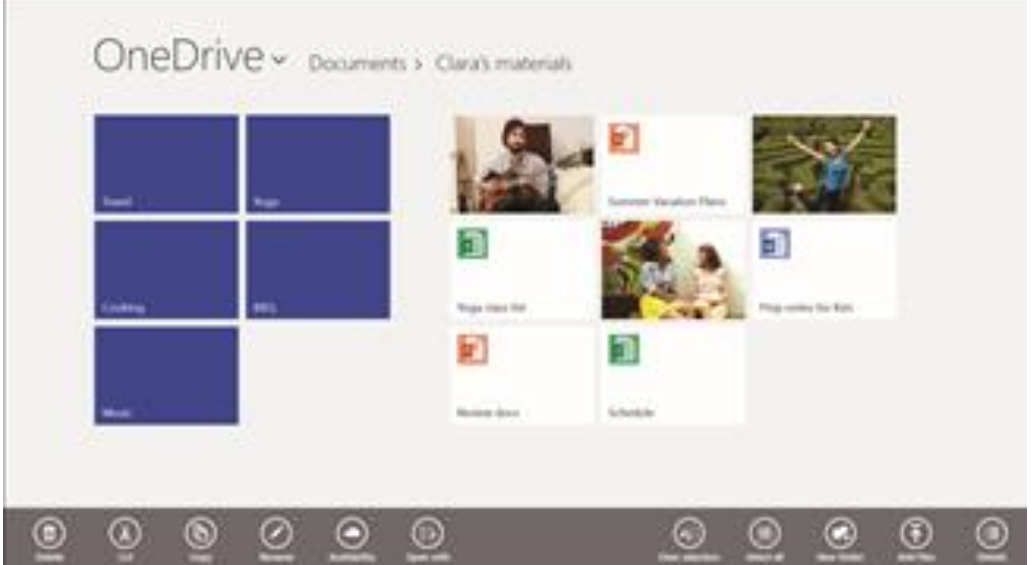

Effectuez un balayage de haut en bas pour voir les commandes.

Pour plus d'informations sur l'utilisation de OneDrive, voir [Utilisation de OneDrive sur Surface](http://www.microsoft.com/surface/fr-fr/support/storage-files-and-folders/skydrive-on-surface) sur Surface.com ou [Mise en route de OneDrive](http://go.microsoft.com/fwlink/p/?LinkId=324110) sur Windows.com.

#### **Conseils**

- Par défaut, les photos que vous prenez à l'aide de l'application Caméra sont enregistrées dans OneDrive. Pour plus d'informations, voir la rubrique [Afficher des photos et des vidéos.](#page-101-0)
- **Vous avez besoin d'aide avec OneDrive ?** À partir de l'application OneDrive, ouvrez l'icône Paramètres, puis appuyez ou cliquez sur **Aide**.

### Accéder à vos fichiers où que vous soyez

Lorsque vos fichiers se trouvent sur OneDrive, vous pouvez y accéder à partir de n'importe quel appareil. Vous pouvez accéder à [OneDrive.com](http://www.skydrive.com/) ou utiliser l'une des [applications mobiles OneDrive.](http://windows.microsoft.com/fr-fr/skydrive/mobile)
### Enregistrer et ouvrir des fichiers

Vous pouvez travailler avec des fichiers OneDrive à partir des applications que vous utilisez. Lorsque vous choisissez d'ouvrir ou d'enregistrer des fichiers depuis une application, vous pouvez définir OneDrive comme emplacement (s'il n'est pas déjà sélectionné). Si vous ne souhaitez pas enregistrer sur OneDrive, appuyez sur la flèche pour accéder à **Ce PC**.

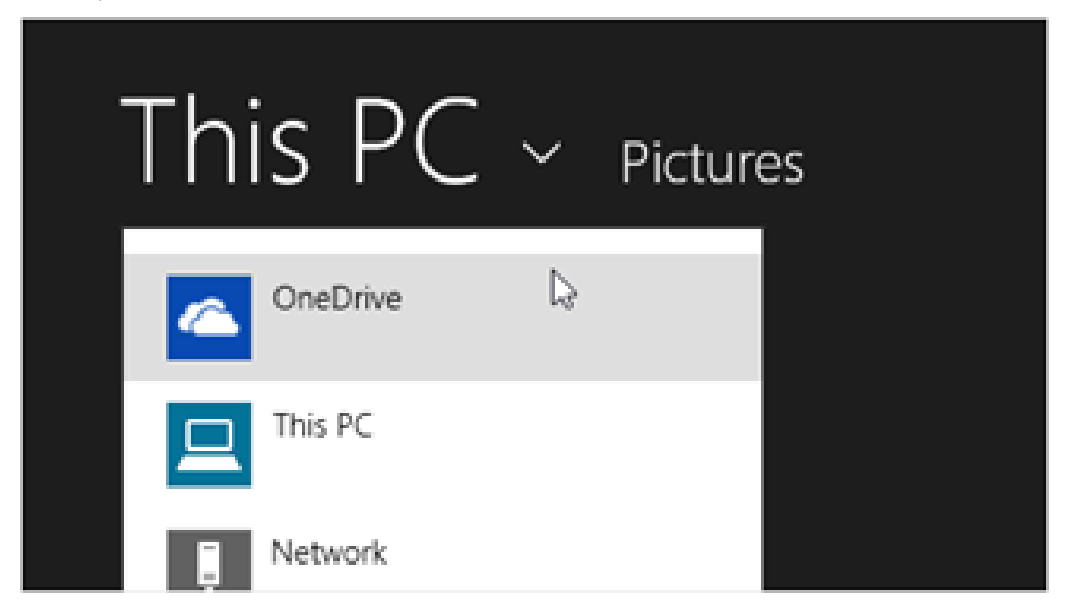

#### Utiliser OneDrive pour partager des fichiers

Avec OneDrive, le partage de fichiers avec vos amis ou vos collègues est simple et sécurisé. Ils n'ont pas besoin d'installer un programme spécial ni de créer un compte et ils peuvent utiliser n'importe quel navigateur Internet pour accéder aux fichiers que vous partagez avec eux.

Vous pouvez utiliser OneDrive pour partager des photos, des documents Office et d'autres fichiers. Pour cela, procédez ainsi :

- 1. Ouvrez l'application OneDrive et sélectionnez les fichiers à partager. (Effectuez un balayage vers le bas sur un fichier ou un dossier pour le sélectionner. Si vous utilisez une souris, cliquez dessus avec le bouton droit).
- 2. Ouvrez l'icône Partager et choisissez votre mode de partage :
	- Choisissez **Inviter des personnes** pour partager le contenu de OneDrive avec d'autres personnes. Vous devrez indiquer leurs adresses e-mail
	- Choisissez **Obtenir un lien** pour permettre la lecture des fichiers, la lecture et la modification des fichiers ou pour rendre un dossier public. Vous pourrez coller ce lien dans un e-mail, un document ou un billet. Vous pourrez également le partager directement sur un réseau social, tel que Facebook ou Twitter.

Pour plus d'informations sur le partage des fichiers, voir [Partager des fichiers et des photos](http://windows.microsoft.com/fr-fr/skydrive/sharing-files-photos) sur Windows.com.

### Application de bureau OneDrive

Vous pouvez également installer une application de bureau OneDrive si vous le souhaitez [\(Obtenir l'application](http://windows.microsoft.com/fr-fr/skydrive/download)  [gratuite\)](http://windows.microsoft.com/fr-fr/skydrive/download). Pour plus d'informations, voir [Application de bureau](http://windows.microsoft.com/fr-fr/skydrive/windows-app-faq) OneDrive sur Windows.com.

### Xbox Games

Grâce à l'application Xbox Games, vous pouvez découvrir tous les derniers jeux Xbox conçus pour **CO** Windows 8.1 et bénéficier de suppléments pour le dernier jeu auquel vous avez joué. Vous pouvez également afficher l'ensemble des jeux que vous avez utilisés sur votre Xbox 360, votre PC Windows et votre Windows Phone.

Avec l'application Xbox Games, vous pouvez savoir qui de vos amis est actuellement en ligne et le jeu auquel il joue. Découvrez qui se hisse sur la plus haute marche du podium dans votre jeu préféré. Vous pouvez aussi afficher tous vos succès acquis au fil du temps.

Pour plus d'informations, voir Windows 8.1 et Xbox [: fonctionnent mieux ensemble](http://windows.microsoft.com/fr-fr/windows-8/windows-xbox) sur Windows.com.

#### **SmartGlass**

Découvrez l['application Xbox SmartGlass](http://go.microsoft.com/fwlink/p/?LinkId=320280) ou [l'application Xbox One SmartGlass](http://apps.microsoft.com/windows/fr-fr/app/xbox-one-smartglass/c3a46cb8-e733-4579-b716-862e123fa831) disponibles gratuitement dans le Windows Store qui transforment votre Surface en second écran. Pour plus d'informations, voir le site [Web](http://go.microsoft.com/fwlink/p/?LinkId=317688)  [consacré à Xbox](http://go.microsoft.com/fwlink/p/?LinkId=317688) SmartGlass.

\*Les applications Xbox SmartGlass ne sont pas disponibles dans tous les pays ou toutes les régions. Pour vérifier la disponibilité de l'application SmartGlass dans votre région, voir la [Liste des fonctionnalités Xbox sous Windows.](http://go.microsoft.com/fwlink/?LinkId=260543)

### Autres applications intégrées

Vous trouverez ci-dessous quelques unes des applications préinstallées sur votre Surface Pro 3 :

#### **Actualités**

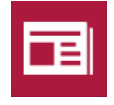

Tenez-vous informé de ce qui se passe dans le monde grâce à cette application riche en photos. Pour plus d'informations, voir

[Application Actualités](http://windows.microsoft.com/fr-fr/windows-8/news-app-faq) sur Windows.com.

#### Alarmes

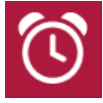

Gérez votre temps grâce aux alarmes, minuteurs ou chronomètre. Pour plus

d'informations, voir [Application Alarmes](http://windows.microsoft.com/fr-fr/windows-8/alarms-app-faq) sur Windows.com.

#### **Cartes**

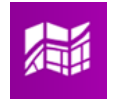

Affichez le lieu où vous vous trouvez actuellement, zoomez vers l'avant pour agrandir, zoomez vers l'arrière pour une vue générale et obtenez des itinéraires. Voir

[Application Cartes](http://windows.microsoft.com/fr-fr/windows-8/maps-app-faq) sur Windows.com.

#### Sports

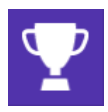

Suivez en permanence tous les sports et les équipes que vous aimez en mettant à jour les vignettes dynamiques de vos équipes

favorites.

#### Cuisine & vins

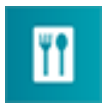

Cuisinez en mode « mains libres » et découvrez des recettes et des conseils de chefs réputés. Pour plus d'informations, voir

[Application Cuisine & vins](http://windows.microsoft.com/fr-fr/windows-8/food-drink-app-faq) sur Windows.com.

#### **Lecteur**

Lisez des fichiers aux formats PDF et XPS. Pour plus d'informations, voir [Application Lecteur](http://windows.microsoft.com/fr-fr/windows-8/reader-app-faq) sur Windows.com.

#### Finance

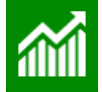

Ayez une longueur d'avance en matière d'actualité financière et profitez des dernières données du marché provenant de nombreuses sources internationales. Pour plus

d'informations, voir [Application Finance](http://windows.microsoft.com/fr-fr/windows-8/finance-app-faq) sur Windows.com.

#### Liste de lectures

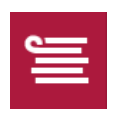

Conservez le contenu que vous souhaitez lire plus tard. Pour plus d'informations, voir [Application Liste de lectures](http://windows.microsoft.com/fr-fr/windows-8/reading-list-app-faq) sur

Windows.com.

#### Météo

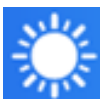

Consultez les conditions actuelles et les prévisions. Obtenez des données météorologiques de plusieurs fournisseurs. Pour plus d'informations, voir [Application Météo](http://windows.microsoft.com/fr-fr/windows-8/weather-app-faq) sur Windows.com.

#### Flipboard

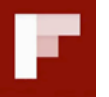

Flipboard est votre magazine personnel. Il regroupe dans un même endroit les actualités, articles, vidéos et photos qui vous

intéressent.

#### Santé & Forme

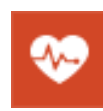

Cette application propose plus de 1 000 vidéos d'exercice, et des suivis de régime et d'exercices. Pour plus d'informations, voir [Application Santé & Forme](http://windows.microsoft.com/fr-fr/windows/health-fitness-app-help#1TC=windows-8) sur Windows.com.

### Vous rencontrez des problèmes avec une application ?

Si vous rencontrez des problèmes avec une application, consultez les suggestions de [Résoudre les problèmes liés](http://windows.microsoft.com/fr-fr/windows-8/what-troubleshoot-problems-app)  [à une application](http://windows.microsoft.com/fr-fr/windows-8/what-troubleshoot-problems-app) sur Windows.com.

# Informations supplémentaires à connaître

Cette section fournit quelques informations supplémentaires qu'il peut être utile de connaître.

### Mises à jour Windows

Windows Update installe automatiquement les mises à jour importantes dès qu'elles sont disponibles. Si un redémarrage s'avère nécessaire pour achever l'installation d'une mise à jour, un message de ce type apparaît sur votre écran de verrouillage :

#### *Windows Update*

*Votre PC redémarrera dans 2 jours pour terminer l'installation des mises à jour importantes.*

Lorsque ce message apparaît, effectuez l'une des opérations suivantes :

- Dans l'écran d'accueil, appuyez ou cliquez sur **Marche/Arrêt**>**Mettre à jour et redémarrer**.
- À partir de l'écran d'accueil, appuyez sur l'icône Marche/Arrêt, puis sur **Mettre à jour et redémarrer**.
- Ne faites plus rien et laissez Windows installer les mises à jour et redémarrer Surface dans deux jours.

#### Rechercher manuellement les mises à jour Windows

- 1. Ouvrez l'icône Paramètres, appuyez ou cliquez sur **Modifier les paramètres du PC**>**Mise à jour et récupération**>**WindowsUpdate**>**Vérifier maintenant**.
- 2. Si des mises à jour sont disponibles, appuyez ou cliquez sur **Afficher les détails**.
- 3. Choisissez les mises à jour à installer, puis appuyez ou cliquez sur **Installer**.

#### Afficher l'historique de vos mises à jour

 Ouvrez l'icône Paramètres, puis appuyez ou cliquez sur **Modifier les paramètres du PC**>**Mise à jour et récupération**>**Windows Update**>**Afficher votre historique des mises à jour**.

Si vous avez des questions ou rencontrez des problèmes avec Windows Update, consultez la rubrique Windows Update [: Forum Aux Questions](http://windows.microsoft.com/fr-fr/windows-8/windows-update-faq) sur Windows.com.

#### Mises à jour du microprogramme

Le microprogramme désigne le logiciel qui contrôle la manière dont fonctionne le matériel Surface. Lorsqu'une mise à jour du microprogramme est disponible, une notification s'affiche sur votre tablette Surface. Le cas échéant, suivez les instructions à l'écran pour mettre à jour Surface.

**Important** : branchez votre Surface sur une prise murale avant de mettre à jour votre microprogramme.

### Informations supplémentaires sur le stylet Surface

#### Remplacer les piles bouton du stylet Surface

En plus de la pile alcaline AAAA que vous avez installée avant la configuration, le stylet Surface utilise deux piles bouton lithium taille 319 qui sont préinstallées dans la partie supérieure du stylet. Lorsque vous ne pouvez plus écrire ou supprimer avec le stylet, que le clic droit ne marche plus ou que le jumelage avec votre Surface Pro 3 ne fonctionne plus, il est temps de changer les piles bouton. Pour apprendre à changer les piles bouton, voir [Résolution des problèmes liés au stylet Surface](http://www.microsoft.com/surface/fr-fr/support/touch-mouse-and-search/troubleshoot-surface-pen) sur Surface.com.

#### Jumeler manuellement le stylet Surface

Le stylet Surface est jumelé avec votre Surface Pro 3 pendant la configuration. Si ce jumelage ne fonctionne plus, vous pouvez l'exécuter de nouveau manuellement. Voici comment procéder :

- 1. Effectuez un balayage à partir du bord droit de l'écran et appuyez ou cliquez sur **Paramètres**.
- 2. Appuyez ou cliquez sur **Modifier les paramètres du PC**, puis sur **PC et périphériques** et sur **Bluetooth**. Assurez-vous que **Bluetooth** est activé.
- 3. Maintenez enfoncé pendant sept secondes environ le bouton poussoir supérieur du stylet Surface jusqu'à ce que le voyant à mi-hauteur du clip commence à clignoter.

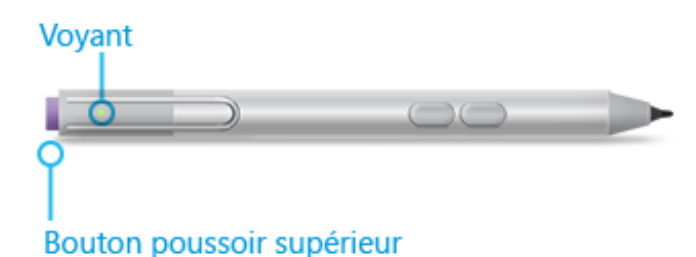

4. Lorsque le stylet s'affiche dans la liste des périphériques *Bluetooth*, appuyez ou cliquez dessus, puis appuyez ou cliquez sur **Jumeler**.

### Comment protéger ma tablette Surface contre les virus ?

Les applications Windows Defender et Windows SmartScreen sont intégrées à Windows 8.1 pour protéger en temps réel votre tablette Surface contre les virus, les logiciels espions et d'autres programmes malveillants. Pour plus d'informations, voir [Liste de contrôle de sécurité pour](http://windows.microsoft.com/fr-fr/windows-8/security-checklist-windows) Windows.

- Pour plus d'informations, voir [Comment protéger mon](http://windows.microsoft.com/fr-fr/windows-8/how-protect-pc-from-viruses) PC des virus ? sur Windows.com.
- Pour analyser manuellement votre Surface, utilisez Windows Defender. Pour plus d'informations, voir [Comment détecter et supprimer un virus](http://windows.microsoft.com/fr-fr/windows-8/how-find-remove-virus) ? sur Windows.com.

### Pare-feu Windows

Le Pare-feu Windows empêche les pirates informatiques et certains types de logiciels malveillants d'accéder à votre tablette Surface via Internet ou votre réseau. Le Pare-feu Windows est activé par défaut. Pour plus d'informations sur les paramètres du Pare-feu Windows, voir [Pare-feu Windows de A à](http://windows.microsoft.com/fr-fr/windows-8/windows-firewall-from-start-to-finish) Z sur Windows.com.

### Chiffrement de lecteur BitLocker

Vous pouvez chiffrer (ou « brouiller ») les données de votre tablette Surface en utilisant le chiffrement de lecteur BitLocker pour les protéger. Seule une personne disposant de la bonne clé de chiffrement (comme un mot de passe ou un code confidentiel) peut déchiffrer les données et les lire. BitLocker peut chiffrer l'intégralité de votre disque dur, empêchant ainsi les pirates informatiques de voler vos mots de passe. En cas de perte ou de vol de votre tablette Surface, BitLocker empêche également quiconque d'accéder à vos données.

Le chiffrement de lecteur BitLocker protège vos fichiers sur un lecteur tout entier. BitLocker peut empêcher les pirates d'accéder aux fichiers système nécessaires pour découvrir votre mot de passe. Vous pouvez toujours vous connecter à Windows et utiliser normalement vos fichiers.

Pour savoir comment activer le chiffrement de lecteur BitLocker pour votre Surface Pro 3, voir [Protéger vos](http://windows.microsoft.com/fr-fr/windows-8/bitlocker-drive-encryption)  [fichiers à l'aide de BitLocker](http://windows.microsoft.com/fr-fr/windows-8/bitlocker-drive-encryption) sur Windows.com.

### Clé de récupération BitLocker

Si votre tablette Surface est verrouillée à la suite d'un événement lié à la sécurité ou d'une défaillance matérielle, une clé de récupération BitLocker est requise pour vous connecter. Si vous vous connectez à votre Surface avec un compte Microsoft, une copie de votre clé de récupération BitLocker est automatiquement sauvegardée sur ce compte. Pour obtenir votre clé de récupération, accédez à [Clés de récupération](http://go.microsoft.com/fwlink/?LinkId=237614) BitLocker.

Pour plus d'informations, voir [Protéger vos fichiers à l'aide de BitLocker](http://windows.microsoft.com/fr-fr/windows-8/bitlocker-drive-encryption) sur Windows.com.

### Raccourcis clavier

Les raccourcis clavier sont des combinaisons de touches utiles pour la réalisation d'une tâche, notamment le passage d'une application ouverte vers une autre. Pour obtenir une liste des raccourcis, voir [Raccourcis clavier](http://windows.microsoft.com/fr-fr/windows-8/keyboard-shortcuts) sur Windows.com.

### **Accessibilité**

Les options d'ergonomie vous permettent d'utiliser votre tablette Surface comme bon vous semble. Pour connaître les paramètres disponibles :

 Ouvrez l'icône Paramètres, puis appuyez ou cliquez sur **Modifier les paramètres du PC**>**Options d'ergonomie**.

Pour en savoir plus sur ces fonctionnalités, voir [Fonctionnalités d'ergonomie](http://www.microsoft.com/surface/fr-fr/support/personalization-and-ease-of-access/ease-of-access-features) sur Windows.com.

### Reconnaissance vocale

La fonctionnalité Reconnaissance vocale de Windows rend l'utilisation d'un clavier et d'une souris facultative. Vous pouvez contrôler votre Surface avec la voix et dicter le texte au lieu de le taper.

Pour plus d'informations, voir [Comment utiliser la reconnaissance vocale](http://windows.microsoft.com/fr-fr/windows-8/using-speech-recognition) sur Windows.com.

### Capture d'écran

Pour réaliser une capture de votre écran, appuyez longuement sur le bouton Windows  $\blacksquare$  de votre Surface, et appuyez sur le bouton pour baisser le son. L'écran s'assombrit brièvement dès que vous réalisez une capture. Une image de l'écran est enregistrée dans le dossier Captures d'écran situé dans votre dossier Images. Vous pouvez utiliser l'Explorateur de fichiers, ou les applications Photos ou OneDrive pour visualiser vos captures d'écran.

L'icône Partager peut également vous être utile si vous souhaitez partager une capture d'écran avec quelqu'un. Pour plus d'informations, voir [Partager un lien](#page-55-0) dans ce guide.

### Applications par défaut

L'application par défaut est l'application que Windows utilise automatiquement lorsque vous ouvrez un type de fichier précis (un morceau ou une photo, par exemple). Par exemple, lorsque vous ouvrez un fichier PDF joint à un message électronique, vous pouvez choisir l'application chargée d'ouvrir ce fichier (à condition que plusieurs applications de lecture PDF soient installées sur votre tablette). Pour définir vos applications par défaut :

1. Ouvrez l'icône Paramètres, puis appuyez ou cliquez sur **Modifier les paramètres du PC**>**Recherche et applications**>**Valeurs par défaut**.

2. Vous pouvez choisir une application par défaut pour le Web, le courrier électronique, la musique, les vidéos et les photos. Si vous souhaitez associer un type de fichier ou un protocole à une application, choisissez **Choisir les applications par défaut par type de fichier** ou **Choisir les applications par défaut par protocole**.

### Comment restaurer, actualiser ou réinitialiser votre Surface

Si vous rencontrez des problèmes avec votre tablette Surface, vous pouvez essayer de la restaurer, de l'actualiser ou de la réinitialiser. La restauration permet d'annuler des modifications récemment apportées au système. L'actualisation a pour but de réinstaller Windows et favoriser ainsi la conservation de vos fichiers, paramètres et applications. La réinitialisation réinstalle Windows mais supprime vos fichiers, paramètres et applications, à l'exception des applications fournies avec votre tablette Surface.

Pour plus d'informations, voir [Restaurer, actualiser ou réinitialiser Surface](http://www.microsoft.com/surface/fr-fr/support/warranty-service-and-recovery/restore-refresh-or-reset-surface-pro) Pro sur le site Surface.com.

### BIOS/UEFI Surface Pro 3 et démarrage depuis un périphérique USB

Surface Pro 3 utilise une interface de microprogramme standard appelée UEFI (Unified Extensible Firmware Interface). Pour savoir comment accéder aux paramètres du microprogramme UEFI de Surface et comment démarrer depuis un périphérique USB, voir [Comment utiliser le BIOS ou l'UEFI](http://www.microsoft.com/surface/fr-fr/support/warranty-service-and-recovery/how-to-use-the-bios-uefi) ? sur le site Surface.com.

## Accessoires

Les accessoires\* vous permettent d'enrichir votre expérience avec la tablette Surface.

### Stylet Surface (inclus avec Surface Pro 3)

Utilisez votre stylet Surface en déplacement, et quand vous voulez faire un croquis d'une idée, dresser une liste ou prendre une note rapide. Vous avez besoin d'un stylet supplémentaire ? Le stylet Surface peut également être acheté séparément.

#### Clavier Type Cover Pour Surface Pro 3

Le clavier Type Cover Pour Surface Pro 3 (vendu séparément) est un clavier unique qui sert également de protection. Il est fin et léger, rétro-éclairé, avec des touches mécaniques et un pavé tactile.

Les couleurs varient selon les régions et les revendeurs.

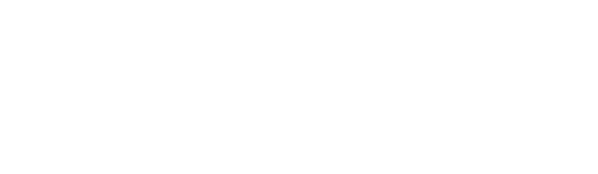

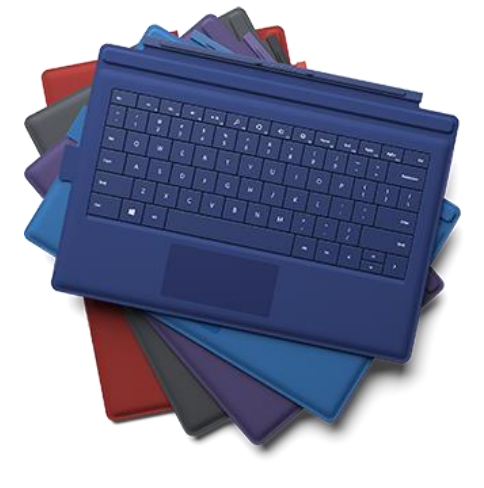

#### Autres claviers Type Cover

Choisissez entre un clavier Type Cover à touches mécaniques, un clavier Touch Cover lisse ou un clavier Power Cover qui fournit une batterie supplémentaire pour votre Surface. (Article vendu séparément.) La fermeture de ces claviers ne mettra pas votre Surface Pro 3 en veille.

Les couleurs varient selon les régions et les revendeurs.

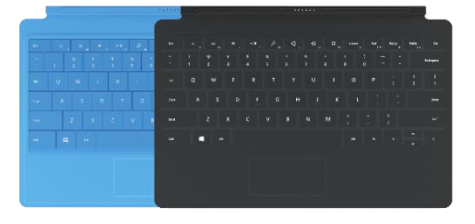

#### Bloc d'alimentation Surface 36 watts (fourni avec Surface Pro 3)

Surface Pro 3 est fournie avec un bloc d'alimentation de 36 watts pour le chargement de la batterie. Il est également possible de l'acheter séparément si vous voulez en avoir un de rechange. Pour plus d'informations, voir la section [Charge](#page-30-0) de ce guide.

#### Adaptateurs vidéo

Les adaptateurs vidéo Surface vous permettent de brancher votre tablette Surface à une télévision haute définition, un écran ou un projecteur (adaptateurs et câbles vendus séparément). Pour plus d'informations, voir [Connecter un téléviseur, un écran ou un projecteur](#page-72-0) dans ce guide.

#### Adaptateur Ethernet

Utilisez l'adaptateur Ethernet de Surface (vendu séparément) pour raccorder Surface Pro 3 à un réseau câblé. Pour plus d'informations, voir [Se connecter à un](#page-80-0)  [réseau câblé](#page-80-0) dans ce guide.

Découvrez tous les accessoires pour Surface (vendus séparément) sur [Surface.com/Accessories.](http://www.microsoft.com/surface/fr-fr/accessories)

\*La disponibilité des accessoires dépend du pays et de la région.

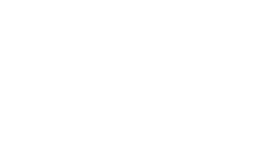

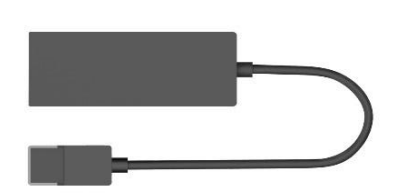

## Entretien et nettoyage

Voici les précautions à prendre pour préserver l'aspect de votre tablette Surface et garantir son fonctionnement optimal.

### Entretien de l'écran tactile

Les rayures, les traces de doigt, la poussière, les produits chimiques et les rayons ultraviolets peuvent affecter les performances de l'écran tactile. Voici quelques conseils qui vous aideront à protéger l'écran :

- **Nettoyez-le fréquemment**. Nettoyez l'écran tactile à l'aide d'un chiffon doux non pelucheux. Vous pouvez humidifier le chiffon avec de l'eau ou du nettoyant pour lunettes, mais ne vaporisez pas directement du liquide sur l'écran tactile. N'utilisez pas du nettoyant pour vitres ou d'autres détergents chimiques sur l'écran tactile.
- **Rabattez le clavier**. Fermez le clavier lorsque vous vous déplacez ou n'utilisez pas Surface. Si votre tablette n'est pas équipée d'un clavier, vous pouvez utiliser une housse pour protéger l'écran tactile (vous trouverez ces produits sur [Surface.com/Accessories\)](http://www.microsoft.com/surface/fr-fr/accessories).
- **Tenez-le éloigné des rayons du soleil**. N'exposez pas votre Surface aux rayons directs du soleil pendant une période prolongée. Les rayons ultraviolets et la chaleur excessive peuvent endommager l'écran tactile.

### Entretien du clavier

Vous pouvez nettoyer le clavier à l'aide d'un chiffon non pelucheux humidifié au préalable avec du savon doux et de l'eau Si les connexions magnétiques ou le dos de votre clavier prennent la saleté, utilisez éventuellement de l'alcool isopropylique (également appelé « alcool à friction ») pour les nettoyer.

### Entretien de la batterie

- **Température de fonctionnement** : la tablette Surface est conçue pour fonctionner entre 0°C et 35°C. Les batteries au lithium-ion étant sensibles aux températures élevées, conservez la tablette Surface à l'abri du soleil et ne la laissez pas dans un véhicule chaud.
- **Recharge à tout moment** : il est inutile d'attendre que le niveau de la batterie soit faible ou épuisé pour recharger la batterie. Vous pouvez la recharger quand vous le souhaitez. Toutefois, il est recommandé de laisser la batterie se vider à 10 % au moins une fois par mois avant de la recharger.

### Sécurité et garantie

 Lisez la rubrique [Sécurité et informations réglementaires](http://www.microsoft.com/surface/fr-fr/support/hardware-and-drivers/safety-and-regulatory-information) pour obtenir des informations de sécurité importantes et connaître les conditions de garantie limitée de votre tablette Surface.

### Aide, maintenance et support

### Aide Surface

**Support**. Pour obtenir de l'aide et des informations de support, accédez à [Surface.com/Support.](http://www.microsoft.com/surface/fr-fr/support/) Vous y trouverez des réponses et pourrez échanger en ligne des opinions et des idées avec d'autres aficionados de la tablette Surface sur le [Forum de la communauté](http://answers.microsoft.com/fr-fr/surface) Surface (Answers.Microsoft.com).

**Enregistrement**. Si vous n'avez pas enregistré votre tablette Surface, accédez à [Enregistrement de votre produit](http://www.microsoft.com/surface/fr-fr/support/register)  [Surface](http://www.microsoft.com/surface/fr-fr/support/register) sur Surface.com.

**Garantie et maintenance**. Pour plus d'informations sur la garantie, voir [Garantie de la tablette](http://www.microsoft.com/surface/fr-fr/support/warranty-service-and-recovery/surface-warranty) Surface sur le site Surface.com. Si votre tablette Surface doit être réparée, voir [Comment obtenir une intervention de maintenance](http://www.microsoft.com/surface/fr-fr/support/warranty-service-and-recovery/how-do-i-get-my-surface-serviced)  [pour Surface](http://www.microsoft.com/surface/fr-fr/support/warranty-service-and-recovery/how-do-i-get-my-surface-serviced) ? sur ce même site.

### Aide Windows

- Effectuez un balayage vers le haut à partir du centre de l'écran d'accueil, puis tapez **Aide et support**.
- Dans l'écran d'accueil, appuyez ou cliquez sur **Aide+Conseils**. Cette application contient des informations utiles pour mieux maîtriser Windows.
- Rendez-vous en ligne sur [Windows.com.](http://go.microsoft.com/fwlink/p/?LinkId=324101)

### Aide et résolution des problèmes liés aux applications

**Aide des applications** : dans une application, ouvrez l'icône Paramètres et effectuez une recherche dans l'aide. Si vous ne trouvez aucun contenu dans l'aide, vérifiez le site Web de la société pour obtenir des informations sur l'aide.

**Des problèmes d'application ?** Voir [Résoudre les problèmes liés à une application](http://windows.microsoft.com/fr-fr/windows-8/what-troubleshoot-problems-app) sur Windows.com.

## Et voilà !

Ce guide est terminé. Nous espérons qu'il vous a été utile.

Consultez le site [Surface.com/Accessories](http://www.microsoft.com/surface/fr-fr/accessories) pour obtenir des informations à jour sur les derniers accessoires disponibles pour Surface.

Pour connaître les toutes dernières actualités de Surface, consultez notre Blog [Surface](http://blog.surface.com/).

Pour ne rien manquer et tout connaître sur Surface, suivez-nous sur les réseaux sociaux :

- [Surface sur Twitter](http://go.microsoft.com/fwlink/?LinkId=268141)
- **[Surface sur Facebook](https://www.facebook.com/Surface)**
- **[Surface sur Pinterest](http://pinterest.com/surface/)**

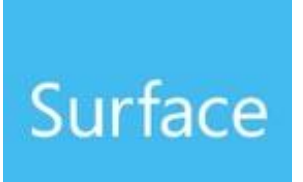